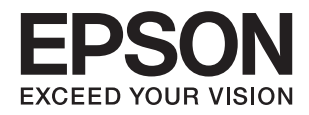

# L3050 Series **دليل المستخدم**

## **حقوق الطبع والنشر**

<span id="page-1-0"></span>يُحظر إعادة إنتاج أي جزء من هذا الدليل أو تخزينه في نظام استرجاع أو نقله بأي شكل أو طريقة، إلكترونيًا أو ميكانيكيًا أو نُسخًا مصورة أو تسجيلاً أو خلاف ذلك، بدون تصريح مسبق مكتوب من شركة Seiko Epson Corporation. لا توجد مسؤولية قانونية تجاه براءة الاختراع فيما يخص<br>استخدام المعلومات الواردة هنا. كما لا توجد أي مسؤولية قانونية تجاه الأضرار الناجمة عن استخدام المعلو المذكورة هنا مُعدة للاستخدام مع منتج Epson هذه فقط. لا تُعد Epson مسؤولة عن أى استخدام لهذه المعلومات مع منتجات أخرى.

لن تتحمل Seiko Epson Corporation أو أيٍّ من الشركات التابعة لها تجاه مشتري هذا المنتج أو أطراف أخرى المسؤولية عن الأضرار أو الخسائر أو التكاليف أو النفقات التي يتعرض لها المشتري أو أطراف أخرى كنتيجة لحادث أو سوء استخدام أو العبث بهذا المنتج أو التعديلات أو الإصلاحات أو التغييرات غير المصرح بها لهذا المنتج، أو (باستثناء الولايات المتحدة) الفشل في الالتزام الكامل بإرشادات الصيانة والتشغيل الخاصة بشركة Seiko<br>Epson Corporation.

لن تتحمل شركة Seiko Epson Corporation والشركات التابعة لها مسؤولية أي أضرار أو مشاكل تنجم عن استخدام أي وحدات اختيارية أو أي<br>منتجات استهلاكية غير تلك المعينة كمنتجات Epson الأصلية أو المنتجات المعتمدة من Epson بواسطة شركة

لن تتحمل شركة Seiko Epson Corporation مسؤولية أي ضرر ناجم عن التشويش الكهرومغناطيسي الذي يحدث نتيجة استخدام أي كابلات<br>توصيل غير تلك المعينة كمنتجات معتمدة من Epson بواسطة شركة Seiko Epson Corporation.

Seiko Epson Corporation 2017 ©

تُعد محتويات هذا الدليل والمواصفات عُرضة للتغيري دون إشعار.

## **العلامات التجارية**

- <span id="page-2-0"></span>EPSON ❏® Seikoعلامةتجاريةلشركة EXCEED YOUR VISIONأو EPSON EXCEED YOUR VISIONو ،علامةتجاريةمسجَّلة .Epson Corporation
- Seiko Epson Corporation.Copyright © لشركة تجاريتان علامتان PRINT Image Matchingوشعار PRINT Image Matching™❏ .2001 Seiko Epson Corporation. All rights reserved
	- Epson Scan 2 software is based in part on the work of the Independent JPEG Group.❏

libtiff❏

Copyright © 1988-1997 Sam Leffler

Copyright © 1991-1997 Silicon Graphics, Inc.

Permission to use, copy, modify, distribute, and sell this software and its documentation for any purpose is hereby granted without fee, provided that (i) the above copyright notices and this permission notice appear in all copies of the software and related documentation, and (ii) the names of Sam Leffler and Silicon Graphics may not be used in any advertising or publicity relating to the software without the specific, prior written permission of Sam Leffler and Silicon Graphics.

THE SOFTWARE IS PROVIDED "AS-IS" AND WITHOUT WARRANTY OF ANY KIND, EXPRESS, IMPLIED OR OTHERWISE, INCLUDING WITHOUT LIMITATION, ANY WARRANTY OF MERCHANTABILITY OR FITNESS FOR A PARTICULAR PURPOSE.

IN NO EVENT SHALL SAM LEFFLER OR SILICON GRAPHICS BE LIABLE FOR ANY SPECIAL, INCIDENTAL, INDIRECT OR CONSEQUENTIAL DAMAGES OF ANY KIND, OR ANY DAMAGES WHATSOEVER RESULTING FROM LOSS OF USE, DATA OR PROFITS, WHETHER OR NOT ADVISED OF THE POSSIBILITY OF DAMAGE, AND ON ANY THEORY OF LIABILITY, ARISING OUT OF OR IN CONNECTION WITH THE USE OR PERFORMANCE OF THIS SOFTWARE.

QR Code is a registered trademark of DENSO WAVE INCORPORATED in Japan and other countries. □

Intel<sup>®</sup> is a registered trademark of Intel Corporation.  $\Box$ 

Microsoft<sup>®</sup>, Windows®, and Windows Vista® are registered trademarks of Microsoft Corporation. □

- Apple, Macintosh, macOS, OS X, Bonjour, Safari, iPad, iPhone, iPod touch, and iTunes are trademarks of Apple Inc., □ registered in the U.S. and other countries.
	- Chrome, Chrome OS, and Android are trademarks of Google Inc.❏
- Adobe and Adobe Reader are either registered trademarks or trademarks of Adobe Systems Incorporated in the United  $\Box$ States and/or other countries.
- $\Box$  تنبيه عام: أسماء المنتجات الأخرى المستخدمة في هذا الدليل هي لأغراض التعريف فقط وقد تكون علامات تجارية تخص مالكيها.تخلي Epson<br>مسؤوليتها تجاه كل الحقوق في هذه العلامات.

## *المحتويات*

### *حقوق الطبع [والنشر](#page-1-0)*

### *[العلامات](#page-2-0) التجارية*

## *حول هذا [الدليل](#page-6-0)*

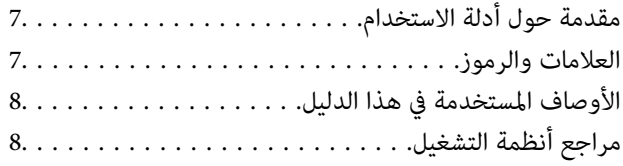

### *[تعليامت](#page-8-0) هامة*

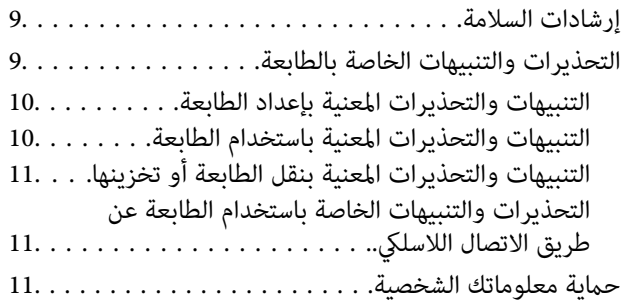

### *[أساسيات](#page-11-0) الطابعة*

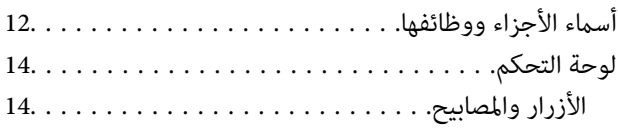

### *[إعدادات](#page-15-0) الشبكة*

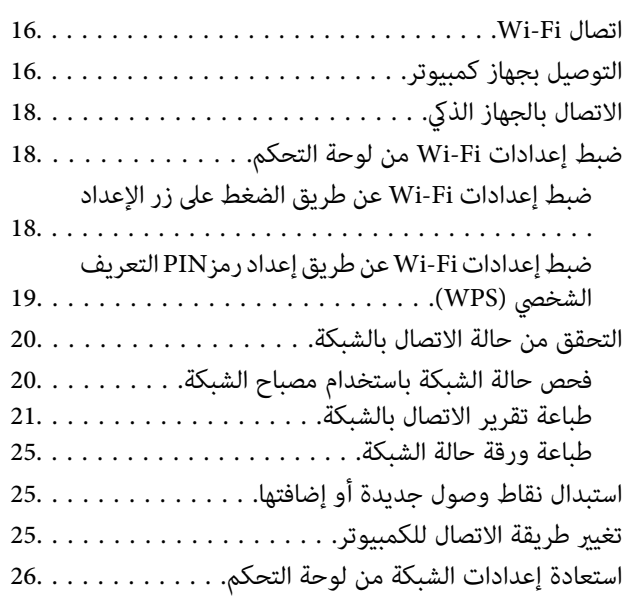

## *[تحميل](#page-27-0) الورق*

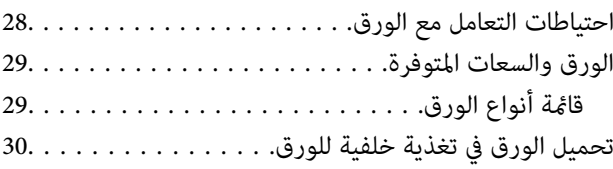

## *وضع [المستندات](#page-32-0) الأصلية*

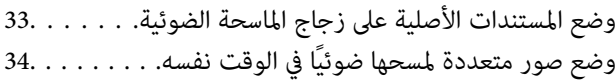

### *[الطباعة](#page-34-0)*

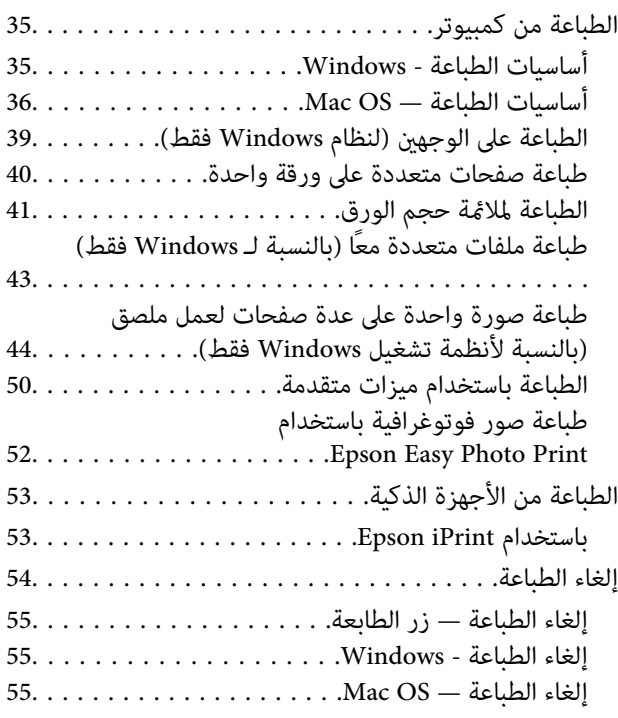

### *[النسخ](#page-55-0)*

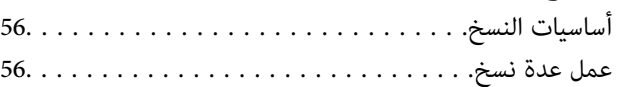

### *المسح [الضويئ](#page-56-0)*

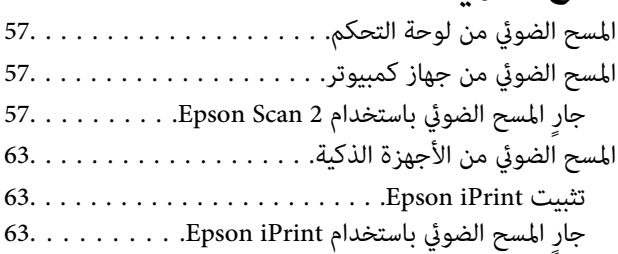

### *[إعادة](#page-64-0) تعبئة الحبر*

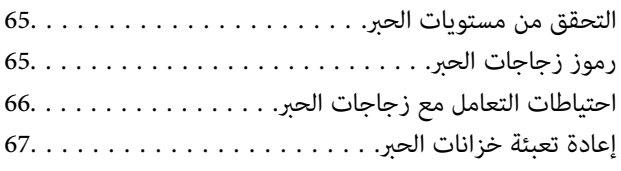

### *صيانة [الطابعة](#page-70-0)*

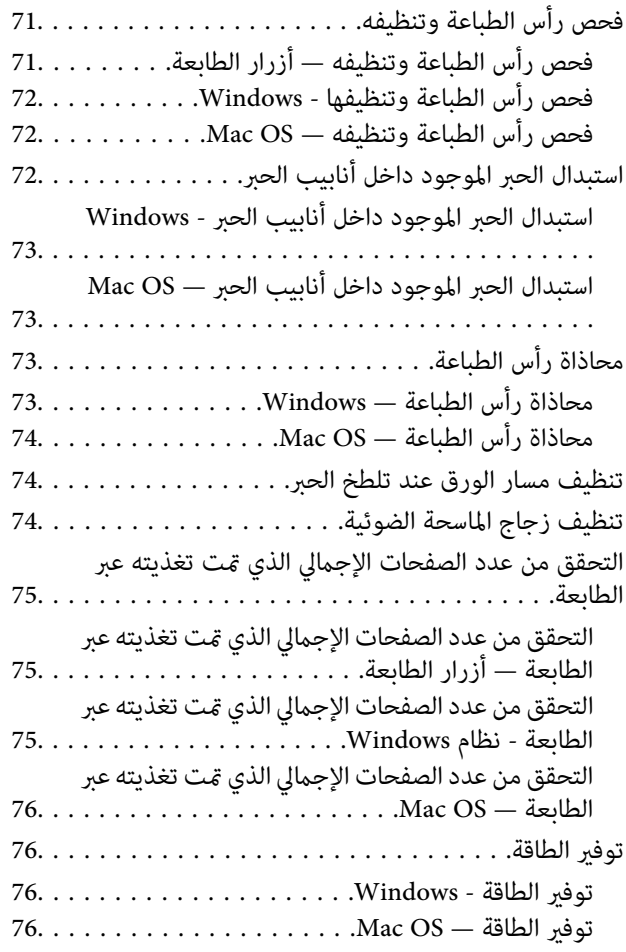

## *[معلومات](#page-76-0) خدمات الشبكة والبرامج*

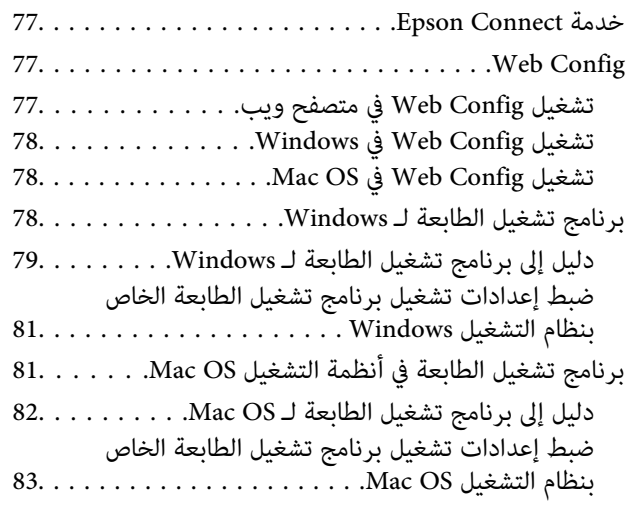

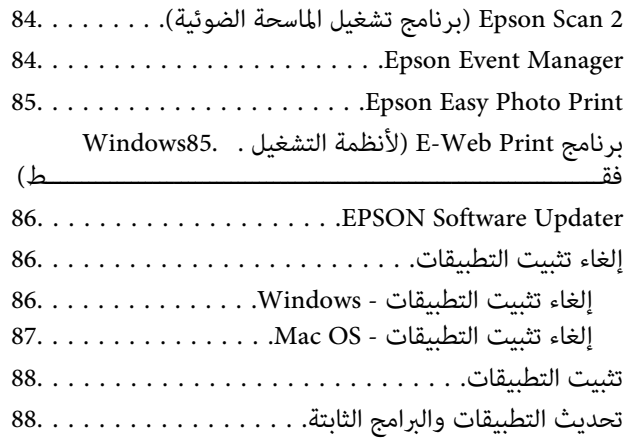

### *حل [المشكلات](#page-88-0)*

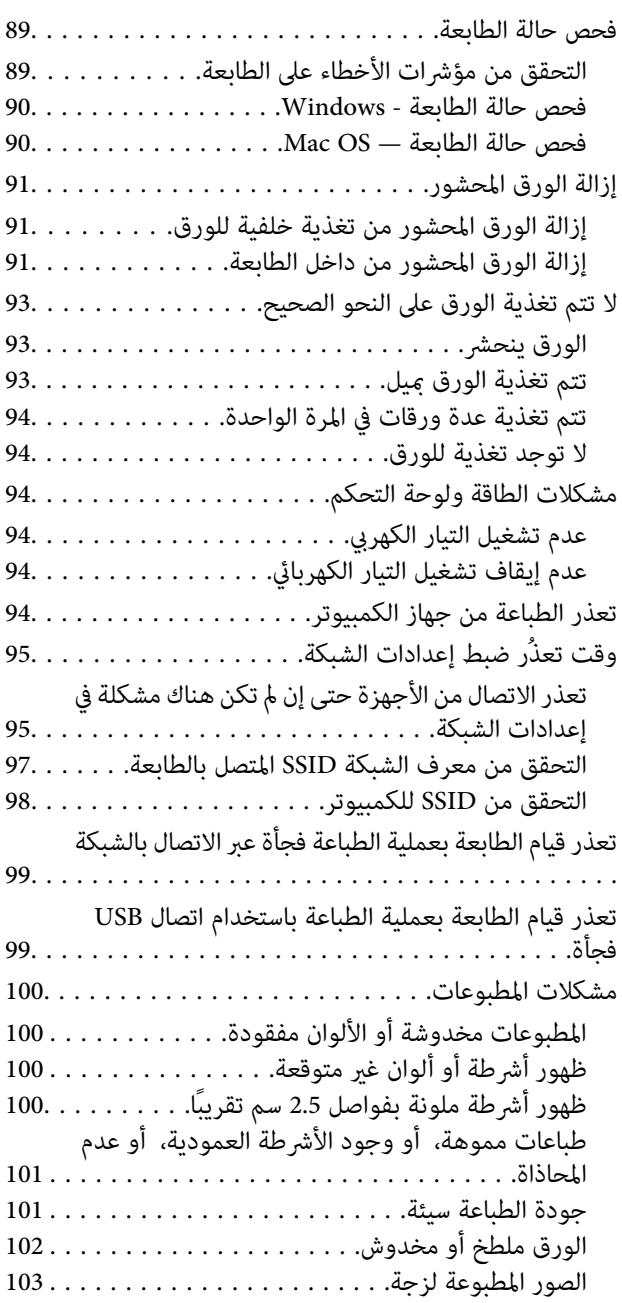

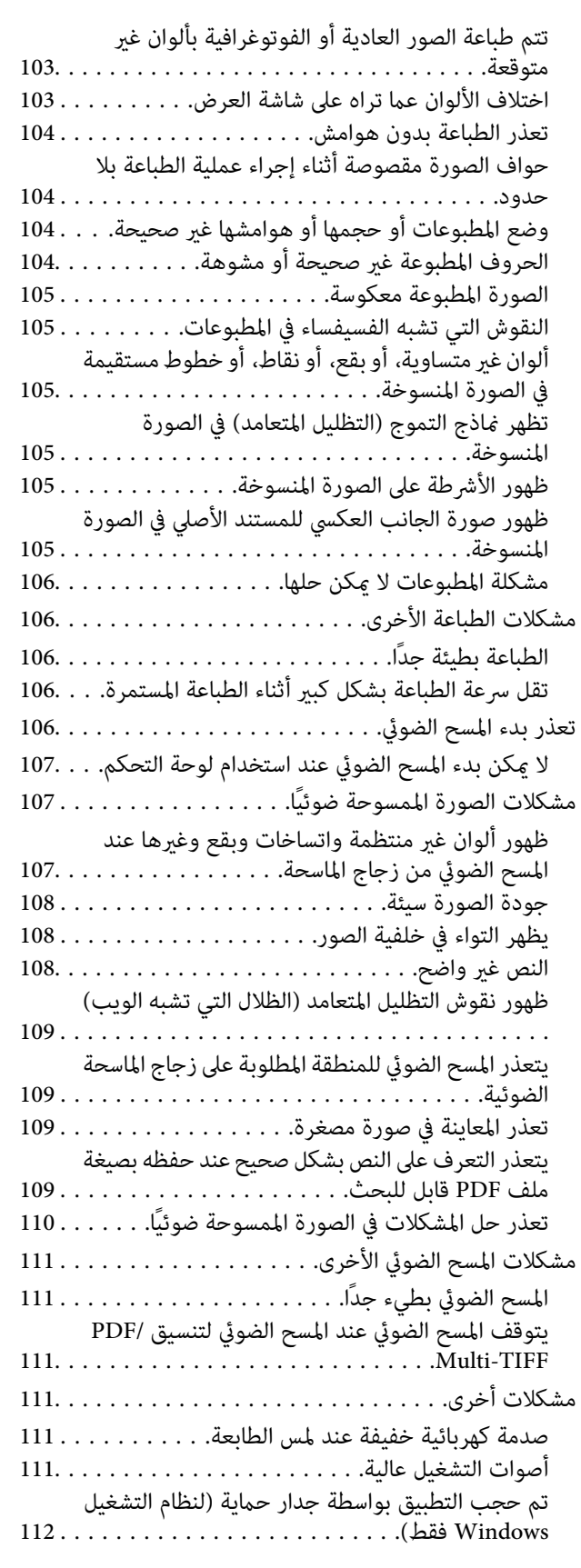

### *[الملحق](#page-112-0)*

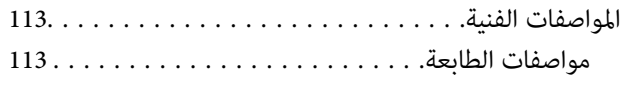

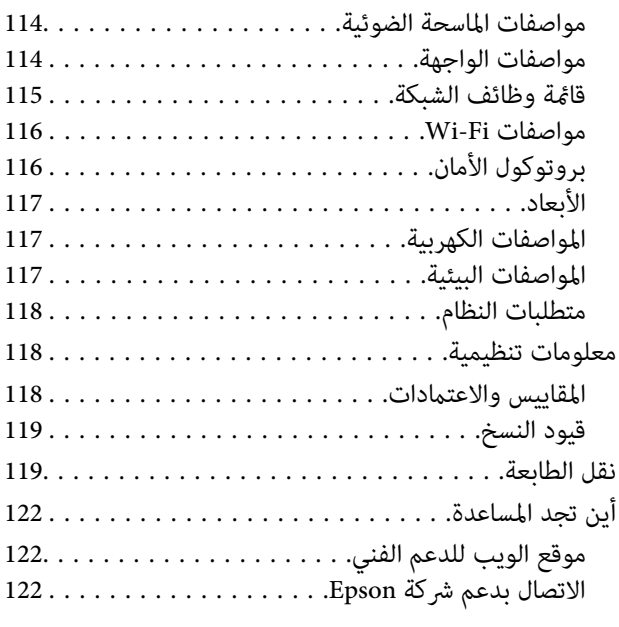

## **حول هذا الدليل**

## **مقدمة حول أدلة الاستخدام**

<span id="page-6-0"></span>تُرفق أدلة الاستخدام التالية بطابعتك من Epson. بالإضافة إلى أدلة الاستخدام، راجع أيضًا التعليمات المضمنة في التطبيقات البرمجية المتنوعة من<br>Epson.

❏ابدأ من هنا (الدليل المطبوع)

يزودك مبعلومات حول كيفية إعداد الطابعة، وتثبيت البرامج، واستخدام الطابعة، وحل المشكلات وما إلى ذلك.

❏دليل المستخدم (الدليل الرقمي)

هذا الدليل. يقدم معلومات وإرشادات عامة حول كيفية استخدام الطابعة، وإعدادات الشبكة عند استخدام الطابعة على شبكة الإنترنت، وحول<br>حل المشكلات.

ميكنك الحصول على أحدث الإصدارات من الأدلة السابقة عبر الطرق التالية.

❏دليل الاستخدام الورقي

تفضل بزيارة موقع ويب دعم Epson للمستخدمين في أوروبا عبر الرابط http://www.epson.eu/Support، أو موقع ويب دعم Epson<br>العالمي عبر الرابط /http://support.epson.net.

❏دليل الاستخدام الرقمي

ابدأ تشغيل EPSON Software Updater في الكمبيوتر التابع لك. يبحث EPSON Software Updater عن تحديثات متوفرة للتطبيقات<br>البرمجية والأدلة الرقمية من Epson، ويتيح لك تنزيل أحدث إصدارات منها.

**معلومات ذات صلة**

86 الصفحة [في" EPSON Software Updater"](#page-85-0) |

## **العلامات والرموز**

*التعليامت التي يتعني اتباعها بعناية لتجنب الإصابة.* !*تنبيه:*

*هام:*c

*التعليامت التي يتعني اتباعها لتجنب تلف الجهاز.*

*يقدِّم معلومات تكميلية ومرجعية. ملاحظة:*

معلومات ذات صلة  $\blacklozenge$ 

روابط للأقسام ذات الصلة.

## **الأوصاف المستخدمة في هذا الدليل**

- <span id="page-7-0"></span> $\Box$  لقطات الشاشة الخاصة ببرنامج تشغيل الطابعة وشاشات Epson Scan 2 (برنامج تشغيل الماسحة الضوئية) مأخوذة من نظام Windows 10 أو<br>OS X El Capitan. يختلف المحتوى المعروض على الشاشات حسب الطراز والموقف.
- تعد الأشكال التوضيحية للطابعة المستخدمة في هذا الدليل مجرد أمثلة فقط. بالرغم من وجود اختلافات طفيفة بناءً على الطراز المستخدم<br>لديك، إلا أن طريقة التشغيل تظل واحدة.

## **مراجع أنظمة التشغيل**

#### **Windows**

في هذا الدليل، تشير مصطلحات مثل "Windows 10" و"Windows 7" و"Windows 7" و"Windows Vista" و"Windows Vista" و"Windows<br>XP" إلى أنظمة التشغيل التالية.إضافة إلى ذلك، يُستخدم مصطلح "Windows" للإشارة إلى كل الإصدارات.

- 10 RWindows❏ ® نظام التشغيل Microsoft
- 8.1 RWindows❏ ® نظام التشغيل Microsoft
	- 8 RWindows❏ ® نظام التشغيل Microsoft
	- 7 RWindows❏ ® نظام التشغيل Microsoft
- $\blacksquare$ idows Vista® التشغيل ®Microsoft التشغيل قطام التشغيل
	- $\blacksquare$ انظام التشغيل XP ™icrosoft التشغيل ل
- $\blacksquare$ ا نظام التشغيل Microsoft® Windows® XP Professional x64 Edition

#### **Mac OS**

في هذا الدليل، تُستخدم "Mac OS" للإشارة إلى macOS Sierra، وOS X El Capitan، وOS X El Capitan، وOS X Mavericks.<br>Mountain Lion، و Mac OS X v10.6.8 و Mac OS X v10.6.8.

## **تعليامت هامة**

## **إرشادات السلامة**

- <span id="page-8-0"></span>اقرأ الإرشادات التالية واتبعها لضمان الاستخدام الآمن لهذه الطابعة. تأكد من الحفاظ على هذا الدليل للرجوع إليه في المستقبل. تأكد أيضًا من اتباع<br>جميع التحذير ات والتعليمات الموضحة على الطابعة.
- تهدف بعض الرموز المستخدمة على الطابعة إلى ضمان استخدام الطابعة بشكل آمن وسليم. تفضل بزيارة موقع الويب التالي للاطلاع على معاني<br>هذه الرموز.

<http://support.epson.net/symbols>

- $\Box$  استخدم سلك التيار المرفق مع الطابعة فقط ولا تستخدم السلك الموجود مع أي جهاز آخر. فقد يتسبب استخدام أسلاك أخرى مع هذه الطابعة<br>أو استخدام سلك التيار المرفق مع جهاز آخر في نشوب حريق أو التعرض لصدمة كهربائية.
	- تأكد من توافق سلك التيار الكهربي المتردد مع مقاييس السلامة المحلية.  $\Box$
- الا تقم مطلقًا بفك سلك التيار أو تقم بتعديله أو تحاول إصلاحه، هو أو القابس أو وحدة الطابعة أو وحدة الماسحة الضوئية أو الوحدات الأو القابس أو الوحدات الصوئية أو القابس أو القابس أو الع<br>الاختيارية بنفسك، إلا إذا قمت بذلك
- ❏افصل الطابعة واستشر فني صيانة مؤهَّلاً حال التعرض للحالات التالية: تلف سلك أو قابس التيار الكهربائي أو انسكاب سائل في الطابعة أو سقوط الطابعة أو تحطم جسمها الخارجي أو عمل الطابعة بشكل غير طبيعي<br>أو ظهور تغير واضح في أدائها. لا تقم بتعديل عناصر التحكم التي لم يتم تناولها في إرشادات التشغيل
	- ❏ضع الطابعة بالقرب من منفذ تيار كهربايئ بالجدار بحيث يسهل فصل القابس.
- $\Box$  لا تضع الطابعة أو تخزّنها بالخارج أو بالقرب من مصادر الحرارة أو الماء أو الأتربة أو الأوساخ، أو في مواضع تكون فيها الطابعة عُرضة للصدمات<br>أو الاهتزازات أو درجات الحرارة أو الرطوبة العالية.
	- احرص على عدم سكب أي سائل على الطابعة وعدم التعامل مع الطابعة بيدين مبتلتن.  $\Box$
- على يجب حفظ الطابعة بعيدًا عن أجهزة تنظيم ضربات القلب مسافة 22 سم على الأقل. قد تؤثر موجات الراديو الصادرة عن هذه الطابعة سلبيًا g<br>على عمل أجهزة تنظيم ضربات القلب.
	- ❏توخَ الحذر ليك لاتلمس الحبر عند التعامل مع خزانات الحبر وأغطية خزانات الحبر وأثناء فتح زجاجات الحبر أو إغلاقها.
		- ❏وإذالامس الحبر جلدك، فعليك غسل المنطقة التي وصل إليها جيدًا بالماء والصابون.
- يوازا وصل الحبر إلى عينيك، فعليك غسلها فورًا بالماء. وفي حالة استمرار الشعور بعدم الارتياح أو وجود مشاكل في الرؤية بعد غسل العينين المعنيني والماء ب<br>جيدًا بالماء، فقم بزيارة الطبيب على الفور.
	- ❏كذلك، إذا دخل الحبر إلى فمك، فقم بزيارة الطبيب على الفور.
	- ❏لاتقم بإمالة زجاجة الحبر أو رجها بعد إزالة سدادتها المُحكمة؛ فقد يتسرب الحبر.
- $\Box$  احفظ زجاجات الحبر ووحدة خزان الحبر بعيدًا عن متناول الأطفال. لا تسمح للأطفال بالشرب من زجاجات الحبر ومن غطاء زجاجة الحبر أو<br>التعامل معهما.

## **التحذيرات والتنبيهات الخاصة بالطابعة**

اقرأ هذه التعليامت واتبعها لتجنب تلف الطابعة أو ممتلكاتك. تأكد من الاحتفاظ بهذا الدليل للرجوع إليه مستقبلا.ً

### **التنبيهات والتحذيرات المعنية بإعداد الطابعة**

- لا تقم بسد أو تغطية الثقوب والفتحات الموجودة بالطابعة.  $\Box$
- ❏استخدم نوع مصدر التيار الكهربايئ الموضح على ملصق الطابعة فقط.
- <span id="page-9-0"></span>■ تجنب استخدام مآخذ التيار الكهربائي الموجودة على نفس الدائرة الكهربائية مثل آلات النسخ الفوتوغرافي أو أنظمة التحكم في الهواء التي يتم<br>تشغيلها وإيقافها باستمرار.
	- ❏تجنب مآخذ التيار الكهربايئ التي يتم التحكم فيها عن طريق مفاتيح الحائط أو المؤقتات التلقائية.
- ــــا احتفظ بنظام الكمبيوتر بالكامل بعيدًا عن المصادر المحتملة للتشويش الكهرومغناطيسي، مثل مكبرات الصوت أو وحدات القواعد في الهواتف<br>اللاسلكىة.
- ❏يجب وضع أسلاك مصدر الإمداد بالتيار بطريقةتحميها من الكشط والقطع والبلى والثني والالتواء. لاتضع أشياءعلى أسلاك مصدر الإمداد بالتيار ولا تسمح بالسير علىها أو الجري فوقها. احرص بشكل خاص على المحافظة على كافة أسلاك مصدر الإمداد بالتيار مستقيمة في الأطراف وفي<br>مواضع اتصالها بالمحول وإخراجها منه.
- $\Box$ إذا كنت تستخدم سلك توصيل فرعيًا مع الطابعة، فتأكد من أن إجمالي معدل التيار بالأمبير للأجهزة المتصلة بسلك التوصيل الفرعي لا يتجاوز معدل التيار بالأمبير للسلك. تأكد أيضًا من أن إجمالي معدل الأمبير لكافة الأجهزة الموصلة مأخذ الحائط لا يتجاوز معدل أمبير مأخذ الحائط.
- اذا كنت تعتزم استخدام الطابعة في ألمانيا، فيجب حماية التوصيلات الكهربية للمبنى بواسطة استخدام دائرة قاطع تيار بقوة 10 إلى 16 أمبير أمير<br>لتوفير الحماية الكافية لهذه الطابعة من دوائر القصر وزيادة التيار الكهربائي.
- عند توصيل الطابعة بكمبيوتر أو جهاز آخر باستخدام كابل، تأكد من التوجيه الصحيح للموصلات. وذلك لأن كل موصل له اتجاه صحيح واحد<br>فقط. وقد يؤدي إدخال الموصل في الاتجاه الخطأ إلى تلف كلا الجهازين المتصلين بالكابل.
- ـــا ضع الطابعة على سطح مستوٍ وثابت تتجاوز مساحته قاعدة الطابعة في كل الاتجاهات. ولن تعمل الطابعة على نحو صحيح إذا كانت مائلة<br>بزاوية.
	- ❏اترك مساحة فوق الطابعة بحيث ميكنك رفع غطاء المستندات بالكامل.
		- ❏اترك مساحة كافية أمام الطابعةلإخراج الورق بالكامل.
- تجنب الأماكن المعرضة لتغيرات شديدة في درجة الحرارة والرطوبة. أيضًا، ضع الطابعة بعيدًا عن أشعة الشمس المباشرة أو الضوء الشديد أو أي<br>مصدر حرارة.

### **التنبيهات والتحذيرات المعنية باستخدام الطابعة**

- ❏لاتدخل أي شيء في فتحات الطابعة.
- لا تضع يدك داخل الطابعة أثناء الطباعة.  $\Box$
- لا تلمس الكبل الأبيض المسطح وأنابيب الحبر الموجودة داخل الطابعة.  $\Box$
- ❏لاتستخدم منتجات الهباء الجوي التي تشتمل على غازات قابلة للاشتعال داخل الطابعة أو حولها. قد ينتج عن ذلك نشوب حريق.
	- ❏لاتحرك رأس الطباعة يدويًا، فقد يؤدي ذلك إلى تلف الطابعة.
	- ❏كن حذرًا حتى لاتنحشر أصابعك عند إغلاق وحدة الماسحة الضوئية.
	- ❏لاتضغط بشدة على زجاج الماسحة الضوئية عند وضع المستندات الأصلية.
- عالة عدم امتلاء أي من خزانات الحبر إلى الخط الأدنى، فقم بإعادة تعبئة الحبر فورًا. فقد تتلف الطابعة في حالة استخدامها لفترات زمنية الحبر أقل من الخط الأدىنية تعبئة<br>ممتدة عندما يكون مستوى الحبر أقل من الخط الأدنى.
- ومًا بإيقاف تشغيل الطابعة باستخدام الزر  $\bf{U}$  لا تفصل الطابعة أو توقف تشغيل التيار الكهربائي عن المأخذ حتى يتوقف المصباح  $\bf{U}$ عن $\bf{I}$

<span id="page-10-0"></span>❏إذا كنت تنوي عدم استخدام الطابعة لفترة طويلة، فتأكد من فصل سلك التيار عن مأخذ التيار الكهربايئ.

## **التنبيهات والتحذيرات المعنية بنقل الطابعة أو تخزينها**

❏عند تخزين الطابعة أو نقلها، تجنب إمالتها أو وضعها بشكل رأسي أو قلبها رأسًا على عقب، وإلا فقد يتسرب الحبر.

❏قبل نقل المنتج، تأكد من وجود رأس الطباعة في موضعه الرئيسي (أقصى اليمني).

### **التحذيرات والتنبيهات الخاصة باستخدام الطابعة عن طريق الاتصال اللاسليك.**

- قد تؤثر موجات الراديو الصادرة عن هذه الطابعة سلبًا على عمل الأجهزة الطبية الإلكترونية، مما يتسبب في تعطيلها. عند استخدام هذه الطابعة داخل المرافق الطبية أو بالقرب من الأجهزة الطبية، اتبع إرشادات الموظفين المعتمدين الذين عثلون المرافق الطبية، واتبع جميع الإرشادات<br>والتحذيرات المنشورة على الأجهزة الطبية.
- قد تؤثر موجات الراديو الصادرة عن هذه الطابعة سلبًا على عمل الأجهزة التي يتم التحكم فيها أوتوماتيكيًا مثل الأبواب الأوتوماتيكية أو أجهزة إنذار الحريق، ومكن أن تؤدي إلى حوادث بسبب تعطل عملها. عند استخدام هذه الطابعة بالقرب من الأجهزة التي يتم التحكم فيها<br>أتوماتيكيًا، اتبع جميع الإرشادات والتحذيرات المنشورة على هذه الأجهزة.

### **حامية معلوماتك الشخصية**

إذا أعطيت الطابعة لشخص آخر أو تخلصت منها، فامسح إعدادات الشبكة المخزنة في ذاكرة الطابعة من خلال تشغيل الطابعة والضغط مع الاستمرار في نفس الوقت على الزر **لـ<sup>16</sup> ع**لى لوحة التحكم.

دليل المستخدم

# **أساسيات الطابعة**

**أسامء الأجزاء ووظائفها**

<span id="page-11-0"></span>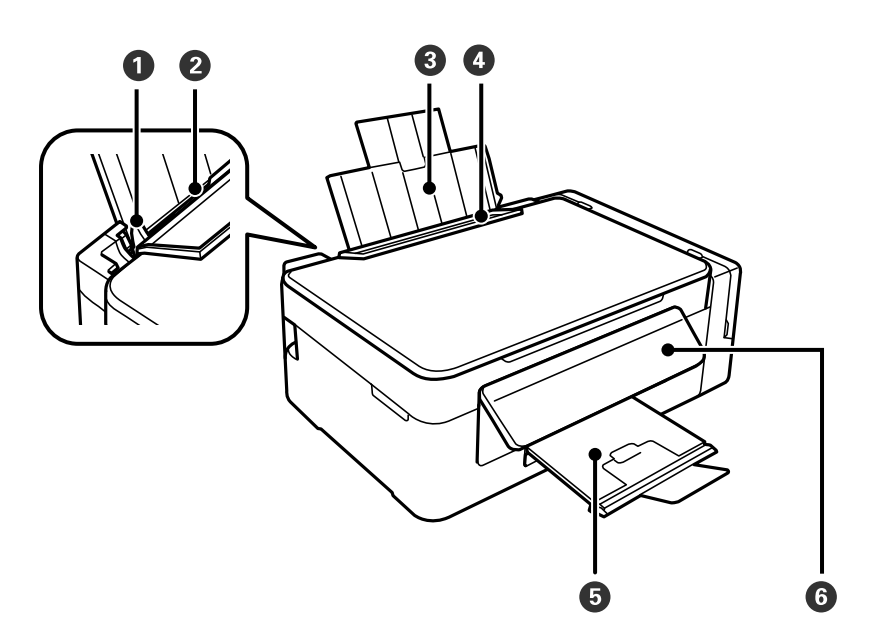

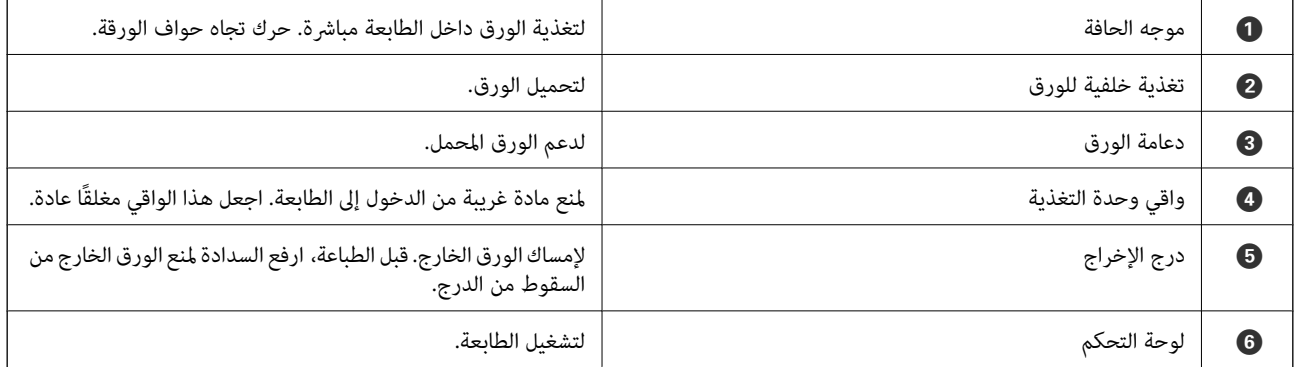

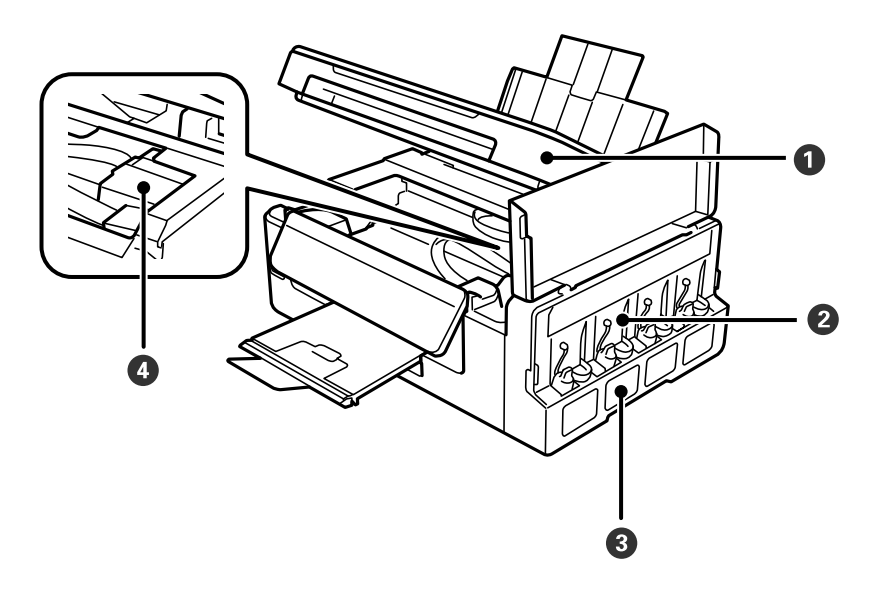

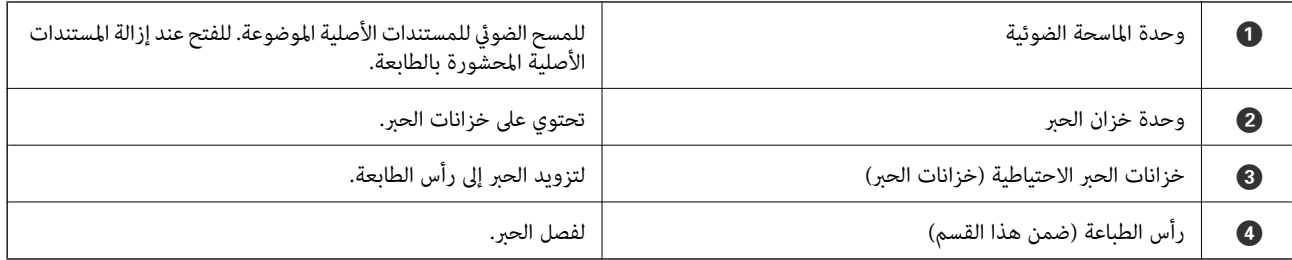

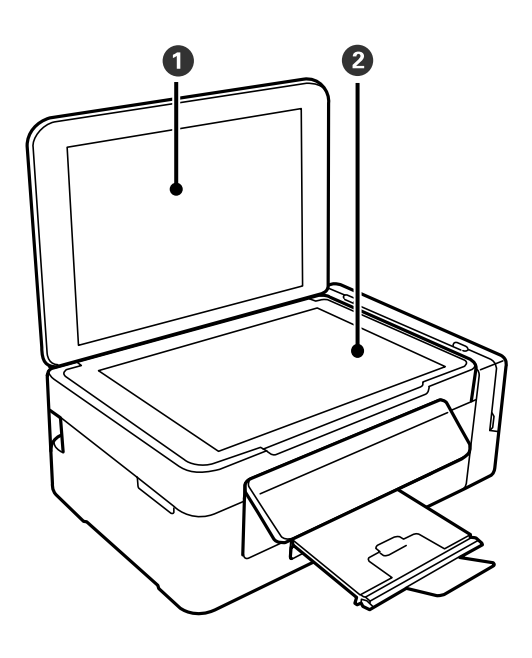

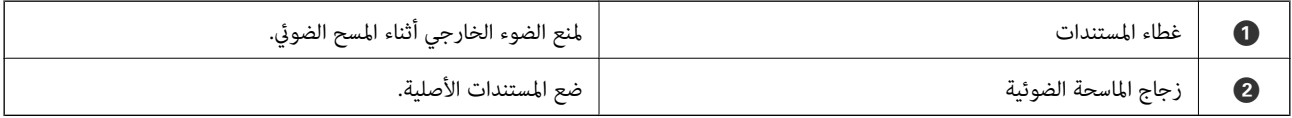

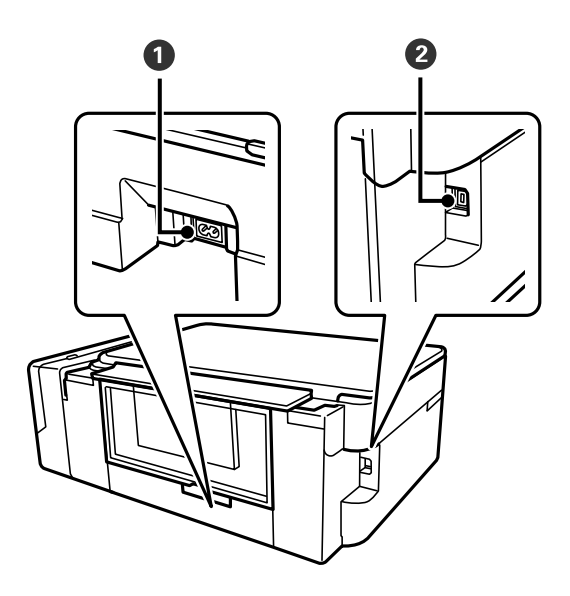

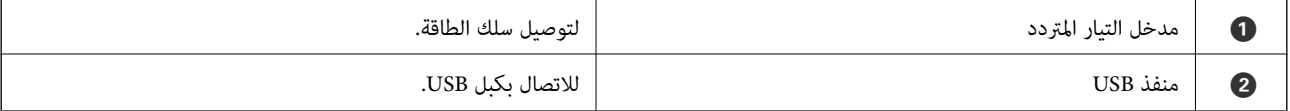

## **لوحة التحكم**

يمكنك تغيير زاوية لوحة التحكم.

<span id="page-13-0"></span>لخفض مستوى لوحة التحكم، اضغط على الذراع الموجود على الجزء الخلفي للوحة على النحو الموضح أدناه.

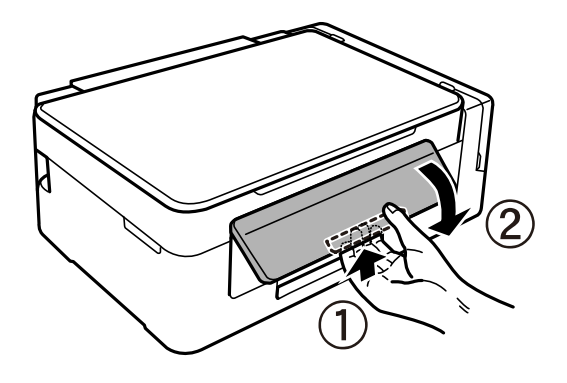

**الأزرار والمصابيح**

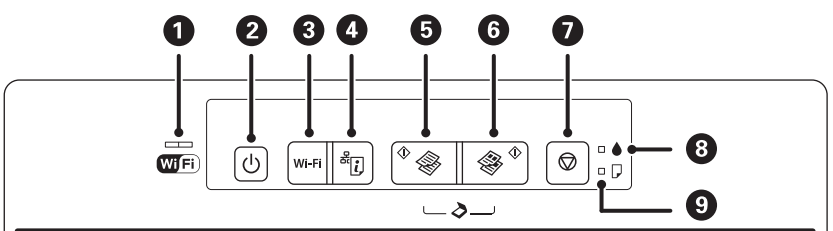

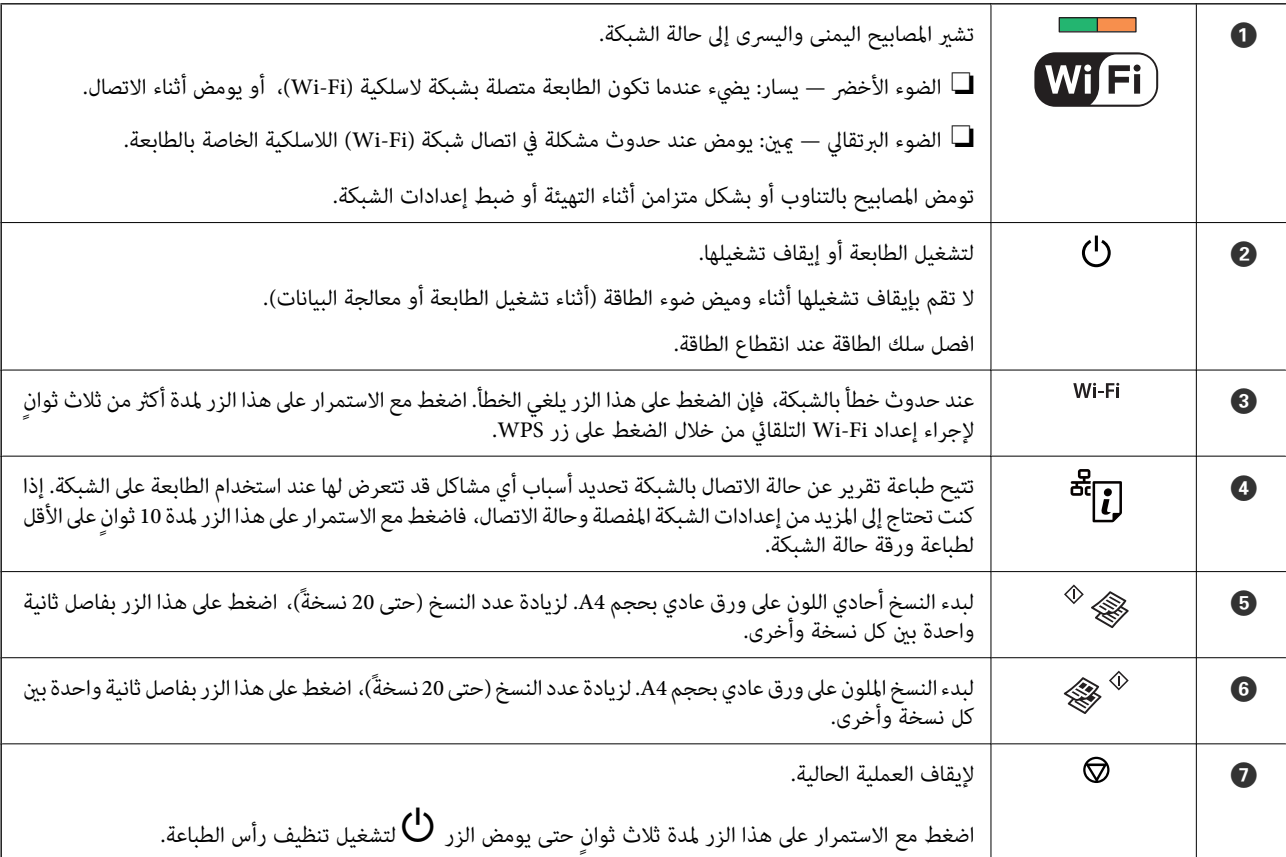

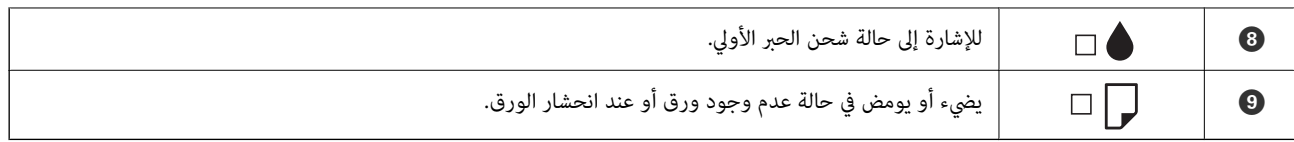

تتوفر وظائف إضافية مع مجموعات الأزرار المختلفة.

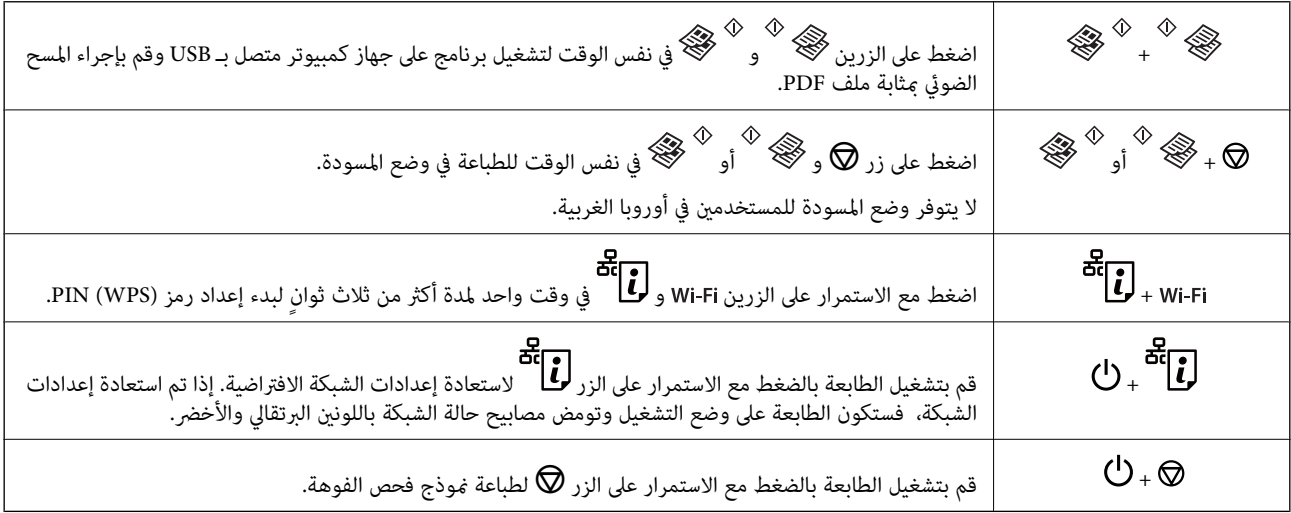

**معلومات ذات صلة**

- | "التحقق من مؤشرات الأخطاء على [الطابعة" في](#page-88-0) الصفحة 89
- | "ضبط [إعدادات](#page-18-0) [Fi-Wi](#page-18-0) عن [طريق](#page-18-0) إعداد رم[زPIN](#page-18-0) [التعريف](#page-18-0) الشخصي [\(WPS](#page-18-0) "[\(](#page-18-0)في [الصفحة](#page-18-0) 19
	- | "استعادة إعدادات الشبكة من لوحة [التحكم" في](#page-25-0) الصفحة 26

## **إعدادات الشبكة**

## **Wi-Fi اتصال**

<span id="page-15-0"></span>وصل الطابعة والكمبيوتر أو الجهاز الذي بنقطة الوصول. هذه هي طريقة الاتصال المثالية للشبكات المنزلية أو المكتبية حيث تكون أجهزة<br>الكمبيوتر متصلة بشبكة Wi-Fi عبر نقطة الوصول.

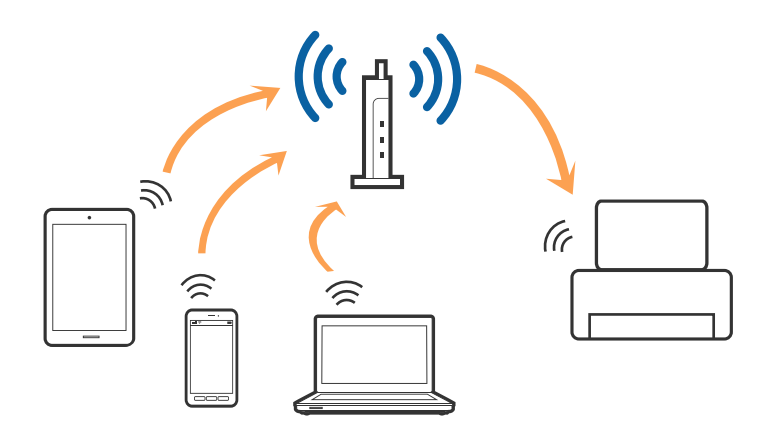

#### **معلومات ذات صلة**

- | "التوصيل بجهاز كمبيوتر" في الصفحة 16
	- | "الاتصال بالجهاز [الذيك" في](#page-17-0) الصفحة 18
- | "ضبط [إعدادات](#page-17-0) [Fi-Wi](#page-17-0) من لوحة [التحكم" في](#page-17-0) الصفحة 18

## **التوصيل بجهاز كمبيوتر**

نوصي باسخدام برنامج التثبيت لتوصيل الطابعة بالكمبيوتر.ميكنك تشغيل برنامج التثبيت باستخدام إحدى الطرق التالية.

❏الإعداد من موقع الويب

قم بزيارة الموقع التالي، ثم أدخل اسم المنتج.

<http://epson.sn>

انتقل إلى ا**لإعداد**، وانقر فوق **تنزيل** في الجزء المتعلق بالتنزيل والتوصيل.انقر فوق الملف الذي تم تنزيله مرةً واحدةً أو مرتين لتشغيل<br>المثبت.اتبع التعليمات المعروضة على الشاشة.

الإعداد باستخدام قرص البرامج (فقط للطُرز المزودة بقرص برامج والمستخدمين الذين متلكون أجهزة كمبيوتر مزودة محركات أقراص.) أدخل قرص البرامج داخل جهاز الكمبيوتر، ثم اتبع التعليمات المعروضة على الشاشة.

**تحديد طرق الاتصال**

اتبع التعليامت المعروضة على الشاشة إلى أن يتم عرض الشاشة التالية، ثم حدد طريقة اتصال الطابعة بالكمبيوتر.

#### Windows❏

حدد نوع الاتصال ثم انقر فوق **التالي**.

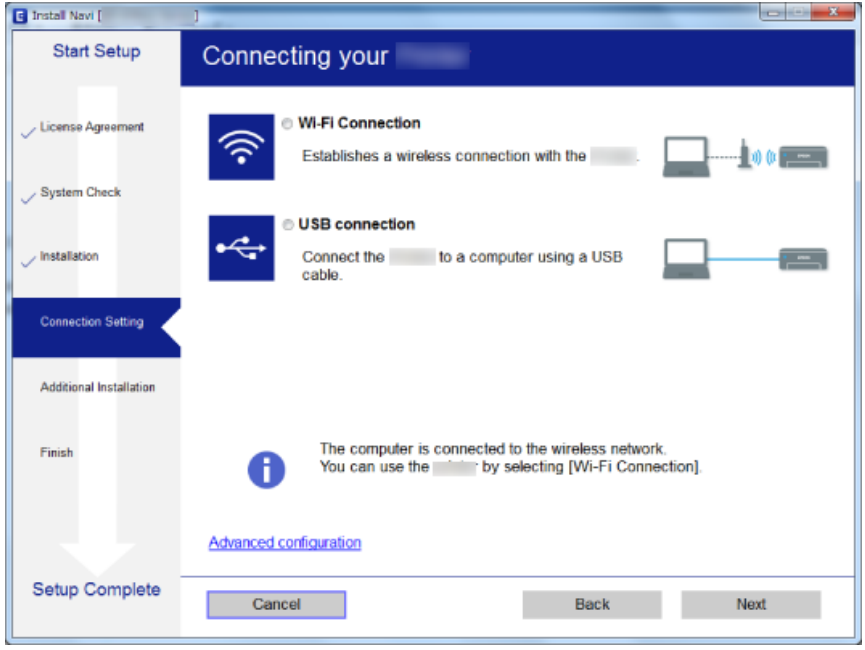

#### Mac OS❏

حدد نوع الاتصال.

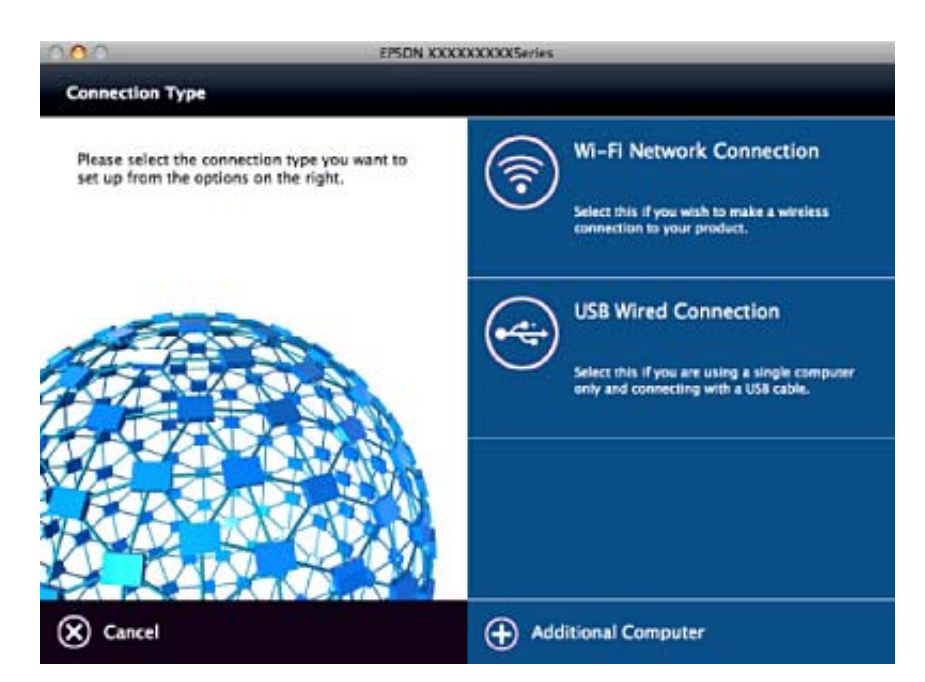

اتبع التعليامت المعروضة على الشاشة.تم تثبيت البرنامج الضروري.

## **الاتصال بالجهاز الذيك**

<span id="page-17-0"></span>عكنك استخدام الطابعة من أحد الأجهزة الذكية عندما تقوم بتوصيل الطابعة بنفس شبكة Wi-Fi (SSID) كما هو الحال في الجهاز الذكي. لاستخدام<br>الطابعة من أحد الأجهزة الذكية، قم بالضبط من الموقع التالي. قم بزيارة الموقع الإلكتروني من

**الإعداد**> <http://epson.sn>

**ملاحظة:**<br>إذا كنت ترغب في توصيل أحد أجهزة الكمبيوتر والهواتف الذكية بالطابعة في نفس الوقت، فنوصي بتوصيل الكمبيوتر أولاً.

## **ضبط إعدادات Fi-Wi من لوحة التحكم**

ميكنك ضبط إعدادات الشبكة من لوحة التحكم بالطابعة. بعد توصيل الطابعة بالشبكة، اتصل بالطابعة من الجهاز الذيك الذي ترغب في استخدامه (الكمبيوتر، الجهاز الذيك، الجهاز اللوحي، وما شابه ذلك.)

**معلومات ذات صلة**

- | "ضبط إعدادات Fi-Wi عن طريق الضغط على زر الإعداد" في الصفحة 18
- | "ضبط [إعدادات](#page-18-0) [Fi-Wi](#page-18-0) عن [طريق](#page-18-0) إعداد رم[زPIN](#page-18-0) [التعريف](#page-18-0) الشخصي [\(WPS](#page-18-0) "[\(](#page-18-0)في [الصفحة](#page-18-0) 19

### **ضبط إعدادات Fi-Wi عن طريق الضغط على زر الإعداد**

ميكنك إعداد شبكة Fi-Wi تلقائيًا بالضغط على الزٍر في نقطة الوصول. إذا تم الامتثال للشروط التالية، فيمكنك الإعداد باستخدام هذه الطريقة.

توافق نقطة الوصول مع إعداد Wi-Fi المحمى (WPS).

إنشاء الاتصال بشبكة Wi-Fi الحالية بالضغط على الزر في نقطة الوصول.  $\Box$ 

*إذاملتتمكن من إيجاد الزٍر أو قمت بالإعداد باستخدام البرنامج، فانظر الوثائق المرفقة مع نقطة الوصول. ملاحظة:*

.1 اضغط مع الاستمرار على الزر [WPS [في نقطة الوصول حتى يضيء مصباح الأمان.

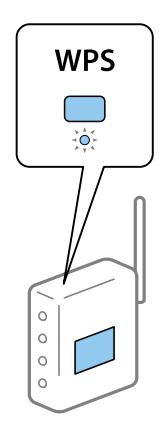

إذا كنت لا تعرف مكان الزر [WPS]، أو إذا كان لا يوجد أزرار في نقطة الوصول، فانظر الوثائق المرفقة مع نقطة الوصول لمعرفة<br>التفاصيل.

<span id="page-18-0"></span>2. اضغط على زر ا٢-٧١ الموجود على لوحة التحكم في الطابعة حتى يومض ضوء أخضر على اليسار وضوء برتقالي على اليمين بالتناوب (تقريبًا 3<br>ثوان).

سوف يبدأ إعداد الاتصال. يضيء ضوء أخضر على الجانب الأيسر وضوء برتقالي على الجانب الأيمن في وقتٍ واحدٍ عند إنشاء الاتصال. سيتوقف<br>الضوء البرتقالي على الجانب الأيمن تلقائيًا في خلال 5 دقائق.

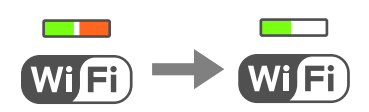

*ملاحظة:*

*يحدثخطأفي اتصال الطابعةعندما يتوقفضوءأخضرعلىالجانبالأيسرعندالتشغيل وعندما يومضضوءبرتقالي علىالجانبالأمين. بعدتلاشي* ُخطأ الطابعة بالضغط على زر Wi-Fi على لوحة التحكم، قم بإعادة تشغيل نقطة الوصول، وضعها بالقرب من الطابعة وحاول مرةً أخرى. إذا كانً<br>الاتصال لا يعمل، فقم بطباعة تقرير الاتصال بالشبكة وتحقق من الحل.

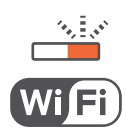

**معلومات ذات صلة**

- | "التحقق من حالة الاتصال [بالشبكة" في](#page-19-0) الصفحة 20
- | "وقت تعذُر ضبط إعدادات [الشبكة" في](#page-94-0) الصفحة 95

### **ضبط إعدادات Fi-Wi عن طريق إعداد رمزPIN التعريف الشخصي (WPS(**

عكنك الاتصال بنقطة الوصول باستخدام رمز التعريف الشخصي المطبوع على ورقة حالة الشبكة. عكنك استخدام هذه الطريقة لتحديد ما إذا كانت<br>نقطة الوصول قادرة على إعداد Wi-Fi المحمي (WPS). استخدم جهاز الحاسوب لإدخال رمز المعرّف الشخصي

- .1 قم بتحميل الورق.
- .2 اضغط مع الاستمرار على الزر في لوحة تحكم الطابعة لمدة 10 ثوانٍ على الأقل.

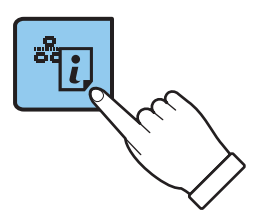

طباعة ورقة حالة الشبكة.

*ملاحظة:*

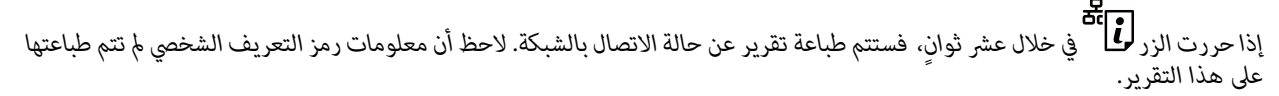

<span id="page-19-0"></span>3. وأثناء الضغط باستمرار على زر wi-Fi، اضغط على زر رغمل حتى يومض ضوء أخضر على اليسار وضوء برتقالي على اليمين في وقتٍ واحد (تقريبًا<br>ثلاث ثوان).

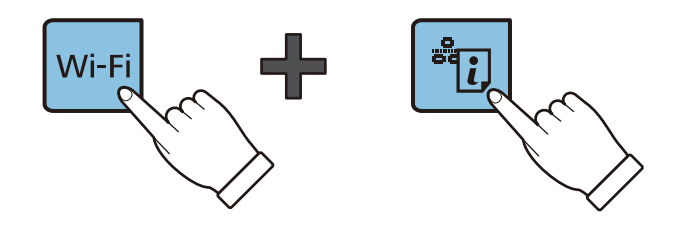

4. استخدم جهاز الحاسوب لإدخال رمز التعريف الشخصي (عدد مكوّن من ڠانية أرقام) المطبوع على عمود [WPS-PIN Code] بورقة حالة<br>الشبكة في نقطة الوصول في غضون دقيقتين.

يضيء ضوء أخضر على الجانب الأيسر وضوء برتقالي على الجانب الأيمن في وقتٍ واحدٍ عند إنشاء الاتصال. سيتوقف الضوء البرتقالي على الجانب<br>الأيمن تلقائيًا في خلال 5 دقائق.

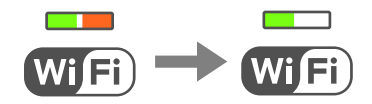

#### *ملاحظة:*

❏ *انظر الوثائق المرفقة مع نقطة الوصول للحصول على تفاصيل حول إدخال رمز التعريف الشخصي.*

❏ *يحدثخطأ في حالةاتصال الطابعةعندما يتوقفالضوءالأخضرعلىالجانبالأيسر، وعندما يومضضوءبرتقالي علىالجانبالأمين. بعدتلاشي* خطأ الطابعة بالضغط على زر Wi-Fi على لوحة التحكم، قم بإعادة تشغيل نقطة الوصول، وضعها بالقرب من الطابعة وحاول مرةً أخرى. إذا كان<br>الاتصال لا يعمل، فقم بطباعة تقرير الاتصال بالشبكة وتحقق من الحل.

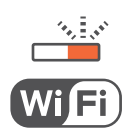

#### **معلومات ذات صلة**

- | "طباعة ورقة حالة [الشبكة" في](#page-24-0) الصفحة 25
- | "التحقق من حالة الاتصال بالشبكة" في الصفحة 20
- | "وقت تعذُر ضبط إعدادات [الشبكة" في](#page-94-0) الصفحة 95

## **التحقق من حالة الاتصال بالشبكة**

### **فحص حالة الشبكة باستخدام مصباح الشبكة**

ميكنك فحص حالة الاتصال بالشبكة باستخدام مصباح الشبكة الموجود في لوحة التحكم الخاصة بالطابعة.

**معلومات ذات صلة**

| "الأزرار [والمصابيح" في](#page-13-0) الصفحة 14

دليل المستخدم

### **طباعة تقرير الاتصال بالشبكة**

<span id="page-20-0"></span>ميكنك طباعة تقرير اتصال شبكة ما للتحقق من حالة الاتصال بني الطابعة ونقطة الوصول.

- .1 قم بتحميل الورق.
- .2 اضغط على زٍر .

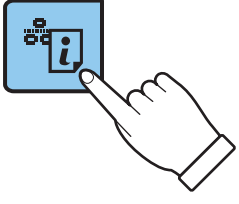

تم طباعة تقرير اتصال الشبكة.

**معلومات ذات صلة** | "الرسائل والحلول الخاصة بتقرير اتصال الشبكة" في الصفحة 21

### **الرسائل والحلول الخاصة بتقرير اتصال الشبكة**

تحقق من الرسائل ورموز الخطأ الموجودة في تقرير اتصال الشبكة، ثم اتبع الحلول التالية.

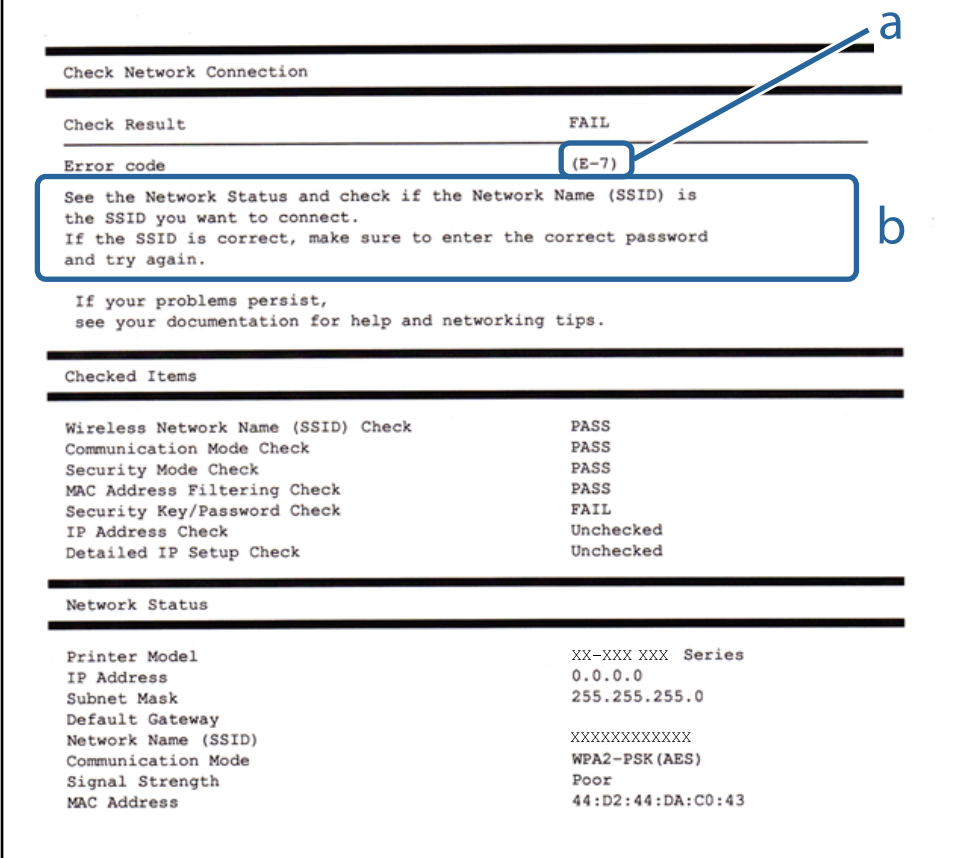

## أ- رمز الخطأ

ب- رسائل حول بيئة الشبكة

### **أ- رمز الخطأ**

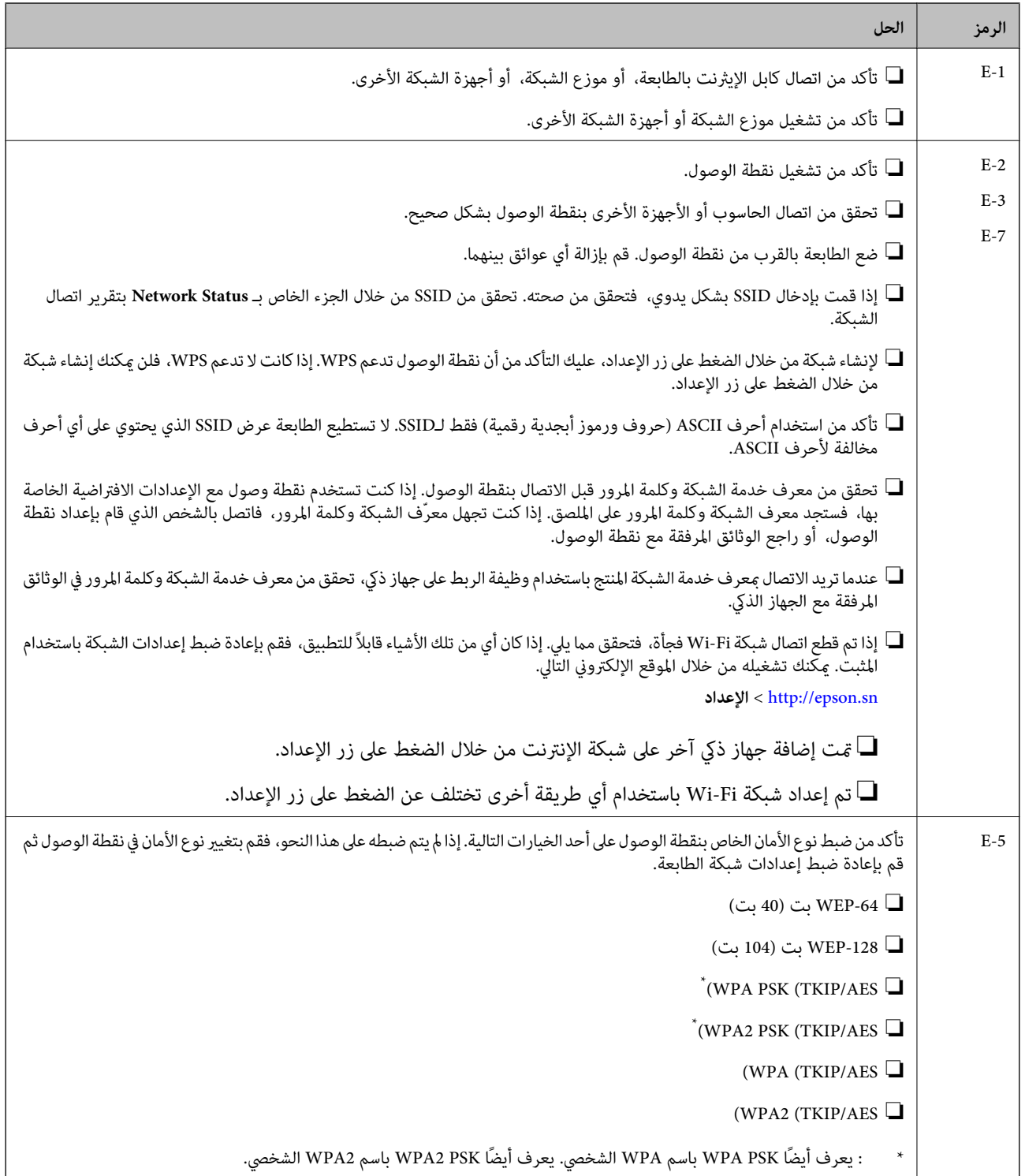

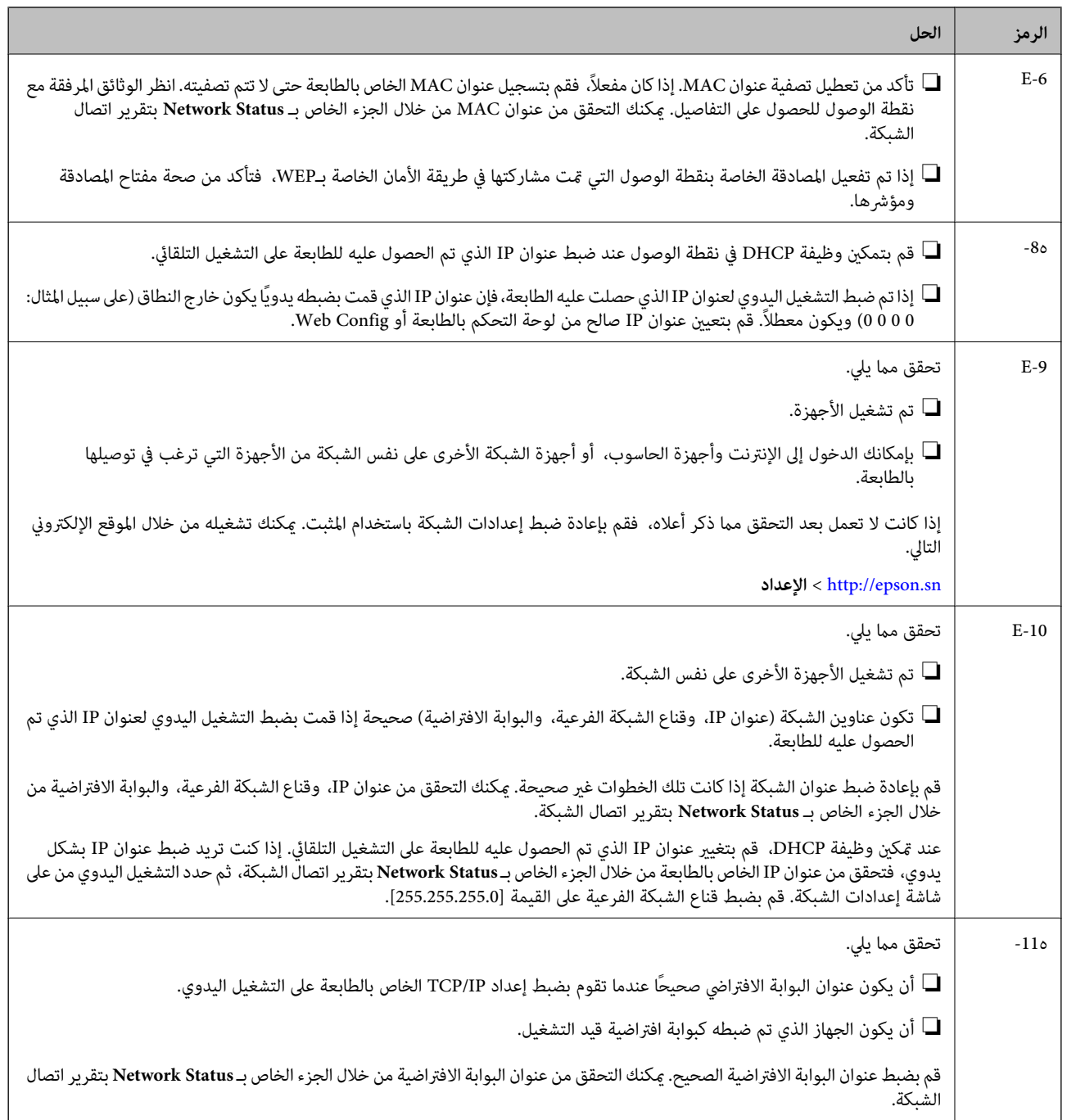

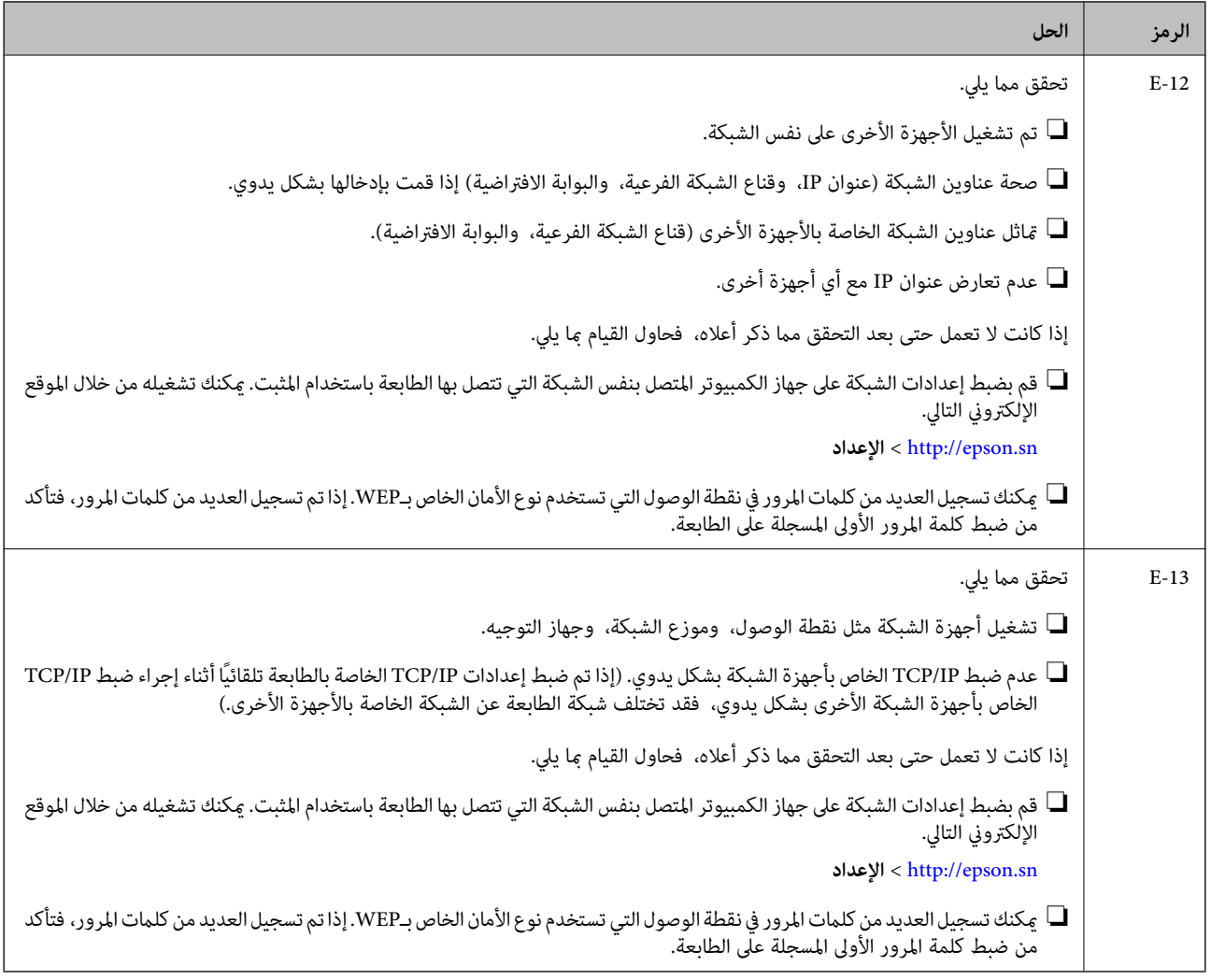

**ب- رسائل حول بيئة الشبكة**

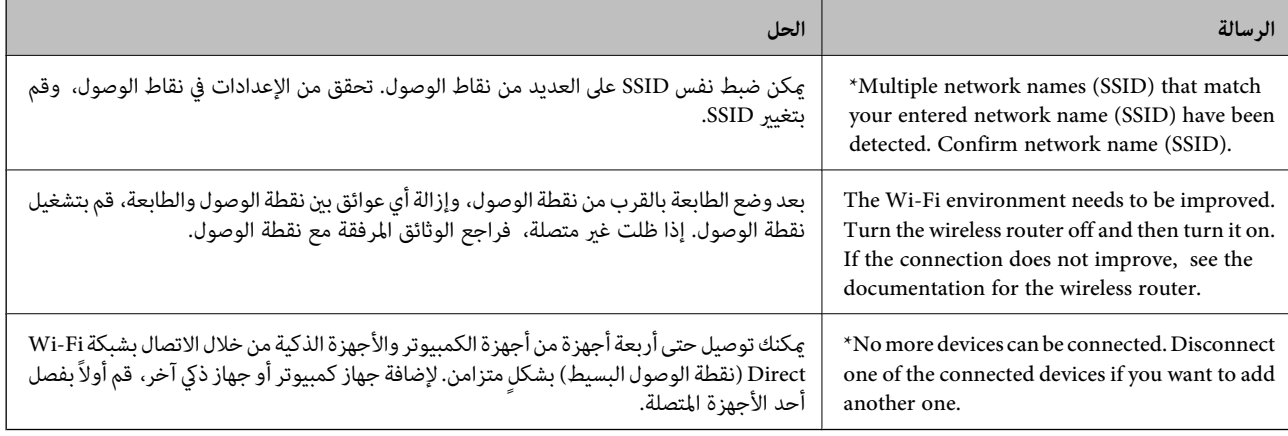

### **معلومات ذات صلة**

- | "التوصيل بجهاز [كمبيوتر" في](#page-15-0) الصفحة 16
	- | ["Config Web "في](#page-76-0) الصفحة 77
- | "وقت تعذُر ضبط إعدادات [الشبكة" في](#page-94-0) الصفحة 95

دليل المستخدم

### **طباعة ورقة حالة الشبكة**

ميكنك التحقق من المعلومات المفصلة حول الشبكة عن طريق طباعتها.

- .1 قم بتحميل الورق.
- <span id="page-24-0"></span>.2 اضغط مع الاستمرار على الزر في لوحة تحكم الطابعة لمدة 10 ثوانٍ على الأقل.

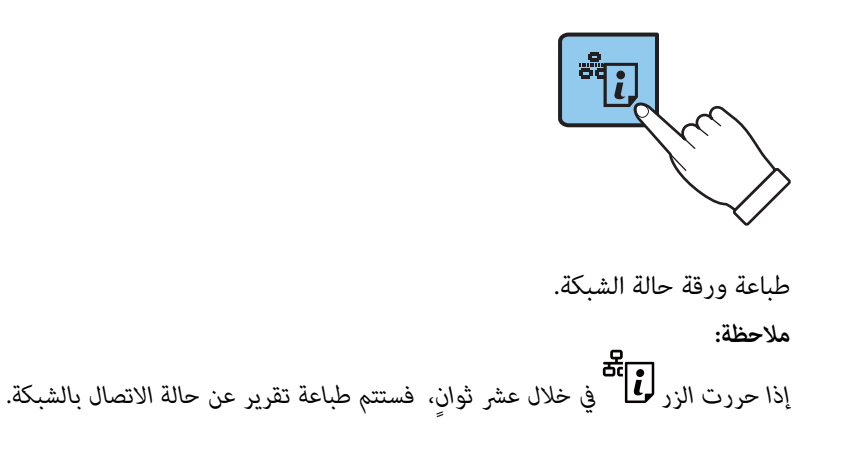

## **استبدال نقاط وصول جديدة أو إضافتها**

إذا تغري معرف الشبكة SSID نتيجة استبدال إحدى نقاط الوصول أو إضافتها وإنشاء بيئة شبكية جديدة، فقم بإعادة ضبط إعدادات -Wi .Fi

#### **معلومات ذات صلة**

| "تغيري طريقة الاتصال للكمبيوتر" في الصفحة 25

## **تغيري طريقة الاتصال للكمبيوتر**

استخدام برنامج التثبيت وإعادة إعداد طريقة اتصال مختلفة.

❏الإعداد من موقع الويب قم بزيارة الموقع التالي، ثم أدخل اسم المنتج. <http://epson.sn> انتقل إلى ا**لإعداد**، وانقر فوق **تنزيل** في الجزء المتعلق بالتنزيل والتوصيل.انقر فوق الملف الذي تم تنزيله مرةً واحدةً أو مرتين لتشغيل<br>المثبت.اتبع التعليمات المعروضة على الشاشة.

❏الإعداد باستخدام قرص البرامج (فقط للطُرز المزودة بقرص برامج والمستخدمني الذين ميتلكون أجهزة كمبيوتر مزودةمبحركات أقراص.) أدخل قرص البرامج داخل جهاز الكمبيوتر، ثم اتبع التعليامت المعروضة على الشاشة.

**تحديد تغيري طرق الاتصال**

اتبع التعليامت المعروضة على الشاشة حتى تظهر الشاشة التالية.

#### Windows❏

<span id="page-25-0"></span>حدد **تغيري طريقة الاتصال أو إعادة تعيينها** على شاشة حدد تثبيت البرنامج ثم انقر فوق **التالي**.

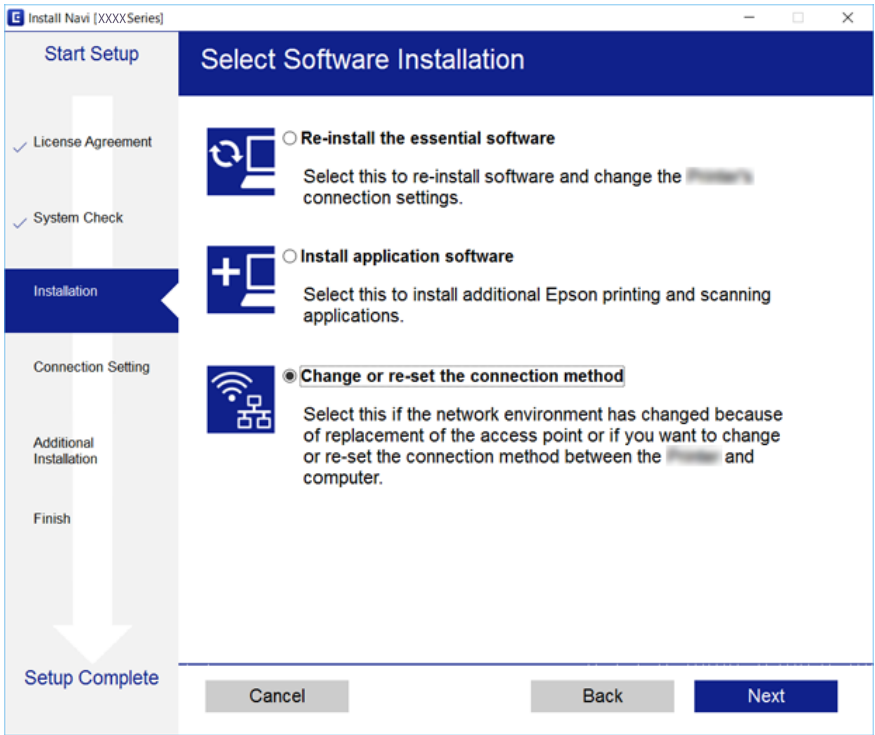

### Mac OS❏

حدد الطريقة التي ترغب في توصيل الطابعة بجهاز الكمبيوتر بها.

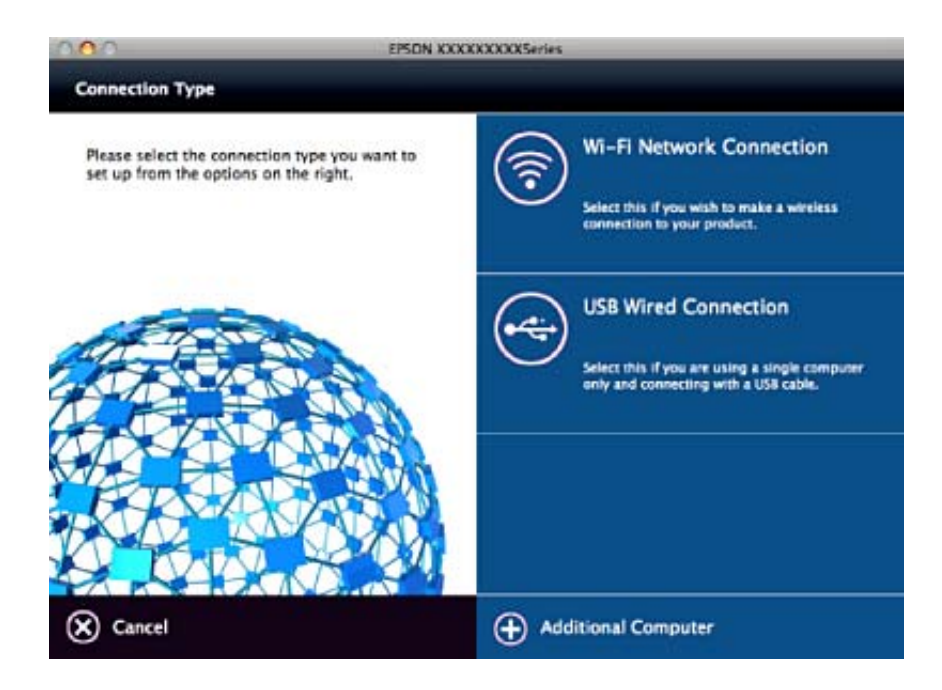

## **استعادة إعدادات الشبكة من لوحة التحكم**

ميكنك استعادة جميع إعدادات الشبكة إلى الأوضاع الافتراضية.

- .1 قم بإيقاف تشغيل الطابعة.
- 2. أثناء الضغط باستمرار على الزر رنا .<br>بالتناوب.<br>بالتناوب.

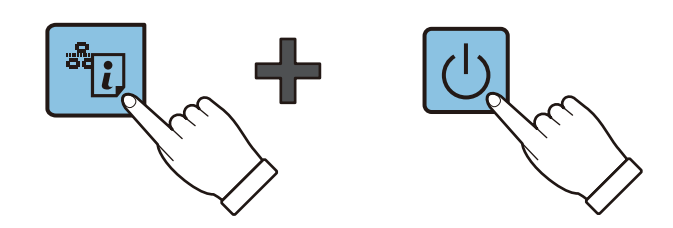

تكتمل عملية الاستعادة عندما ينطفئ الضوء الأخضر على اليسار والضوء البرتقالي على اليمني.

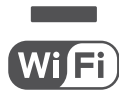

## **تحميل الورق**

## **احتياطات التعامل مع الورق**

❏اقرأ الإرشادات المرفقة مع الورق.

<span id="page-27-0"></span>ع قم بتهوية حواف الورق ومحاذاتها قبل التحميل. لا تقم بتهوية ورق الصور الفوتوغرافية أو تجعيدها. فقد ينجم عن ذلك تلف الجانب القابل القابل<br>للطباعة.

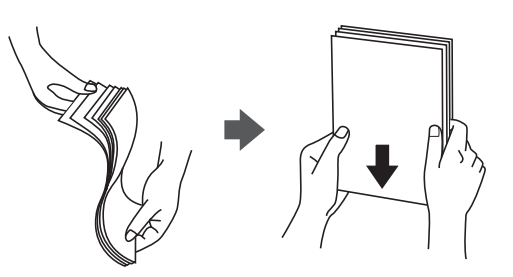

اذا كان الورق مجعدًا، فقم بتسويته أو لفه برفق في الاتجاه المعاكس قبل التحميل. قد ينتج عن الطباعة على ورق مجعد انحشار الورق وتلطخ<br>الحبر على المطبوعات.

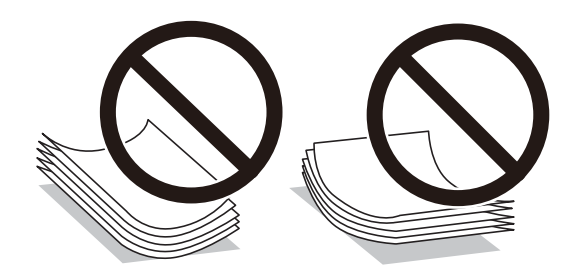

- $\Box$  لا تستخدم الورق المجعد، أو الممزق، أو المقطوع، أو الملفوف، أو المبلل، أو السميك للغاية، أو اللورق الفاي يحتوي على<br>ملصقات. قد ينتج عن استخدام هذه الأنواع من الورق انحشار الورق وتلطخ الحبر على المطبوعات.
	- اقم بتهوية حواف الأظرف ومحاذاتها قبل التحميل. عندما تكون الأظرف المرصوصة منتفخة بالهواء، اضغط عليها لأسفل لتسويتها قبلاالأس<br>التحميل.

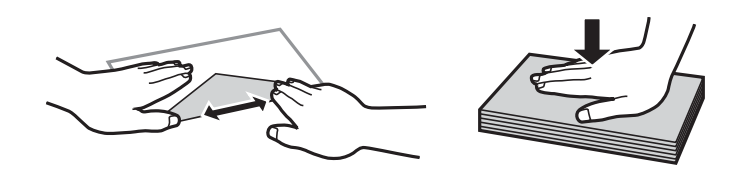

❏لاتستخدم أظرفًا مجعدة أو مطوية. قد ينتج عن استخدام هذه الأنواع من الأظرف انحشار الورق وتلطخ الحبر على المطبوعات.

❏لاتستخدم الأظرف التي توجد بها مواد لاصقة على الألسنة أو الأظرف ذات الفتحات.

❏تجنب استخدام الأظرف الرقيقة جدًا، حيث قد تتجعد أثناء الطباعة.

#### **معلومات ذات صلة**

| "مواصفات [الطابعة" في](#page-112-0) الصفحة 113

## **الورق والسعات المتوفرة**

توصي Epson باستخدام ورق Epson الأصلي لضامن الحصول على مطبوعات عالية الجودة.

#### **ورق Epson الأصلي**

<span id="page-28-0"></span>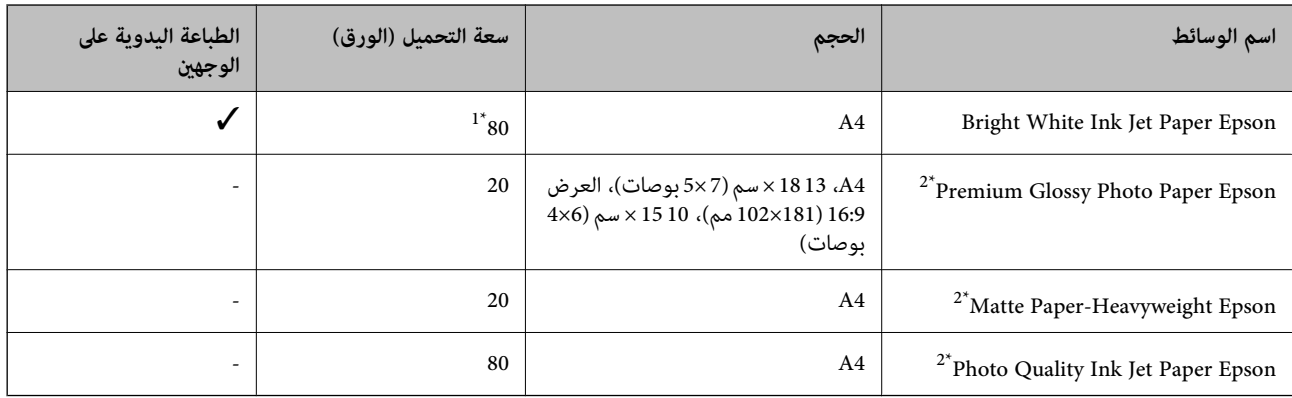

\*1 للطباعة اليدوية على وجهني، ميكنك تحميل عدد يصل إلى 30 ورقة بالنسبة للورق المطبوع بالفعل على أحد وجهيه.

\*2 يتوفر فقط خيار الطباعة من الكمبيوتر أو من أحد الأجهزة الذكية.

*يختلف توفر الورق حسب الموقع. للاطلاع على أحدث المعلومات حول الورق المتوفر في منطقتك، اتصل بدعم Epson. ملاحظة:*

#### **الورق المتوفر تجاريًا**

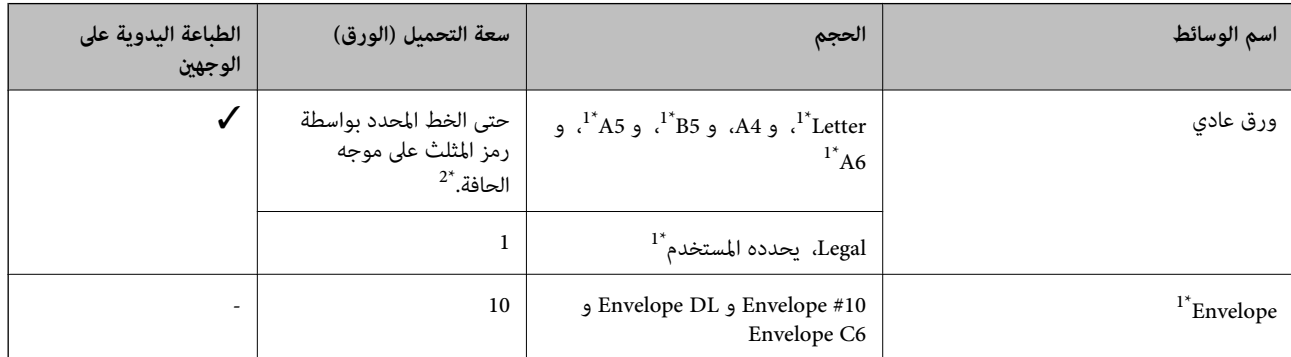

\*1 يتوفر فقط خيار الطباعة من الكمبيوتر أو من أحد الأجهزة الذكية.

\*2 للطباعة اليدوية على وجهني، ميكنك تحميل عدد يصل إلى 30 ورقة بالنسبة للورق المطبوع بالفعل على أحد وجهيه.

#### **معلومات ذات صلة**

| "موقع الويب للدعم [الفني" في](#page-121-0) الصفحة 122

## **قامئة أنواع الورق**

للحصول على نتائج طباعة مثلى، حدد نوع الورق المناسب.

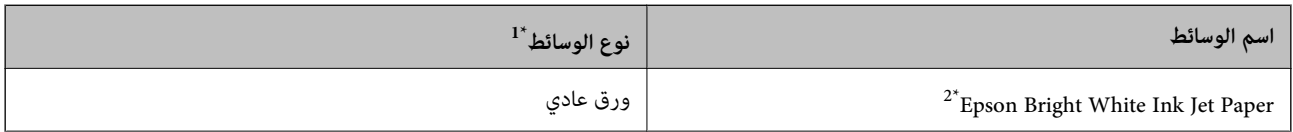

<span id="page-29-0"></span>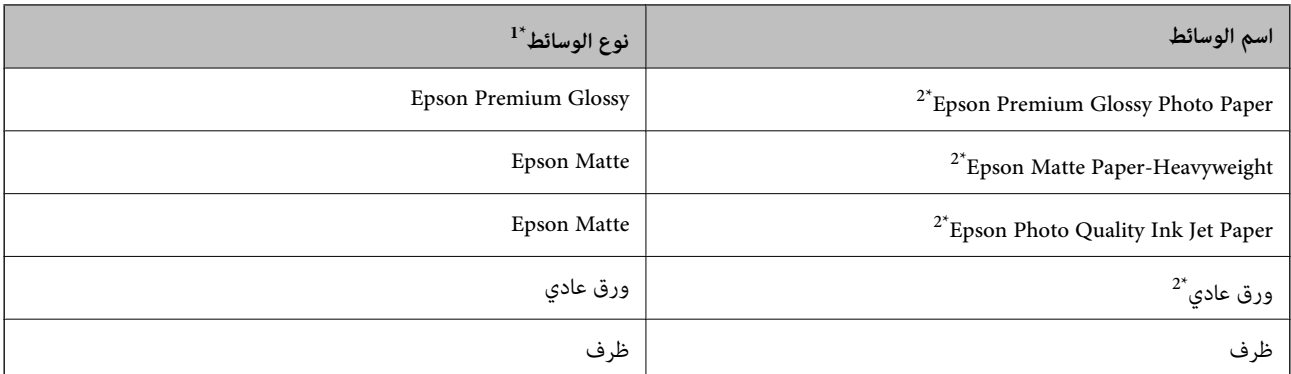

- \*1 بالنسبة للأجهزة الذكية، ميكن تحديد أنواع الوسائط هذه عند الطباعة باستخدام iPrint Epson.
- \*2 تتوافق هذه الأنواع من الورق مع معياري PRINT Image Matching3 Exif Print عند الطباعة باستخدام برنامج تشغيل الطابعة. للحصول على مزيد من<br>المعلومات، يرجى مراجعة الوثائق المرفقة مع الكاميرا الرقمية المتوافقة مع معيار Ex

## **تحميل الورق في تغذية خلفية للورق**

.1 افتح واقي وحدة التغذية، وقم بتوسيع دعامة الورق، ثم قم بإمالتها إلى الوراء.

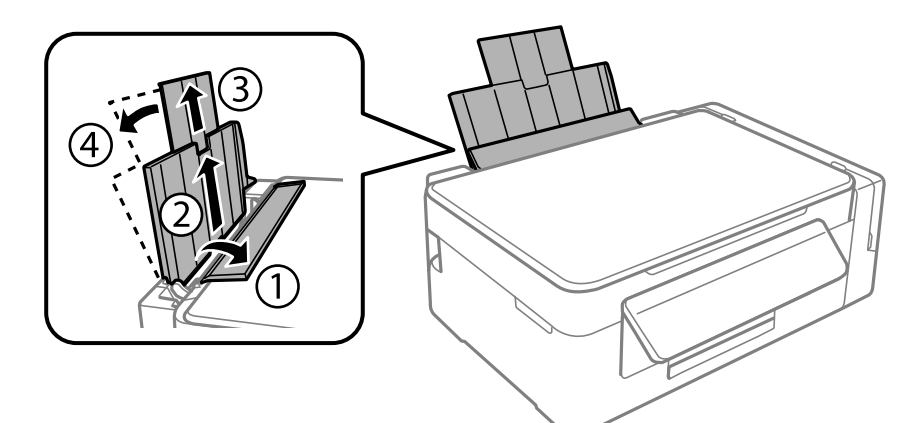

.2 حرّك موجه الحافة إلى اليسار.

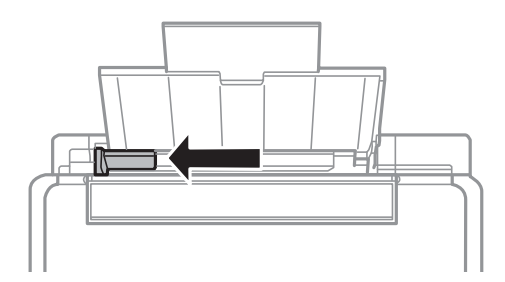

3. قم بتحميل الورق رأسيًا على الجانب الأمن لـ تغذية خلفية للورق مع جعل الوجه القابل للطباعة لأعلى.

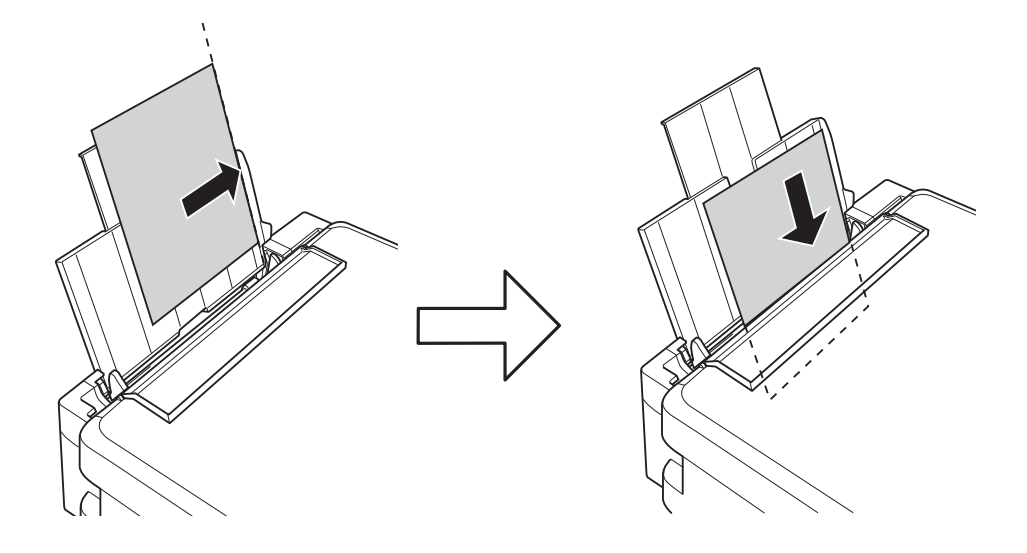

### *هام:*c

لا تقم بتحميل عدد يتخطى الحد الأقصى لعدد الصفحات المحدد للورق. بالنسبة للورق العادي، لا تقم بالتحميل أعلى الخط المحدد برمز<br>المثلث على موجه الحافة.

### ❏الأظرف

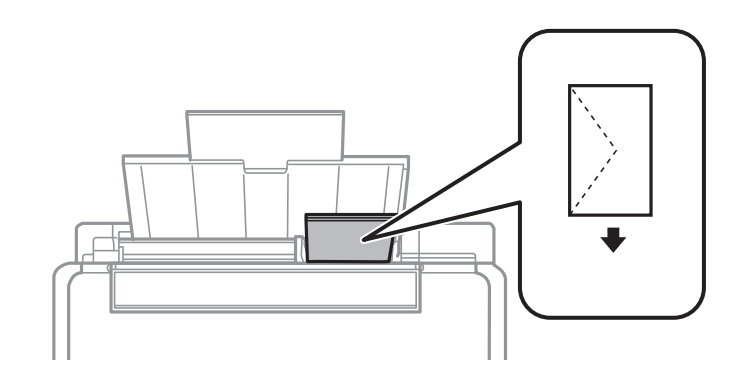

❏الورق المثقوب مسبقًا

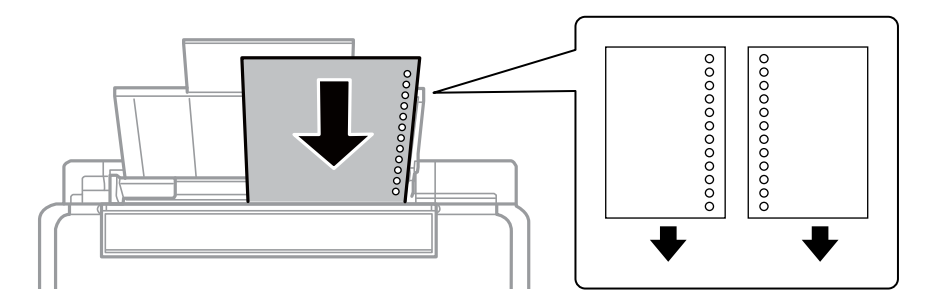

#### *ملاحظة:*

- ❏ *قم بتحميل ورقة واحدة بدون فتحات تجليد في الجزء العلوي أو السفلي.*
	- ❏ *اضبط وضع الطباعة الخاص مبلفك لتجنب الطباعة فوق الفتحات.*
- $\bigcirc$
- .4 حرك موجه الحافة في اتجاه حافة الورق، ثم أغلق واقي وحدة التغذية.

.5 حرك درج الإخراج للخارج.

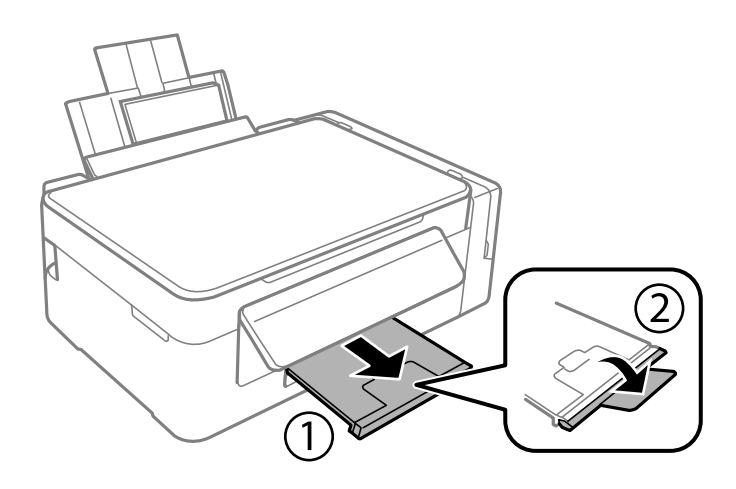

**ملاحظة:**<br>أعد الورق المتبقي إلى عبوته. في حالة ترك الورق المتبقي في الطابعة، فإنه قد ينثني أو قد تنخفض جودة الطباعة.

**معلومات ذات صلة**

- | ["احتياطات](#page-27-0) التعامل مع الورق" في الصفحة 28
	- | "الورق والسعات [المتوفرة" في](#page-28-0) الصفحة 29

## **وضع المستندات الأصلية**

## **وضع المستندات الأصلية على زجاج الماسحة الضوئية**

## *هام:*c

<span id="page-32-0"></span>عند وضع مستندات أصلية كبيرة الحجم مثل الكتب، يؤدي ذلك إلى منع الضوء الخارجي من الإشراق مباشرةً على زجاج الماسحة الضوئية.

.1 افتح غطاء المستندات.

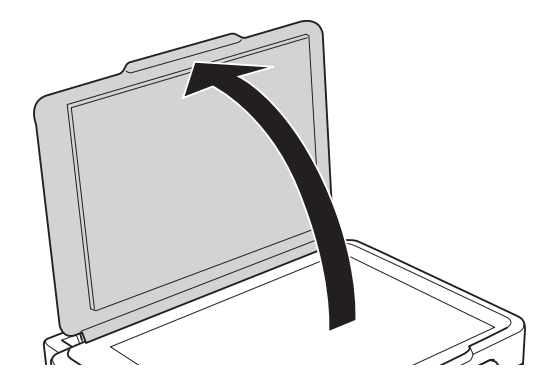

- .2 قم بإزالة أي أتربة أو بقع على زجاج الماسحة الضوئية.
- .3 ضع المستند الأصلي بحيث يكون وجهه لأسفل وحركه باتجاه العلامة الموجودة بالزاوية.

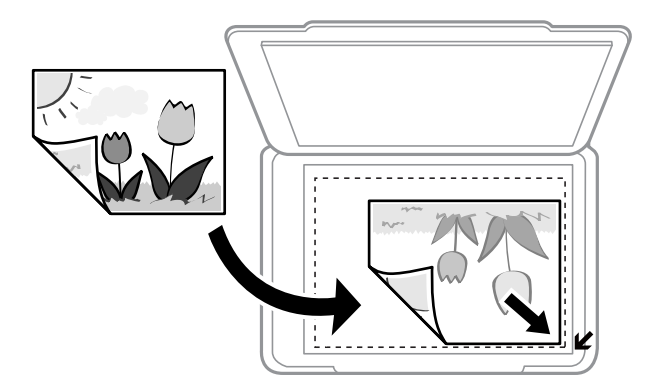

*لايتم مسح نطاق قدره 1.5 مم من حواف زجاج الماسحة الضوئية . ملاحظة:*

- .4 أغلق الغطاء برفق.
- .5 أزل المستندات الأصلية بعد المسح الضويئ.

*إذا تركت المستندات الأصلية على زجاج الماسحة الضوئية لفترة طويلة، فقد تلتصق تلك المستندات بسطح الزجاج. ملاحظة:*

#### **ا في الوقت نفسه وضع صور متعددة لمسحها ضوئيً**

<span id="page-33-0"></span>ميكنك أن متسح عدة صور ضوئيًا في في الوقت نفسهوحفظ كل صورة في **وضع الصور** في 2 Scan Epson عندما تختار **صورةمصغرة**من القامئة الموجودة في أعلى نافذة المعاينة. ضع الصور على مسافة 4.5 مم من الحواف الأفقية والرأسية لـ زجاج الماسحة الضوئية، وابعدها عن بعضها مسافة<br>20 مم على الأقل. يجب أن يكون حجم الصور أكبر من 15 15 × ملم.

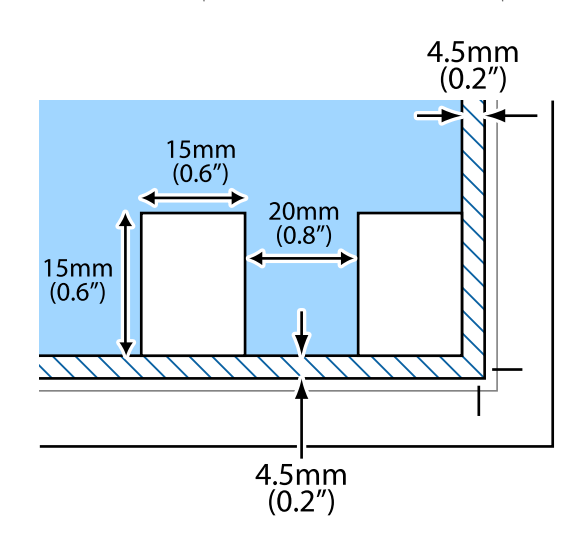

## **الطباعة**

## **الطباعة من كمبيوتر**

### **أساسيات الطباعة - Windows**

#### *ملاحظة:*

<span id="page-34-0"></span>أنظر التعليمات عبر الإنترنت للحصول على شرح لعناصر الإعداد. انقر بزر الماوس الأمن فوق أي عنصر، ثم انقر فوق **تعليمات** 

❏ *تختلف العمليات بناءً على التطبيق. راجع تعليامت التطبيق للاطلاع على التفاصيل.*

- .1 حمِّل الورق في الطابعة.
- .2 افتح الملف الذي تريد طباعته.
- .3 حدد **طباعة** أو **إعداد الطباعة** من القامئة **ملف**.
	- .4 حدد الطابعة الخاصة بك.
- .5 حدد **التفضيلات** أو **الخصائص** للوصول إلى إطار برنامج تشغيل الطابعة.

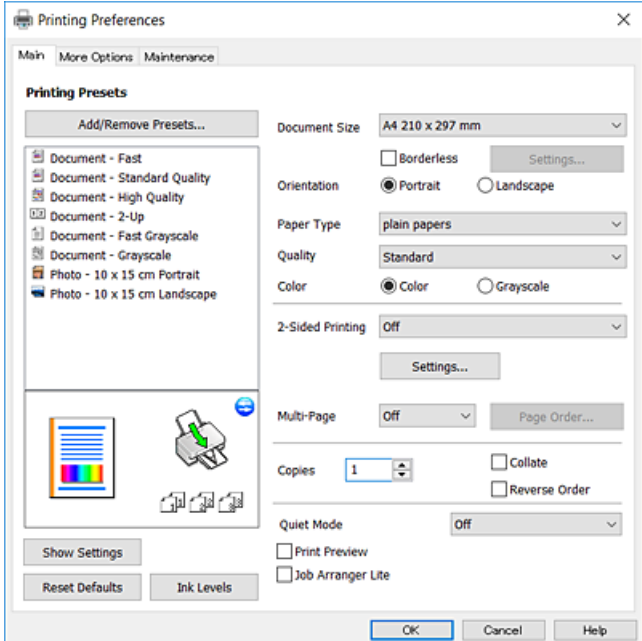

.6 قم بإجراء الإعدادات التالية.

حجم المستند: حدد حجم الورق الذي قمت بتحميله في الطابعة. $\Box$ 

❏بلا حدود: حدد الطباعة بدون هوامش حول الصورة.

في الطباعة بدون حدود، يتم تكبير بيانات الطباعة أكبر من حجم الورق قليلاً بحيث لا تتم طباعة هوامش حول حواف الورقة. انقر فوق<br>**إعدادات** لتحديد مقدار التكبير.

الاتجاه: حدد الاتجاه الذي قمت بإعداده في التطبيق.  $\Box$ 

نوع الورق: حدد نوع الورق الذي قمت بتحميله. $\Box$ 

❏الجودة: حدد جودة الطباعة.

يؤدي تحديد **عالي** إلى الحصول على جودة طباعة أعلى، ولكن سرعة الطباعة قد تكون أقل.

<span id="page-35-0"></span>❏اللون: حدد **الطباعة بالأسود فقط** عندما تريد الطباعة باللون الأسود أو بظلال من اللون الرمادي.

*حدد عرضي عند الطباعة على الأظرف بيكون ذلك مبثابة إعداد الاتجاه. ملاحظة:*

- .7 انقر فوق **موافق** لإغلاق إطار برنامج تشغيل الطابعة.
	- .8 انقر فوق **طباعة**.

#### **معلومات ذات صلة**

- | "الورق والسعات [المتوفرة" في](#page-28-0) الصفحة 29
- | "تحميل الورق في تغذية خلفية [للورق" في](#page-29-0) الصفحة 30
- | "دليل إلى برنامج تشغيل الطابعة لـ [Windows "في](#page-78-0) الصفحة 79
	- | "قامئة أنواع [الورق" في](#page-28-0) الصفحة 29

### **أساسيات الطباعة — OS Mac**

#### *ملاحظة:*

تستخدم الإيضاحات في هذا القسم تطبيق *TextEdit ع*لى سبيل المثال.قد تختلف العمليات والشاشات حسب التطبيق المستخدم.راجع تعليمات التطبيق<br>للاطلاع على التفاصيل.

- .1 حمِّل الورق في الطابعة.
- .2 افتح الملف الذي تريد طباعته.
.3 حدد **طباعة** من القامئة **ملف** أو أمر آخر للوصول إلى مربع حوار الطباعة.

إذا لزم الأمر، انقر فوق **إظهار التفاصيل** أوdلتوسيع إطار الطباعة.

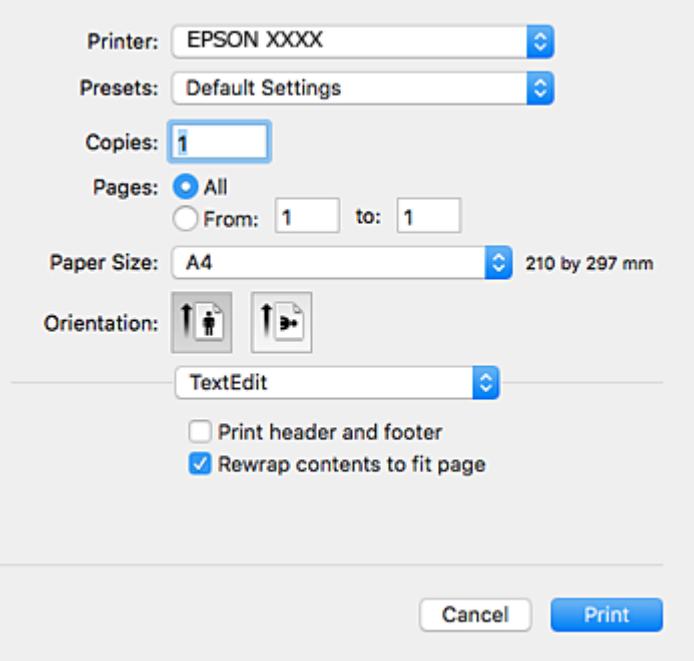

.4 قم بإجراء الإعدادات التالية.

❏الطابعة: حدد الطابعة الخاصة بك.

❏الضبط المسبق: حدد عندما تريد استخدام الإعدادات المسجلة.

ججم الورق: حدد حجم الورق الذي قمت بتحميله في الطابعة. $\Box$ عند الطباعة بدون هوامش، حدد حجم الورق "بلا حدود".

❏الاتجاه: حدد الاتجاه الذي قمت بإعداده في التطبيق.

#### *ملاحظة:*

❏ *إذامل تظهر قوائم الإعداد السابقة، فأغلق نافذة الطباعة، وحدد إعداد الصفحة من القامئة ملف ثم اضبط الإعدادات.*

❏ *عند الطباعة على الأظرف، حدد الاتجاه العرضي.*

دليل المستخدم

.5 حدد **إعدادات الطباعة** من القامئة المنبثقة.

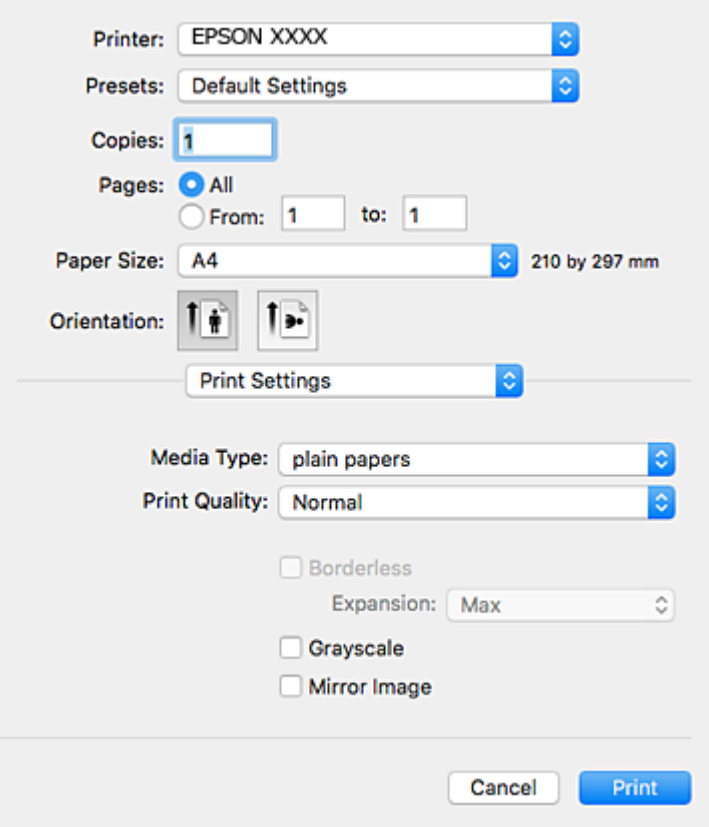

*ملاحظة:*

في الإصدار OS *X Mountain Lion أ*و الإصدارات الأحدث، إذالم يتم عرض القامًة **إعدادات الطباعة**، فسيعني ذلك عدم تثبيت برنامج تشغيل طابعة<br>Epson بشكلِ صحيح.

حدد **تفضيلات النظام** من ملف القائمة > ا**لطابعات والماسحات الضوئية** (أو **طباعة ومسح ضوئي، طباعة وفاكس**)، ثم احذف الطابعة وأضفها مرةً<br>أخرى.راجع ما يلى لإضافة طابعة.

*[http://epson.sn](http://epson.sn/?q=2)*

.6 قم بإجراء الإعدادات التالية.

نوع الوسائط: حدد نوع الورق الذي قمت بتحميله. $\Box$ 

جودة الطباعة: حدد جودة الطباعة. $\Box$ 

يؤدي تحديد **دقيق** إلى الحصول على جودة طباعة أعلى، ولكن سرعة الطباعة قد تكون أقل.

توسيع: يتوفر عند تحديد حجم ورق بدون حدود.  $\Box$ في الطباعة بدون حدود، يتم تكبير بيانات الطباعة أكبر من حجم الورق قليلاً بحيث لا تتم طباعة هوامش حول حواف الورقة.حدد مقدار<br>التكبر.

الطباعة بالأسود فقط: حدد هذا الإعداد عندما تريد الطباعة باللون الأسود أو بظلال من اللون الرمادي.  $\Box$ 

.7 انقر فوق **طباعة**.

- | "الورق والسعات [المتوفرة" في](#page-28-0) الصفحة 29
- ◆ "تحميل الورق في تغذية خلفية [للورق" في](#page-29-0) الصفحة 30

| "دليل إلى برنامج تشغيل [الطابعة](#page-81-0) لـ [OS Mac](#page-81-0) "في [الصفحة](#page-81-0) 82 | "قامئة أنواع [الورق" في](#page-28-0) الصفحة 29

## **الطباعة على الوجهني (لنظام Windows فقط)**

يقوم برنامج تشغيل الطابعة بالطباعة تلقائيًا مع فصل الصفحات الزوجية والفردية. عندما تنتهي الطابعة من طباعة الصفحات الفردية، اقلب الورق على الوجه الآخر باتباع الإرشادات الخاصّة بطباعة الصفحات الزوجية. كما ميكنك طباعة الكتيبات التي يتم إعدادها من خلال ثني<br>المطبوعات.

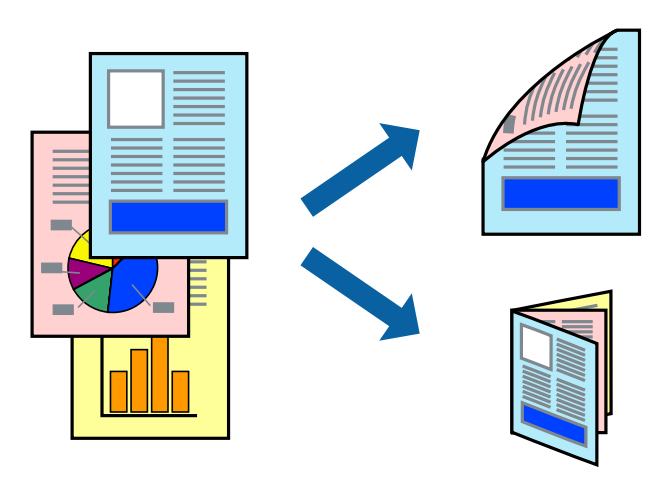

#### *ملاحظة:*

❏ *لا تتوفر هذه الميزة للطباعة بلا حدود.*

❏ *في حالة عدم استخدام ورق مناسب للطباعة على الوجهني، قد تنخفض جودة الطباعة وينحشر الورق.*

❏ *بناءً على الورق والبيانات، قد يفيض الحبر إلى الوجه الآخر من الورق.*

■ في حالة تعطيل *EPSON Status Monitor 3،* قم بالوصول إلى برنامج تشغيل الطابعة، وانقر فوق **إعدادات موسعة** من علامة التبويب ا**لصيانة**، ثم<br>حدد **قكن EPSON Status Monitor 3.** 

❏ *قدلاتتوفر الطباعة على الوجهني عند الوصول إلى الطابعة عبر الشبكة أو عند استخدام الطابعة كطابعة مشتركة.*

- .1 قم بتحميل الورق في الطابعة.
- .2 افتح الملف الذي تريد طباعته.
- .3 قم بالوصول إلى إطار برنامج تشغيل الطابعة.
- .4 حدد **يدوي (ربط الحافة الطويلة)** أو **يدوي (ربط الحافة القصرية)** من **الطباعة على الوجهني** بعلامة التبويب **رئيسي**.
	- .5 انقر فوق **إعدادات**، واضبط الإعدادات المناسبة، ثم انقر فوق **موافق**. *للطباعة على هيئة كتيب، حدد كتيب. ملاحظة:*
	- .6 اضبط العناصر الأخرى الموجودة بعلامتي التبويب **رئيسي** و**مزيد من الخيارات** إذا لزم الأمر، ثم انقر فوق **موافق**.
		- .7 انقر فوق **طباعة**.

عند الانتهاء من الطباعة على الوجه الأول، يظهر إطار منبثق على الكمبيوتر . اتبع الإرشادات المعروضة على الشاشة.

**معلومات ذات صلة**

- | "الورق والسعات [المتوفرة" في](#page-28-0) الصفحة 29
- | "تحميل الورق في تغذية خلفية [للورق" في](#page-29-0) الصفحة 30
	- | "أساسيات الطباعة [Windows "في](#page-34-0) الصفحة 35

## **طباعة صفحات متعددة على ورقة واحدة**

ميكنك طباعة صفحتني أو أربع صفحات من البيانات على ورقة واحدة.

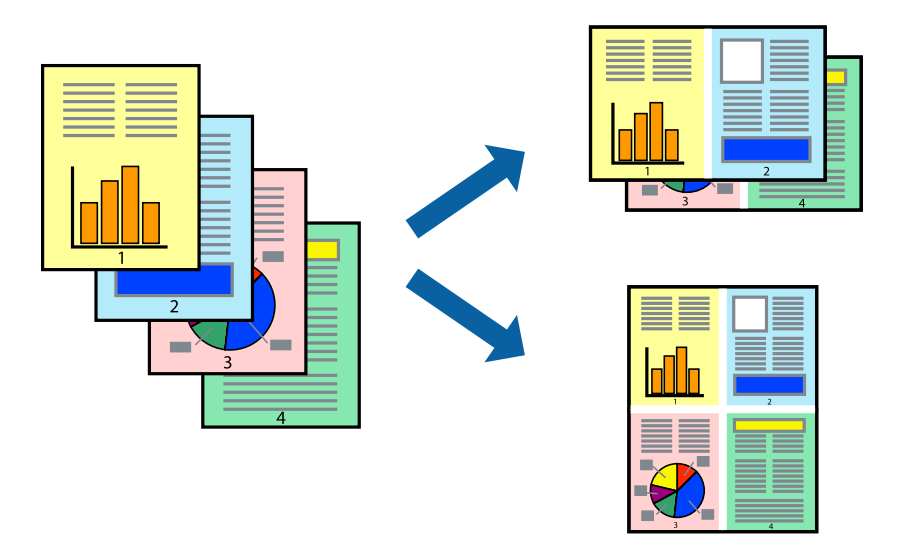

### **طباعة صفحات متعددة على ورقة واحدة - Windows**

## *لاتتوافر هذه الميزة للطباعة بلا حدود. ملاحظة:*

- .1 قم بتحميل الورق في الطابعة.
- .2 افتح الملف الذي تريد طباعته.
- .3 قم بالوصول إلى إطار برنامج تشغيل الطابعة.
- .4 حدد **صفحتان على ورقة** أو **4 صفحات في ورقة** كإعداد **متعدد الصفحات** على علامة التبويب **رئيسي**.
	- .5 انقر فوق **ترتيب الصفحات** وقم بضبط الإعدادات المناسبة ثم انقر فوق **موافق** لإغلاق الإطار.
- .6 اضبط العناصر الأخرى الموجودة على علامتي التبويب **رئيسي** و**مزيد من الخيارات** إذا لزم الأمر، ثم انقر فوق **موافق**.
	- .7 انقر فوق **طباعة**.

- | "تحميل الورق في تغذية خلفية [للورق" في](#page-29-0) الصفحة 30
	- | "أساسيات الطباعة [Windows "في](#page-34-0) الصفحة 35

### **طباعة صفحات متعددة على ورقة واحدة — OS Mac**

- .1 حمِّل الورق في الطابعة.
- .2 افتح الملف الذي تريد طباعته.
- .3 ادخل إلى مربع حوار الطباعة.
- .4 حدد **تخطيط** من القامئة المنبثقة.
- .5 اضبط عدد الصفحات في **عدد الصفحات لكل ورقة**, و **اتجاه المخطط** (ترتيب الصفحات), و **الحد**.
	- .6 اضبط العناصر الأخرى حسب الضرورة.
		- .7 انقر فوق **طباعة**.

#### **معلومات ذات صلة**

- | "تحميل الورق في تغذية خلفية [للورق" في](#page-29-0) الصفحة 30
	- | ["أساسيات](#page-35-0) الطباعة [OS Mac](#page-35-0) "في [الصفحة](#page-35-0) 36

## **الطباعة لملامئة حجم الورق**

ميكنك الطباعة لملامئة حجم الورق الذي قمت بتحميله في الطابعة.

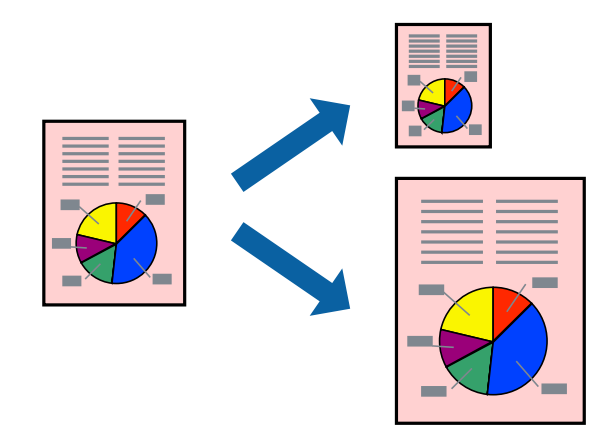

### **الطباعة لملامئة حجم الورق - Windows**

*لاتتوافر هذه الميزة للطباعة بلا حدود. ملاحظة:*

- .1 قم بتحميل الورق في الطابعة.
- .2 افتح الملف الذي تريد طباعته.
- .3 قم بالوصول إلى إطار برنامج تشغيل الطابعة.
- .4 قم بضبط الإعدادات التالية على علامة التبويب **مزيد من الخيارات**. ❏حجم المستند: حدد حجم الورق الذي قمت بإعداده في التطبيق.

ورق الإخراج: حدد حجم الورق الذي قمت بتحميله في الطابعة. $\Box$ يتم تحديد **ملاءمة الصفحة** تلقائيًا.

*إذا كنت ترغب في طباعة صورة مصغرة الحجم في منتصف الصفحة، حدد مركز. ملاحظة:*

- .5 اضبط العناصر الأخرى الموجودة على علامتي التبويب **رئيسي** و**مزيد من الخيارات** إذا لزم الأمر، ثم انقر فوق **موافق**.
	- .6 انقر فوق **طباعة**.

**معلومات ذات صلة**

| "تحميل الورق في تغذية خلفية [للورق" في](#page-29-0) الصفحة 30 | "أساسيات الطباعة - [Windows "في](#page-34-0) الصفحة 35

### **الطباعة لملامئة حجم الورق — OS Mac**

- .1 حمِّل الورق في الطابعة.
- .2 افتح الملف الذي تريد طباعته.
- .3 ادخل إلى مربع حوار الطباعة.
- .4 حدد حجم الورق الذي قمت بإعداده في التطبيق كإعداد **حجم الورق**.
	- .5 حدد **التعامل مع الورق** من القامئة المنبثقة.
		- .6 حدد **تغيري الحجم لملامئة حجم الورق**.
- .7 حدد حجم الورق الذي قمت بتحميله في الطابعة كإعداد **حجم ورق الوجهة**.
	- .8 اضبط العناصر الأخرى حسب الضرورة.
		- .9 انقر فوق **طباعة**.

- | "تحميل الورق في تغذية خلفية [للورق" في](#page-29-0) الصفحة 30
	- | ["أساسيات](#page-35-0) الطباعة [OS Mac](#page-35-0) "في [الصفحة](#page-35-0) 36

## **طباعة ملفات متعددة معًا (بالنسبة لـ Windows فقط)**

<mark>منظم المهام البسيط</mark> يسمح لك بجمع ملفات متعددة تم إنشاؤها بواسطة تطبيقات مختلفة وطباعتها كمهمة طباعة واحدة. عكنك تخصيص<br>إعدادات الطباعة للملفات المجمعة، مثل المخطط، ترتيب الطباعة، والتوجيه.

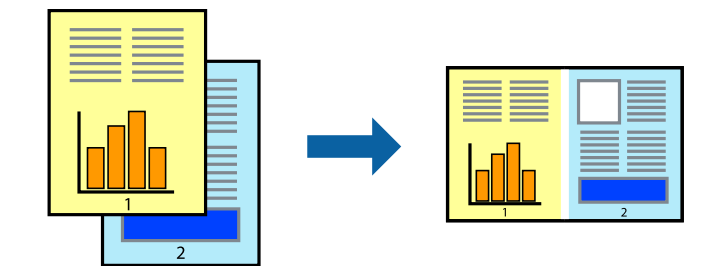

- .1 حمِّل الورق في الطابعة.
- .2 افتح الملف الذي تريد طباعته.
- .3 قم بالوصول إلى إطار برنامج تشغيل الطابعة.
- .4 حدد **منظم المهام البسيط** بعلامة التبويب **رئيسي**.
- .5 انقر فوق **موافق** لإغلاق إطار برنامج تشغيل الطابعة.
	- .6 انقر فوق **طباعة**.

يظهر إطار **منظم المهام البسيط** وتتم إضافة مهمة الطباعة إلى **مشروع طباعة**.

.7 مع فتح الإطار **منظم المهام البسيط**، افتح الملف الذي تريد جمعه مع الملف الحالي، ثم كرر الخطوات من 3 إلى .6

*ملاحظة:*

◘ في حالة إغلاق الإطار **منظم المهام البسيط**، يتم حذف **مشروع طباعة** غير المحفوظ. للطباعة لاحقًا، حدد **حفظ** من القائمة **ملف**.

❏ *لفتحمشروعطباعةالمحفوظفيمنظمالمهامالبسيط، انقرفوقمنظمالمهامالبسيطبعلامةالتبويبالصيانةالخاصةببرنامجتشغيلالطابعة. ثم حدد فتح من القامئة ملف لتحديد الملف. امتداد الملفات المحفوظة هو "ecl".*

- 8. حدد القامًتين **مخطط** و **تحرير** في **منظم المهام البسيط** لتحرير **مشروع طباعة** حسب الضرورة. راجع تعليمات منظم المهام البسيط للاطلاع<br>على التفاصيل.
	- .9 حدد **طباعة** من القامئة **ملف** .

- | "تحميل الورق في تغذية خلفية [للورق" في](#page-29-0) الصفحة 30
	- | "أساسيات الطباعة [Windows "في](#page-34-0) الصفحة 35

## **طباعة صورة واحدة على عدة صفحات لعمل ملصق (بالنسبة لأنظمة تشغيل Windows فقط)**

تتيح هذه الميزة طباعة صورة واحدة على عدة صفحات من الورق. ميكنك عمل ملصق بحجم أكبر عن طريق لصقهام معا.ً

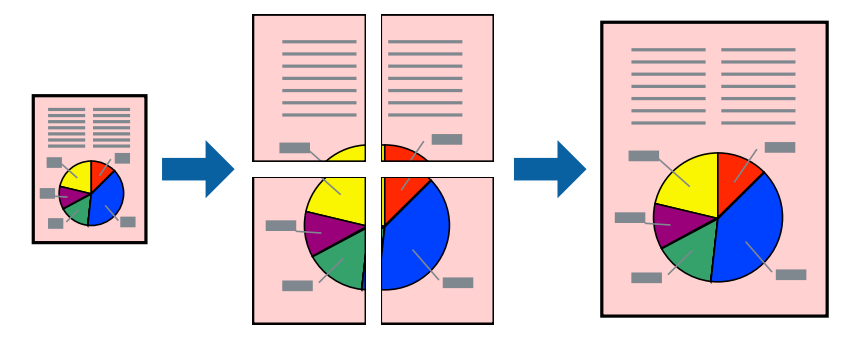

*لا تتوفر هذه الميزة للطباعة بلا حدود. ملاحظة:*

- .1 حمِّل الورق في الطابعة.
- .2 افتح الملف الذي تريد طباعته.
- .3 قم بالوصول إلى إطار برنامج تشغيل الطابعة.
- .4 حدد **ملصق 1x**,**2 ملصق 2x**,**2 ملصق 3x**،**3** أو **ملصق 4x4** من **متعدد الصفحات** بعلامة التبويب **رئيسي**.
	- .5 انقر فوق **إعدادات**، واضبط الإعدادات المناسبة، ثم انقر فوق **موافق**. *ُيتيح لك طباعة موجهات القطع طباعة دليل القطع. ملاحظة:*
- .6 اضبط العناصر الأخرى الموجودة بعلامتي التبويب **رئيسي** و**مزيد من الخيارات** إذا لزم الأمر، ثم انقر فوق **موافق**.
	- .7 انقر فوق **طباعة**.

- | "تحميل الورق في تغذية خلفية [للورق" في](#page-29-0) الصفحة 30
	- | "أساسيات الطباعة [Windows "في](#page-34-0) الصفحة 35

## **عمل ملصقات باستخدام علامات محاذاة متراكبة**

إليك مثالاً لكيفية عمل ملصق عندما يتم تحديد **ملصق 2x2** ، وتحديد **علامات محاذاة متراكبة** في **طباعة موجهات القطع**.

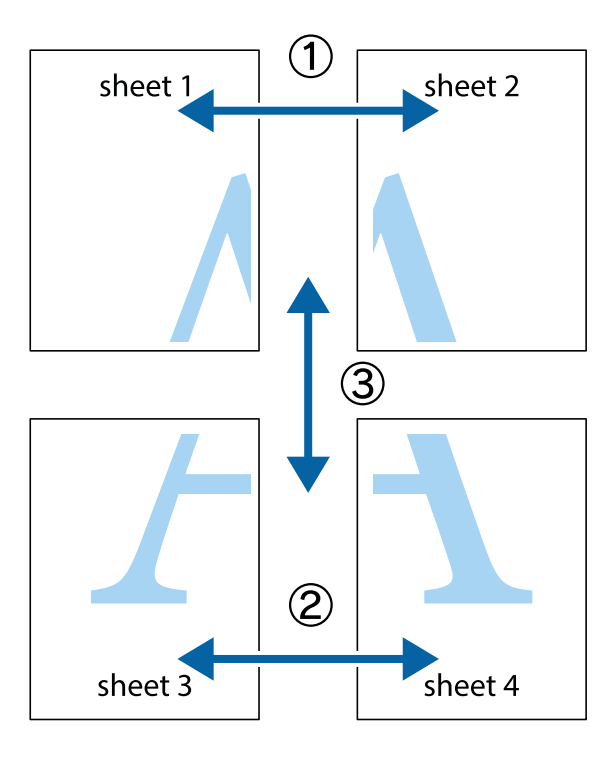

1. قم بإعداد Sheet 1 و Sheet 2. اقطع هوامش Sheet 1 بطول الخط الأزرق الرأسي ومرورًا منتصف العلامتين المتصالبتين العلوية<br>والسفلية.

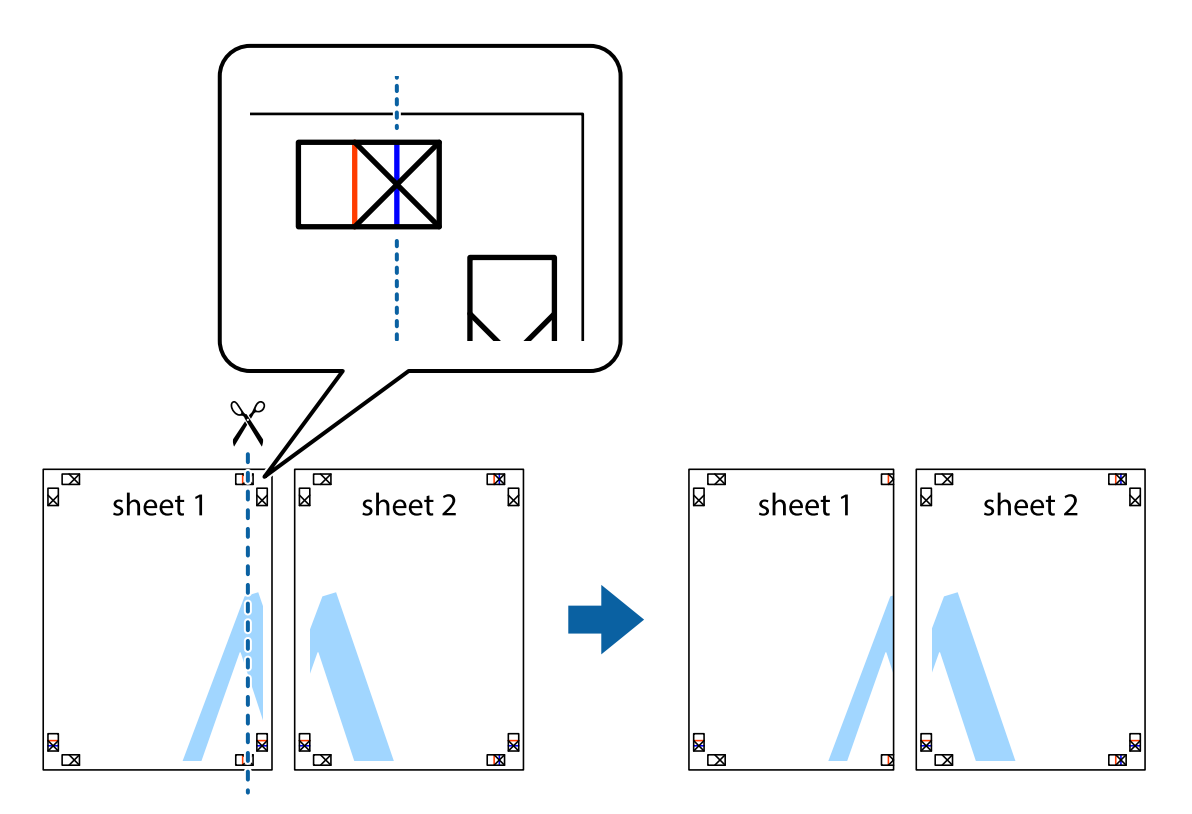

**الطباعة**

.2 ضع حافة 1 Sheet فوق 2 Sheet وقم مبحاذاة العلامات المتصالبة، ثم قم بتثبيت الورقتني معًا من الخلف مؤقتًا.

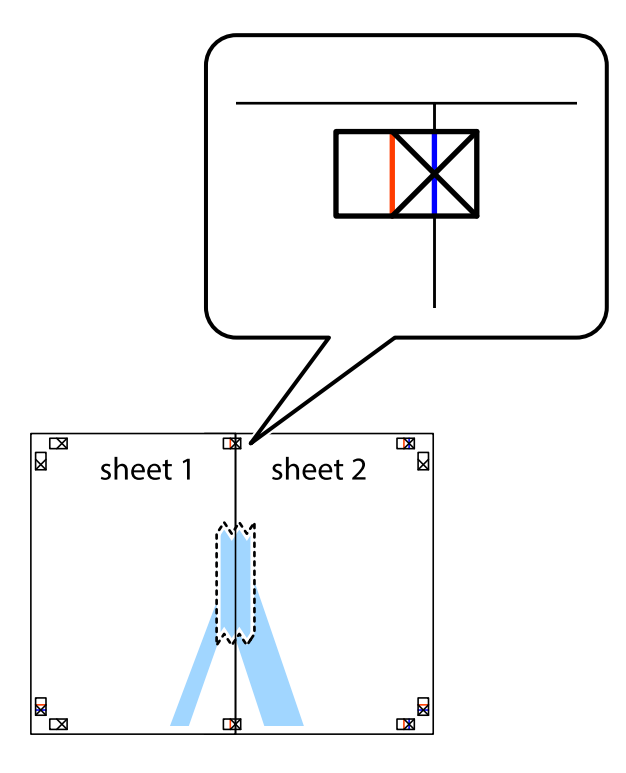

3. اقطع الورقتين اللتين قمت بتثبيتهما معًا إلى ورقتين في الخط الطولي الأحمر عبر علامات المحاذاة (الخط إلى يسار العلامات المتصالبة في هذه<br>المرة).

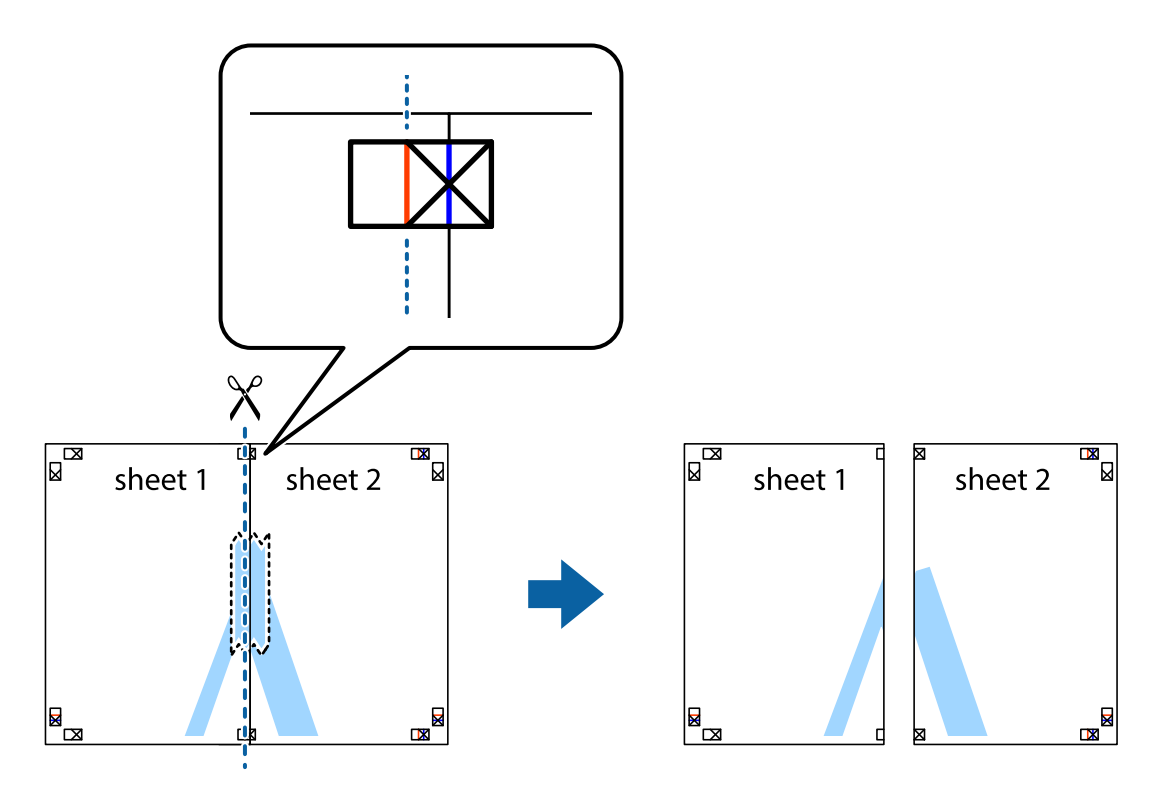

.4 قم بتثبيت الورقتني معًا من الخلف.

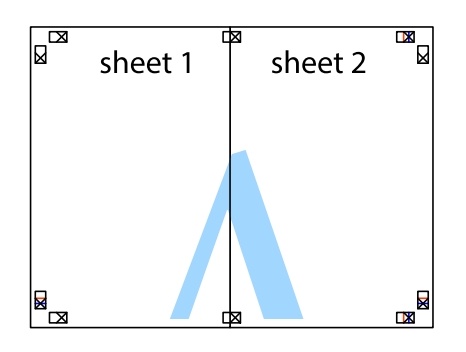

- .5 كرر الخطوات من 1 إلى 4 لتثبيت 3 Sheet و 4 Sheet معًا.
- 6. اقطع هوامش 1 Sheet و 2 Sheet بطول الخط الأزرق الأفقي ومرورًا منتصف العلامتين المتصالبتين اليسرى واليمنى.

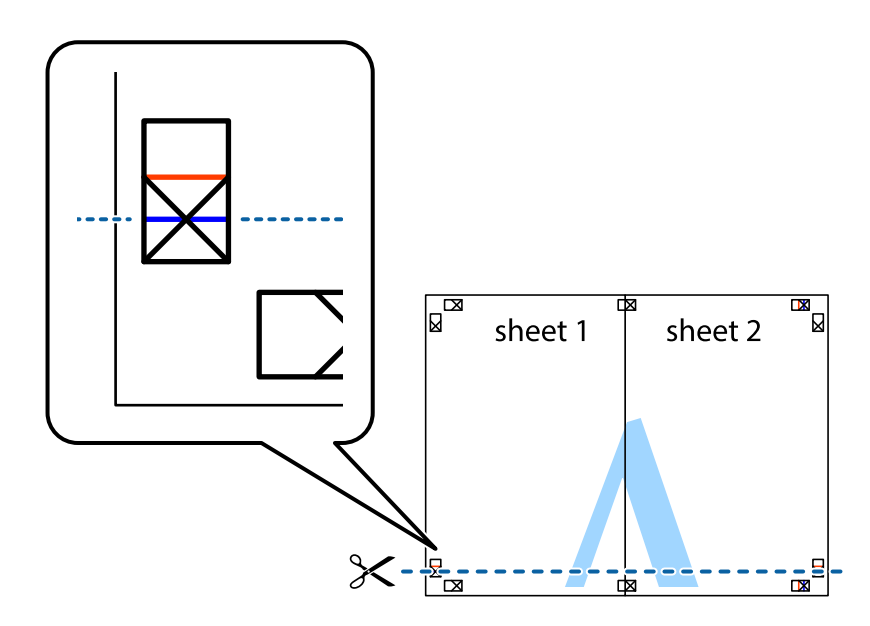

7. ضع حافة الورقة Sheet 1 و 2 Sheet فوق 3 Sheet و 4 Sheet وقم محاذاة العلامتين المتصالبتين، ثم قم بتثبيتهم معًا من الخلف<br>مؤقتًا.

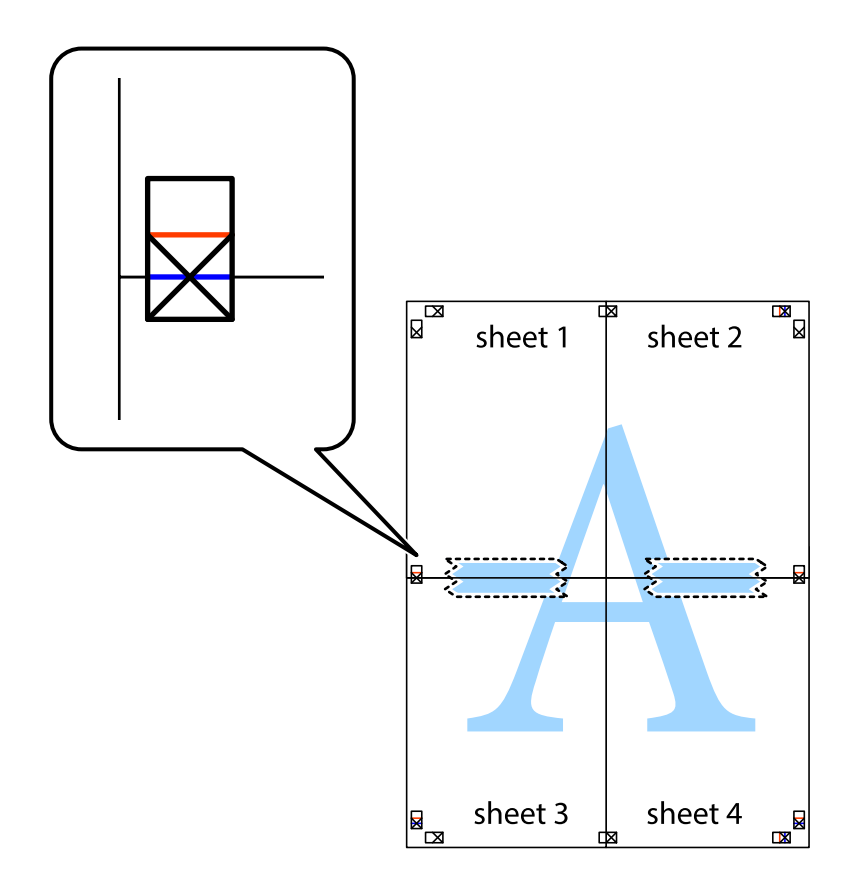

### **الطباعة**

8. اقطع الورقتين اللتين قمت بتثبيتهما معًا إلى ورقتين في الخط الأفقي الأحمر عبر علامات المحاذاة (الخط إلى أعلى العلامات المتصالبة في هذه<br>المرة).

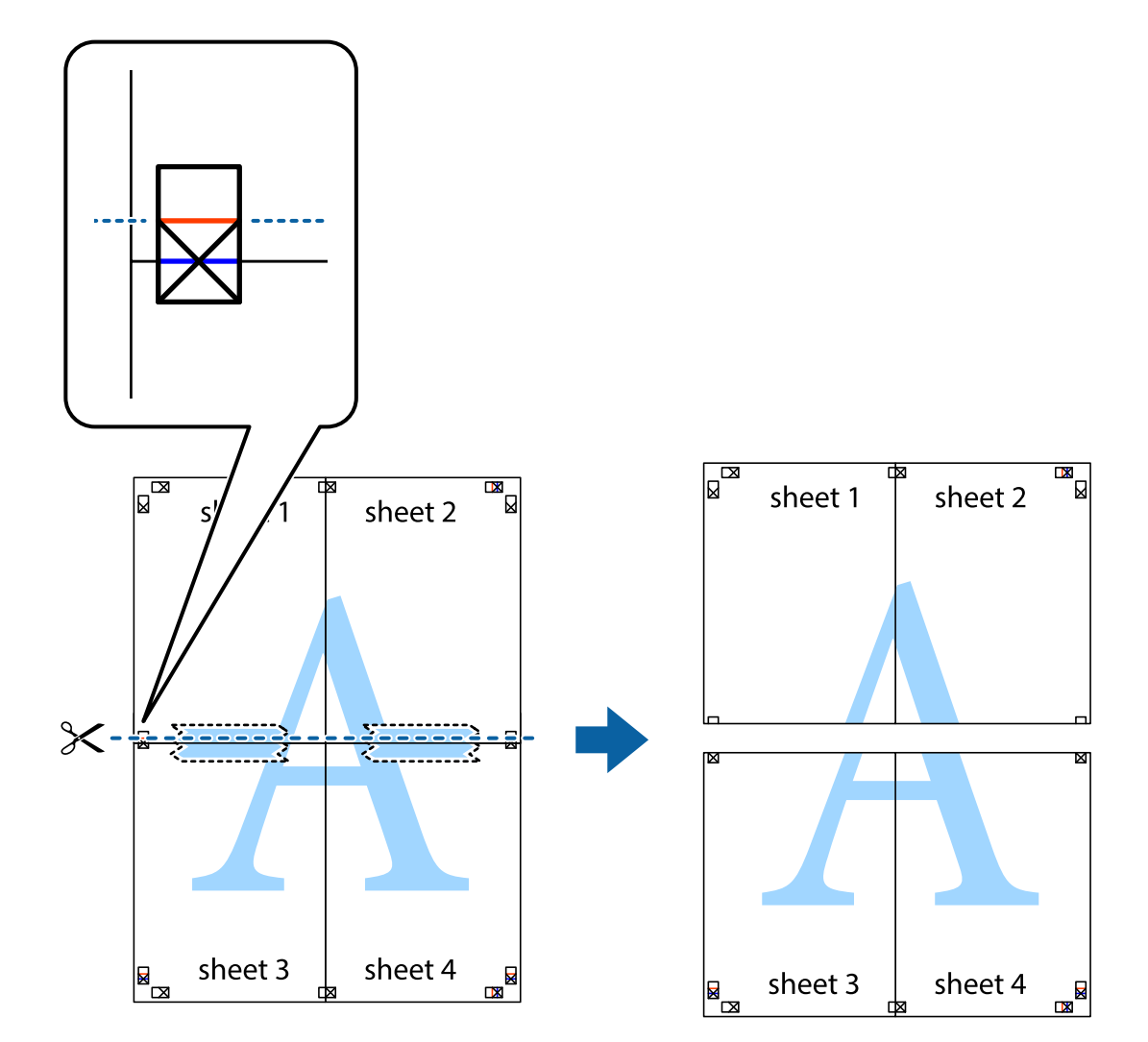

.9 قم بتثبيت الورقتني معًا من الخلف.

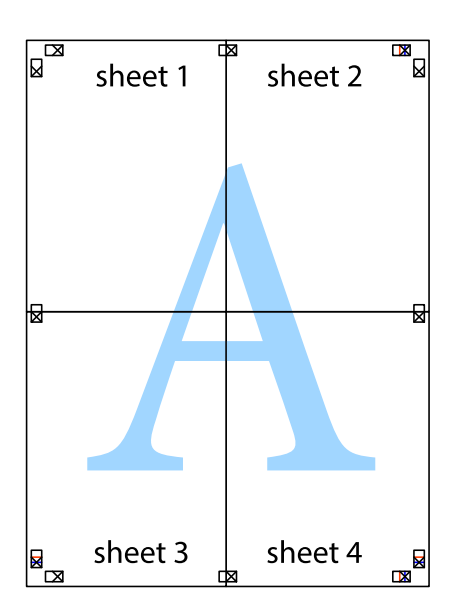

.10 اقطع الهوامش المتبقية في الموجه الخارجي.

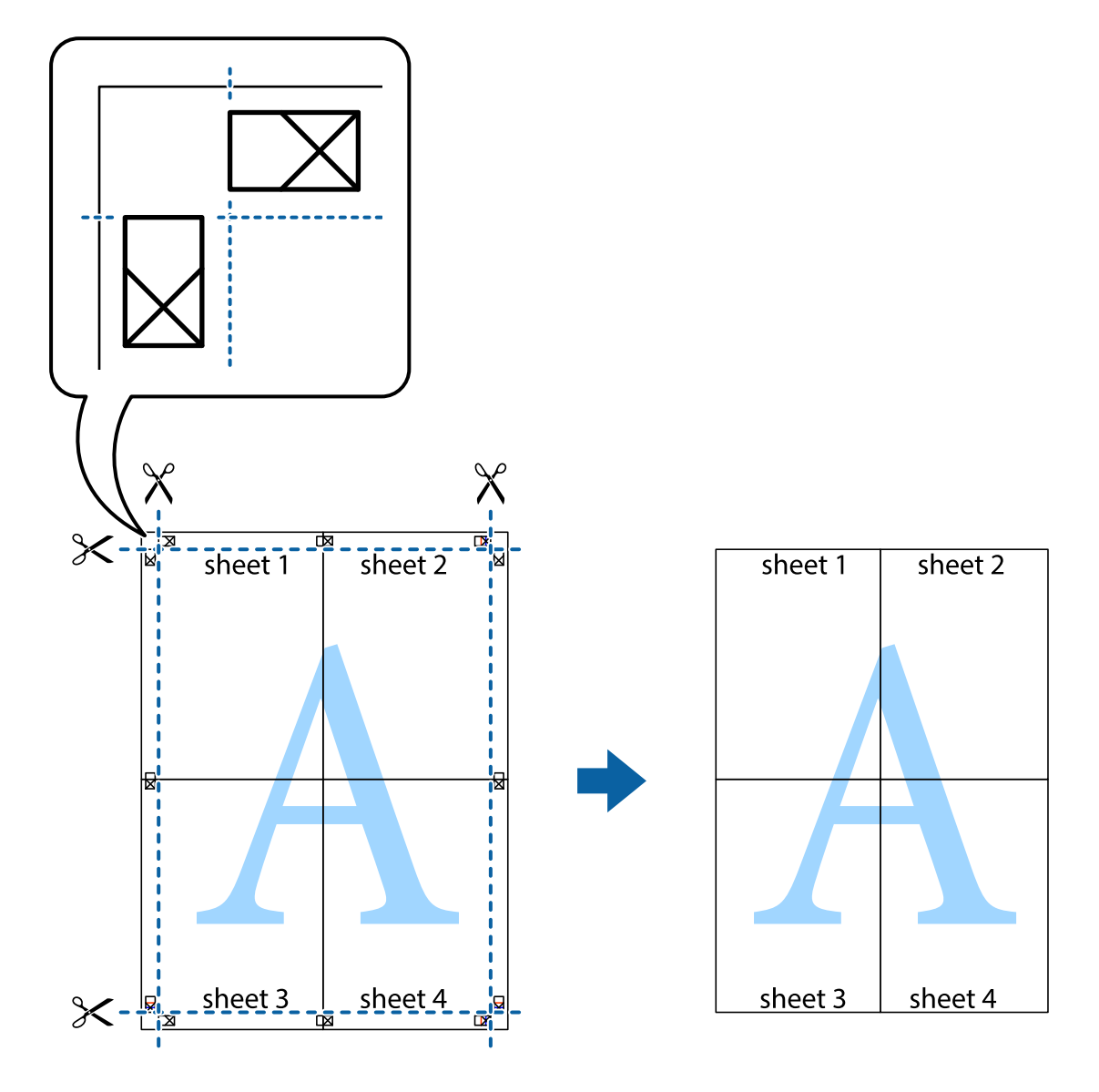

## **الطباعة باستخدام ميزات متقدمة**

يقدم هذا القسم العديد من ميزات التخطيط والطباعة الإضافية المتاحة على برنامج تشغيل الطابعة.

### **معلومات ذات صلة**

- | "برنامج تشغيل الطابعة لـ [Windows "في](#page-77-0) الصفحة 78
- | "برنامج تشغيل الطابعة في أنظمة [التشغيل](#page-80-0) [OS Mac](#page-80-0) ["](#page-80-0)في [الصفحة](#page-80-0) 81

## **إضافة إعداد طباعة مسبق للطباعة بسهولة**

إذا قمت بإنشاء إعداد مسبق خاص بك لأكثر إعدادات الطباعة المستخدمة والشائعة ببرنامج تشغيل الطابعة، عكنك الطباعة بسهولة عن طريق<br>تحديد الإعداد المسبق من القائمة.

#### **Windows**

لإضافة الإعداد المسبق الخاص بك، اضبط العناصر مثل **حجم المستند** و **نوع الورق** من علامة التبويب **رئيسي** أو **مزيد من الخيارات** ، ثم انقر فوق<br>إ**ضافة/إزالة إعدادات مسبقة الضبط** فى إ**عدادات طباعة مسبقة الضبط**.

#### *ملاحظة:*

لحذف إعداد مسبق مّت إضافته، انقر فوق إ**ضافة/إزالة إعدادات مسبقة الضبط**، وحدد اسم الإعداد المسبق الذي تريد حذفه من القامْة، ثم *احذفه.*

#### **Mac OS**

ادخل إلى مربع حوار الطباعة.لإضافة الإعداد المسبق الخاص بك، اضبط العناصر مثل **حجم الورق** و **نوع الوسائط**، ثم احفظ الإعدادات الحالية<br>والإعداد المسبق في الإعداد **الإعدادات المسبقة**.

#### *ملاحظة:*

*لحذفإعدادمسبق متتإضافته، انقرفوق الإعداداتالمسبقة > إظهارالإعداداتالمسبقة، وحدداسم الإعدادالمسبقالذي تريد حذفهمن القامئة، ثم احذفه.*

### **طباعة مستند مصغر أو مكبر**

ميكنك تصغري حجم مستند أو تكبريه بنسبة مئوية معينة.

#### **Windows**

*لا تتوفر هذه الميزة للطباعة بلا حدود. ملاحظة:*

اضبط **حجم المستند** بعلامة التبويب **مزيد من الخيارات**.حدد **تصغري/تكبري المستند**, **تكبري/تصغري إلى**, ثم أدخل نسبة مئوية.

#### **Mac OS**

*تختلف العمليات بناءً على التطبيق.راجع تعليامت التطبيق للاطلاع على التفاصيل. ملاحظة:*

حدد **إعداد الصفحة** (أو **طباعة**) من القامً**ة ملف**.حدد الطابعة من **تنسيق لـ**وحدد حجم الورق ثم أدخل نسبة مئوية في **مقياس**.أغلق الإطار، ثم قم<br>ىالطباعة متىعًا إرشادات الطباعة الأساسية.

### **ضبط لون الطباعة**

ميكنك ضبط الألوان المستخدمة في مهمة الطباعة.

يؤدي إعداد PhotoEnhance إلى الحصول على صور أكثر وضوحًا وعلى ألوان زاهية من خلال الضبط التلقائي للتباين والتشبع والسطوع الخاص<br>بيبانات الصورة الأصلية.

*ملاحظة:*

❏ *لايتم تطبيق هذه التعديلات على البيانات الأصلية.*

■ يضبط PhotoEnhance اللون عن طريق تحليل موقع الهدف.لذلك، إذا غيَّتت موقع الهدف عن طريق تصغير الصورة أو تكبيرها أو قصها أو تدويرها، فقد يتغير اللون بشكل غير متوقع.يعمل تحديد إعداد بلا حدود على تغيير موقع الهدف أيضًا مما يؤدي إلى تغييرات في اللون.إذا كانت الصورة<br>خارج نطاق التركيز، فرما تصبح درجة اللون غير طبيعية.إذا تغير اللون أو أصبح غير طبي

#### **Windows**

حدد أسلوب تصحيح اللون من **تصحيح الألوان** بعلامة التبويب **مزيد من الخيارات**.

في حالة تحديد **تلقائي**، يتم ضبط الألوان تلقائيًا لتناسب إعدادات نوع الورق وجودة الطباعة.في حالة تحديد **مخصص** والنقر فوق **متقدم**، عكنك<br>إجراء الإعدادات الخاصة بك.

### **Mac OS**

ادخل إلى مربع حوار الطباعة.حدد **مطابقة الألوان** من القاعًة المنبثقة، ثم حدد **عناصر تحكم ألوان EPSON.**حدد **خيارات الألوان** من القاعًة<br>المنبثقة، ثم حدد أحد الخيارات المتوفرة.انقر فوق السهم إلى جوار **إعدادات متقدمة** واضبط

### **طباعة علامة مائية (لـ Windows فقط)**

ميكنك طباعة علامة مائية مثل كلمة "سري" على مطبوعاتك. ميكنك أيضًا إضافة العلامة المائية الخاصة بك.

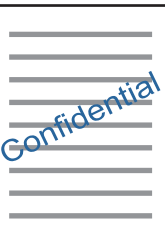

*لا تتوفر هذه الميزة مع الطباعة بلا حدود. ملاحظة:*

انقر فوق **ميزات العلامة المائية** من علامة التبويب **مزيد من الخيارات**، ثم حدد علامة مائية. انقر فوق **إعدادات** لتغيير التفاصيل مثل كثافة العلامة<br>المائية ووضعها.

### **طباعة الترويسة وتذييل الصفحة (لنظام التشغيل Windows فقط)**

ميكنك طباعة معلومات مثل اسم المستخدم وتاريخ الطباعة كترويسة أو تذييل للصفحة.

انقر فوق **ميزات العلامة المائية** في علامة التبويب **مزيد من الخيارات** ، ثم حدد **العنوان/التذييل.** انقر فوق **إعدادات** وحدد العناصر الضرورية من<br>القائمة المنسدلة.

## **طباعة صور فوتوغرافية باستخدام Print Photo Easy Epson**

يتيح لك Epson Easy Photo Print تخطيط الصور الفوتوغرافية وطباعتها بسهولة على أنواع مختلفة من الورق. راجع تعليمات التطبيق للاطلاع<br>على التفاصيل.

#### *ملاحظة:*

❏ *من خلال الطباعة على ورق الصور الأصلي من Epson، تزداد جودة الحبر وتكون المطبوعات واضحة ونقية.*

❏ *لإجراء طباعة بلا حدود باستخدام تطبيق متاح تجاريًا، قم بإجراء الإعدادات التالية.*

قم بإنشاء بيانات الصورة لكي تتناسب مع حجم الورق مّامًا وفي حالة توفر إعداد هامش في التطبيق الذي تستخدمه، اضبط الهامش على 0 $\Box$ 

❏قم بتمكني إعداد الطباعة بلا حدود في برنامج تشغيل الطابعة.

- | "الورق والسعات [المتوفرة" في](#page-28-0) الصفحة 29
- | "تحميل الورق في تغذية خلفية [للورق" في](#page-29-0) الصفحة 30
	- 85 الصفحة [في" Epson Easy Photo Print"](#page-84-0) |
		- | "تثبيت [التطبيقات" في](#page-87-0) الصفحة 88

## **الطباعة من الأجهزة الذكية**

## **Epson iPrint باستخدام**

برنامجEpson iPrint هو تطبيق يتيح لك طباعة الصور الفوتوغرافية والمستندات وصفحات الويب من جهاز ذكي مثل الهاتف الذكي أو الكمبيوتر اللوحي. عكنك استخدام الطباعة المحلية للطباعة من جهاز ذي متصل بنفس الشبكة اللاسلكية المتصلة بها الطابعة، أو الطباعة عن بُعدً؛ للطباعة من<br>موقع بعيد عبر الإنترنت. لاستخدام الطباعة عن بُعد، قم بتسجيل الطابعة لديك في خدمة Eps

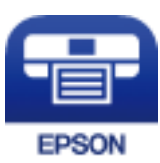

**معلومات ذات صلة** | "خدمة [Connect Epson "في](#page-76-0) الصفحة 77

**Epson iPrint تثبيت**

ميكنك تثبيت iPrint Epson على جهازك الذيك من URL أو رمز QR. <http://ipr.to/a>

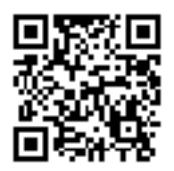

### **الطباعة باستخدام iPrint Epson**

ابدأ Epson iPrint من جهازك الذكي وحدد العنصر الذي تريد استخدامه من الشاشة الرئيسية.

تخضع الشاشات التالية للتغيري دون إشعار.

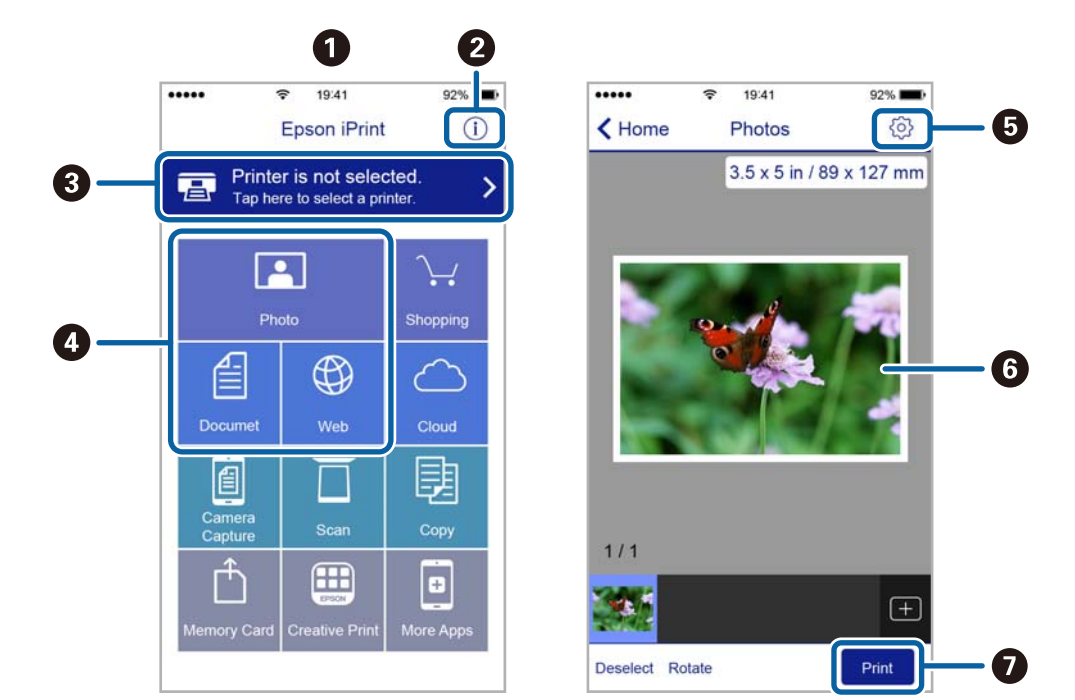

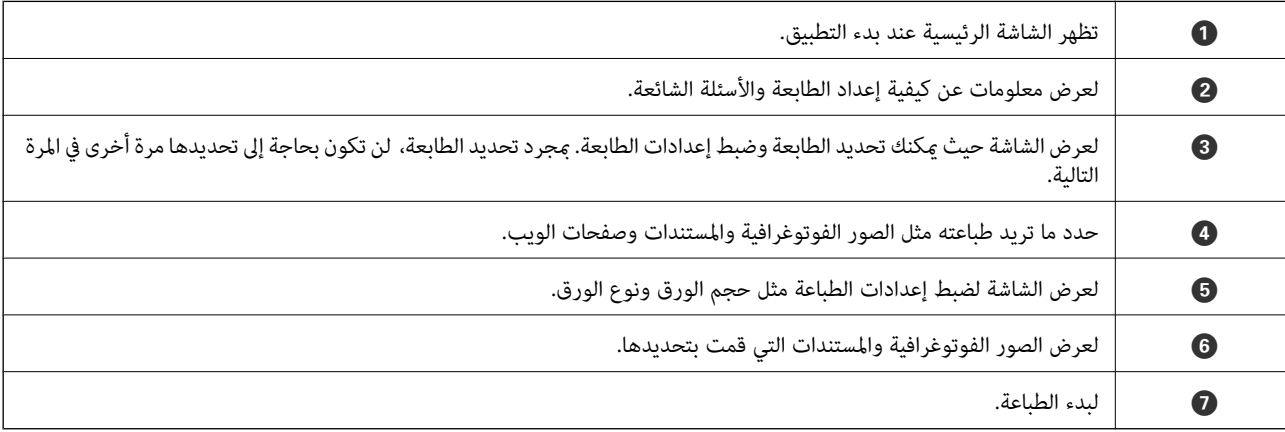

#### *ملاحظة:*

للطباعة من قائمة المستندات باستخدام أجهزة iPad ,iPhone و iPod touch التي تعمل بنظام التشغيل iOS، ابدأ Epson iPrint بعد نقل المستند الذي<br>تريد طباعته باستخدام وظيفة مشاركة الملفات في iTunes:

## **إلغاء الطباعة**

### *ملاحظة:*

- في نظام التشغيل Windows , لا مكنك إلغاء مهمة طباعة من جهاز الكمبيوتر مجرد إرسالها بشكل كامل إلى الطابعة.في تلك الحالة، ألغ مهمة الطباعة<br>باستخدام لوحة تحكم الطابعة.
- عند طباعة صفحات متعددة من Mac OS، لا عكنك إلغاء جميع المهام باستخدام لوحة التحكم.في تلك الحالة، ألغ مهمة الطباعة من الكمبيوتر.
- إذا قمت بإرسال مهمة طباعة من Mac OS X v10.6.8 عبر الشبكة، فقد لا تكون قادراً على إلغاء الطباعة من جهاز الكمبيوتر.في تلك الحالة، ألغ مهمة<br>الطباعة باستخدام لوحة تحكم الطابعة.

## **إلغاء الطباعة — زر الطابعة**

اضغط على  $\bigotimes$  لإلغاء مهمة الطباعة قيد التنفيذ.

## **إلغاء الطباعة - Windows**

- .1 قم بالوصول إلى إطار برنامج تشغيل الطابعة.
	- .2 حدد علامة التبويب **الصيانة**.
		- .3 انقر فوق **قامئة الطباعة**.
- 4. انقر بزر الماوس الأمن فوق المهمة التي تريد إلغاءها ثم حدد **إلغاء**.

### **معلومات ذات صلة**

| "برنامج تشغيل الطابعة لـ [Windows "في](#page-77-0) الصفحة 78

## **إلغاء الطباعة — OS Mac**

- .1 انقر فوق رمز الطابعة في **المرسى**.
	- .2 حدد المهمة التي تريد إلغائها.
		- .3 قم بإلغاء المهمة.

اًو الإصدار الأحدث OS X Mountain Lion $\Box$ 

انقر فوق بجانب عداد التقدم.

v10.7.x إلى Mac OS X v10.6.8❏ انقر فوق **حذف**.

## **النسخ**

## **أساسيات النسخ**

<sub>ع</sub>كنك نسخ ورق بحجم A4 بنفس نسبة التكبير. تظهر هوامش بعرض 3 مم حول حواف الورق بغض النظر عما إذا كان المستند الأصلي له هوامش حول حواف الورق أم لا. عند نسخ مستندات أصلية أصغر من حجم A4، سيكون عرض الهوامش أكبر من 3 مم حسب الموضع الذي تضع فيه المستند الأصلي.

- .1 قم بتحميل ورق بحجم 4A في الطابعة.
	- .2 ضع المستندات الأصلية.
	- .<br>3. اضغط على الزر ﴿ أَو  $\text{\textcircled{$}}$  .
		- *ملاحظة:*

*بكثافة أقل.* ❏ *اضغطعلىالزر*y*والزر أوالزر في نفسالوقتللنسخ في وضع المسودة، حيثميكنكاستخداممقدارأقل من الحبر والطباعة لا يتوفر وضع المسودة للمستخدمني في أوروبا الغربية.*

❏ *تبدو ألوان الصور المنسوخة، وحجمها، وحدودها مختلفة قليلاً عن الصور الأصلية.*

**معلومات ذات صلة**

- | "تحميل الورق في تغذية خلفية [للورق" في](#page-29-0) الصفحة 30
- | "وضع المستندات الأصلية على زجاج الماسحة [الضوئية" في](#page-32-0) الصفحة 33

## **عمل عدة نسخ**

ميكنك عمل عدة نسخ في المرة الواحدة. ميكنك تحديد عدد يصل إلى 20 نسخة. تظهر هوامش بعرض 3 مم حول حواف الورق.

- 1. قم بتحميل عدد ورق بحجم A4 مساوٍ لعدد النسخ التي تريد نسخها.
	- .2 ضع المستندات الأصلية.
- 3. اضغط على الزر ﷺ أو به مجلاد مرات مساوٍ لعدد النسخ التي تريد نسخها. فعلى سبيل المثال، إذا كنت تريد نسخ 10 نسخ ملونة، فاضغط على الزر 10 مرات.

**ملاحظة:**<br>اضغط على الزر لمدة ثانية واحدة لتغيير عدد النسخ. في حالة الضغط على الزر بعد ثانية واحدة، يتم تعيين عدد النسخ ويبدأ النسخ.

- ♦ "تحميل الورق في تغذية خلفية [للورق" في](#page-29-0) الصفحة 30
- | "وضع المستندات الأصلية على زجاج الماسحة [الضوئية" في](#page-32-0) الصفحة 33

# **المسح الضويئ**

## **المسح الضويئ من لوحة التحكم**

ميكنك حفظ الصورة الممسوحة ضوئيًا بتنسيق PDF إلى جهاز كمبيوتر متصل بالطابعة من خلال كابل USB.

*هام:*c *تأكد من تثبيت 2 Scan Epson وManager Event Epson على الكمبيوتر قبل استخدام هذه الميزة.*

- .1 ضع المستندات الأصلية.
- .<br>2. اضغط على الزر  $\langle\!\!\!\!\!\!\rangle^{\mathop{\hat\otimes}}$  والزر  $\mathop{\hat\otimes}\limits^{\mathop{\hat\otimes}}$  في نفس الوقت. *ملاحظة:* ❏ *ميكنك تغيري إعدادات المسح الضويئ مثل حجم المسح، أو مجلد الحفظ، أو تنسيق الحفظ باستخدام Manager Event Epson.* ❏ *لن يكون لون الصورة الممسوحة، وحجمها، وحدودها بنفس دقة الأصل.*

**معلومات ذات صلة**

| "وضع المستندات الأصلية على زجاج الماسحة [الضوئية" في](#page-32-0) الصفحة 33 84 الصفحة [في" Epson Event Manager"](#page-83-0) |

## **المسح الضويئ من جهاز كمبيوتر**

## **جارٍ المسح الضويئ باستخدام 2 Scan Epson**

عكنك إجراء المسح الضوئي باستخدام برنامج تشغيل الماسحة الضوئية "Epson Scan 2". انظر تعليمات 2 Epson Scan للحصول على شرح لكل<br>عنصر إعداد.

**معلومات ذات صلة**

| ["2 Scan Epson\) برنامج](#page-83-0) تشغيل الماسحة الضوئية)" في الصفحة 84

## **مسح المستندات ضوئيًا (وضع المستند)**

باستخدام**وضع المستند** في 2 Scan Epson، ميكنك مسح المستندات الأصلية ضوئيًا باستخدام إعدادات مفصلة والتي تكون مناسبة للمستندات النصية.

- .1 ضع المستندات الأصلية.
- .2 ابدأ تشغيل 2 Scan Epson.
- .3 حدد **وضع المستند** من القامئة **الوضع**.

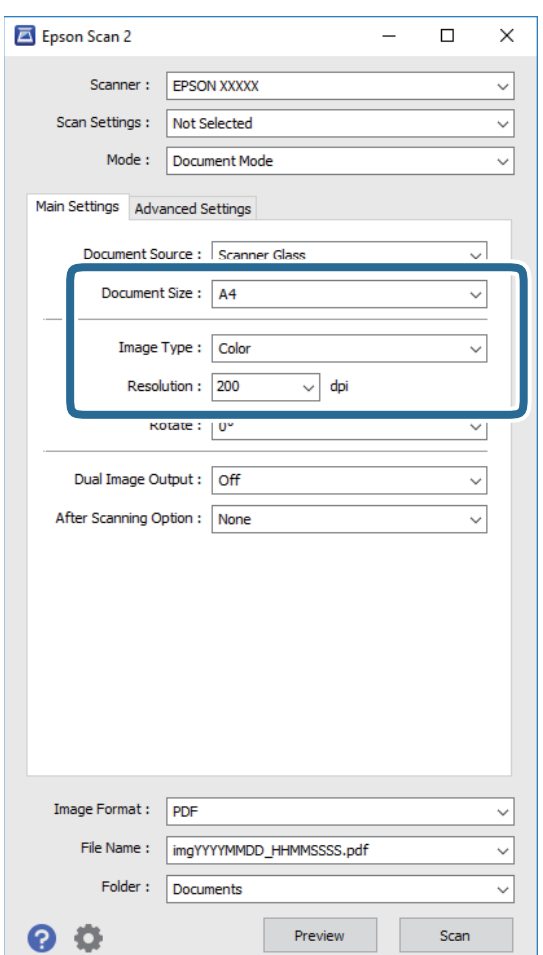

.4 اضبط الإعدادات التالية من علامة التبويب **الإعدادات الرئيسية**.

❏**حجم المستند**: حدد حجم المستند الأصلي الذي وضعته.

❏**نوع الصورة**: حدد اللون لحفظ الصورة الممسوحة ضوئيًا.

❏**الدقة**: حدد مقدار الدقة.

*الإعداد مصدر المستند مضبوط بنفس قياس زجاج الماسحة الضوئية. لا ميكنك تغيري هذا الإعداد. ملاحظة:*

.5 اضبط الإعدادات الأخرى للمسح إذا لزم الأمر.

❏ميكنك معاينة الصورة الممسوحة ضوئيًا بالنقر على زر **معاينة**. تفتح نافذة المعاينة، وتظهر الصورة التي تتم معاينتها.

التالية. ❏في علامة التبويب **إعدادات متقدمة**، ميكنك ضبط إعدادات ضبط مفصلة للصورة التي تكون مناسبة للمستندات النصية، مثل الأنواع

❏**قناع غري واضح**: ميكنك تحسني حدود الصورة وصقلها.

المجلات. ❏**تنقية الصورة**: ميكنك إزالة نقوش التظليل المتعامد (الظلال التي تشبه الويب) التي تظهر عند مسح ورق مطبوع مثل إحدى

❏**تقنية تحسني النص**: ميكنك جعل النصوص الأصلية المشوشة واضحة ومصقولة.

**أك تقسيم تلقائي للمنطقة**:عكنك جعل الحروف تظهر بشكل أوضح، وتجعل الصور مصقولة عند إجراء مسح ضوئي أبيض وأسود لمستند<br>يحتوي على صور.

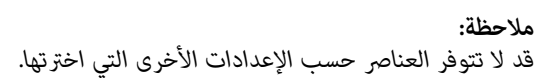

.6 اضبط إعدادات حفظ الملف.

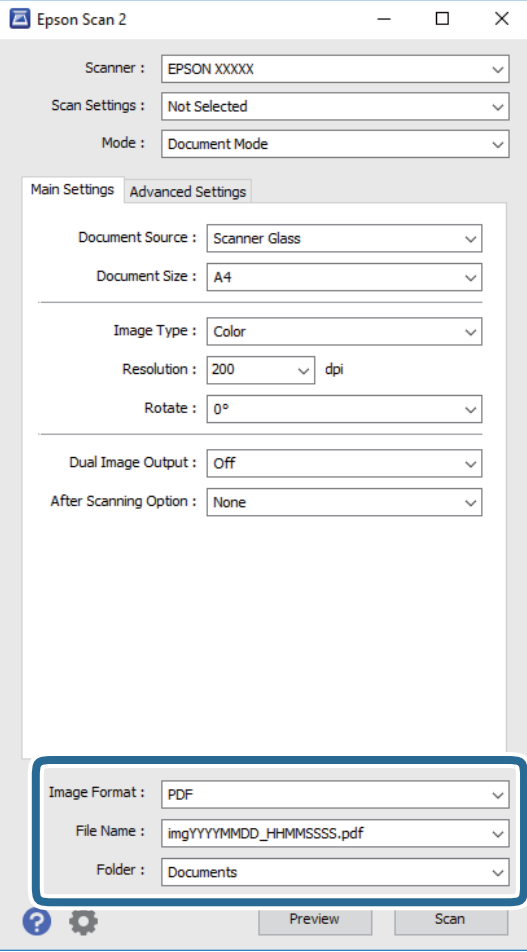

❏**تنسيق الصورة**: حدد تنسيق الحفظ من القامئة.

ميكنك إجراء إعدادات مفصلة لكل تنسيقات الحفظ فيام عدا BITMAP و PNG. حدد **خيارات** من القامئة بعد تحديد تنسيق الحفظ.

> ❏**اسم الملف**: قم بتأكيد اسم ملف الحفظ الظاهر. ميكنك تغيري الإعدادات لاسم الملف بتحديد **الإعدادات** من القامئة.

❏**مجلد**: حدد مجلد حفظ للصورة الممسوحة ضوئيًا من القامئة. ميكنك تحديد مجلد آخر أو إنشاء مجلد جديد بواسطة تحديد **حدد** من القامئة.

.7 انقر فوق **مسح ضويئ**.

**معلومات ذات صلة**

| "وضع المستندات الأصلية على زجاج الماسحة [الضوئية" في](#page-32-0) الصفحة 33

## **المسح الضويئ للصور أو الصور الفوتوغرافية (وضع الصور)**

باستخدام **وضع الصور** في Epson Scan 2، عكنك مسح مستندات أصلية مع مجموعة واسعة من خصائص ضبط الصور، والتي تكون مناسبة للصور<br>أو الصور الفوتوغرافية.

.1 ضع المستندات الأصلية.

عكنك مسح عدة مستندات أصلية في الوقت نفسه عن طريق وضعها على زجاج الطابعة. تأكد من وجود مسافة 20 ملم على الأقل بين<br>المستندات الأصلية.

- .2 ابدأ تشغيل 2 Scan Epson.
- .3 حدد **وضع الصور** من القامئة **الوضع**.
- .4 اضبط الإعدادات التالية من علامة التبويب **الإعدادات الرئيسية**.

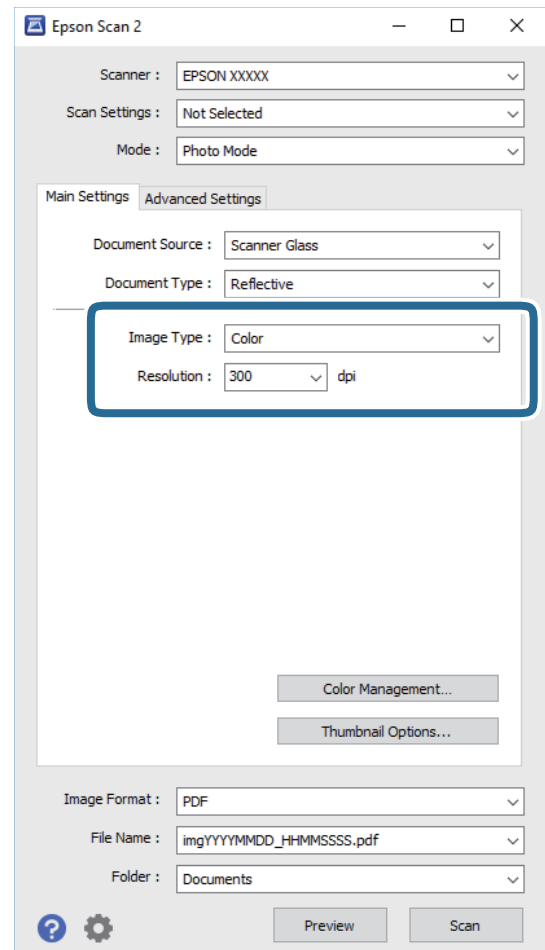

❏**نوع الصورة**: حدد اللون لحفظ الصورة الممسوحة ضوئيًا.

❏**الدقة**: حدد مقدار الدقة.

*ملاحظة:*

الإعداد **مصدر المستند** مضبوط بنفس قياس **زجاج الماسحة الضوئية**, والإعداد **نوع المستند** مضبوط بنفس قياس <mark>مستند عادي. (مستند عادي</mark> تعني<br>المستندات الأصلية التي تكون غير شفافة، على سبيل المثال الصور أو الورق العادي.) لا يمكنك

### .5 انقر فوق **معاينة**.

تفتح نافذة المعاينة، وتظهر الصور التي تتم معاينتها في شكل صور مصغرة.

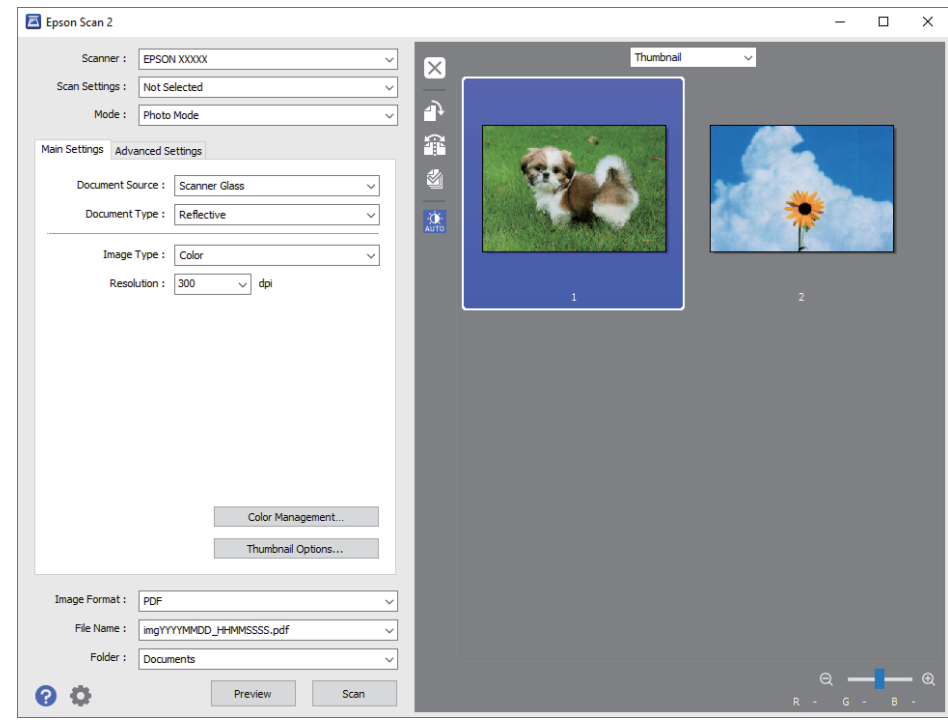

*لمعاينة المنطقة الممسوحة بالكامل، حدد عادي من القامئة الموجودة في أعلى نافذة المعاينة. ملاحظة:*

.6 قم بتأكيد المعاينة، ثم اضبط إعدادات ضبط الصورة في علامة التبويب **إعدادات متقدمة** إذا لزم الأمر.

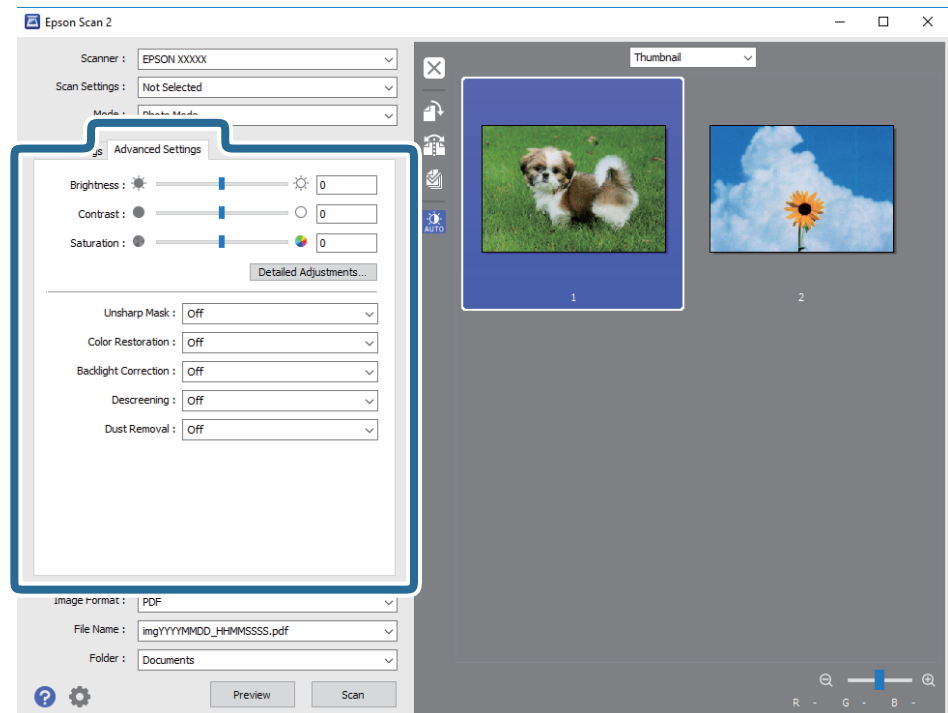

### **المسح الضويئ**

ميكنك ضبط الصورة الممسوحة ضوئيًا باستخدام إعدادات مفصلة والتي تكون مناسبة للصور أو الصور الفوتوغرافية، مثل الأنواع التالية.

❏**السطوع**: ميكنك ضبط الإضاءة للصورة الممسوحة ضوئيًا.

❏**التباين**: ميكنك ضبط التباين للصورة الممسوحة ضوئيًا.

❏**تشبع**: ميكنك ضبط التشبع (حيوية اللون) للصورة الممسوحة ضوئيًا.

❏**قناع غري واضح**: ميكنك تحسني حدود الصورة الممسوحة ضوئيًا وصقلها.

❏**استعادة الألوان**: ميكنك تصحيح الصور الباهتةلإعادتها إلى ألوانها الأصلية.

❏**تصحيح الإضاءة الخلفية**: ميكنك تفتيح الصورة الممسوحة ضوئيًا والتي تكون مظلمة بسب إضاءة الخلفية.

المجلات. ❏**تنقية الصورة**: ميكنك إزالة نقوش التظليل المتعامد (الظلال التي تشبه الويب) التي تظهر عند مسح ورق مطبوع مثل إحدى

❏**إزالة الأتربة**: ميكنك إزالة الغبار من على الصورة الممسوحة ضوئيًا.

*ملاحظة:*

❏ *قدلاتتوفر العناصر حسب الإعدادات الأخرى التي اخترتها.*

❏ *قدلاتكون الصورة الممسوحة ضوئيًا مضبوطة بشكل صحيح، وفقًا لحالة الصورة.*

**اك** عند إنشاء عدة صور مصغرة، عكنك ضبط جودة الصورة لكل صورة مصغرة. عكنك ضبط جودة جميع الصور الممسوحة ضوئيًا معًا على حسب<br>عناصر الضبط عن طريق تحديد عدة صور مصغرة.

.7 اضبط إعدادات حفظ الملف.

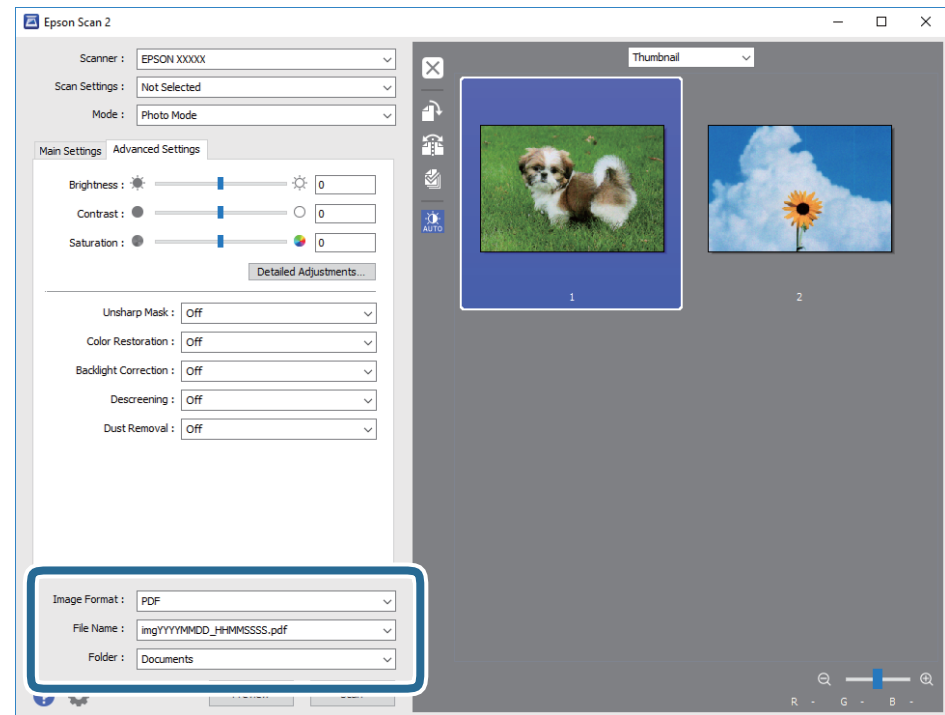

❏**تنسيق الصورة**: حدد تنسيق الحفظ من القامئة.

ميكنك إجراء إعدادات مفصلة لكل تنسيقات الحفظ فيام عدا BITMAP و PNG. حدد **خيارات** من القامئة بعد تحديد تنسيق الحفظ.

❏**اسم الملف**: قم بتأكيد اسم ملف الحفظ الظاهر. ميكنك تغيري الإعدادات لاسم الملف بتحديد **الإعدادات** من القامئة.

❏**مجلد**: حدد مجلد حفظ للصورة الممسوحة ضوئيًا من القامئة. ميكنك تحديد مجلد آخر أو إنشاء مجلد جديد بواسطة تحديد **حدد** من القامئة.

.8 انقر فوق **مسح ضويئ**.

**معلومات ذات صلة**

| "وضع المستندات الأصلية على زجاج الماسحة [الضوئية" في](#page-32-0) الصفحة 33 | "وضع صور متعددة لمسحها ضوئيًا في الوقت [نفسه" في](#page-33-0) الصفحة 34

## **المسح الضويئ من الأجهزة الذكية**

Epson iPrint هو تطبيق يتيح لك مسح الصور الفوتوغرافية والمستندات ضوئيًا من جهاز ذكي، مثل الهاتف الذكي أو الكمبيوتر اللوحي، متصل بنفس الشبكة اللاسلكية للطابعة لديك. مكنك حفظ البيانات الممسوحة ضوئيًا على جهاز ذيً أو إلى الخدمات السحابية، أو إرسالها عبر البريد<br>الإلكتروني، أو طباعتها.

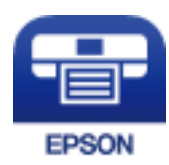

## **Epson iPrint تثبيت**

ميكنك تثبيت iPrint Epson على جهازك الذيك من URL أو رمز QR.

<http://ipr.to/a>

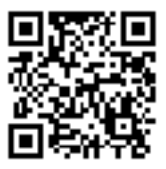

## **جارٍ المسح الضويئ باستخدام iPrint Epson**

ابدأ Epson iPrint من جهازك الذكي وحدد العنصر الذي تريد استخدامه من الشاشة الرئيسية.

تخضع الشاشات التالية للتغيري دون إشعار.

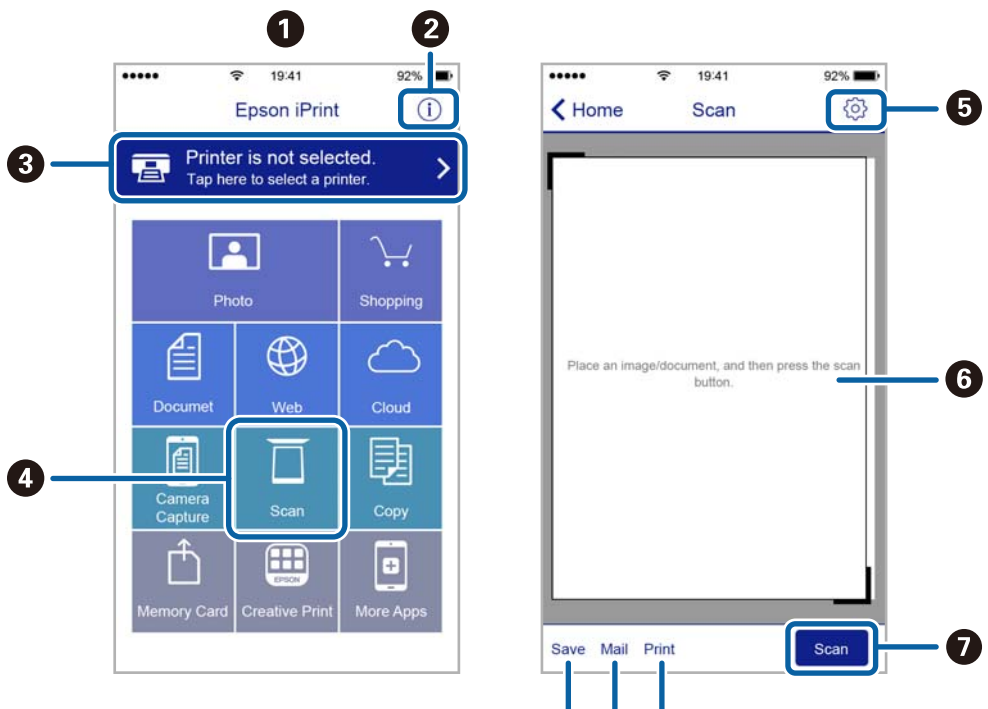

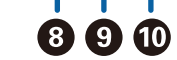

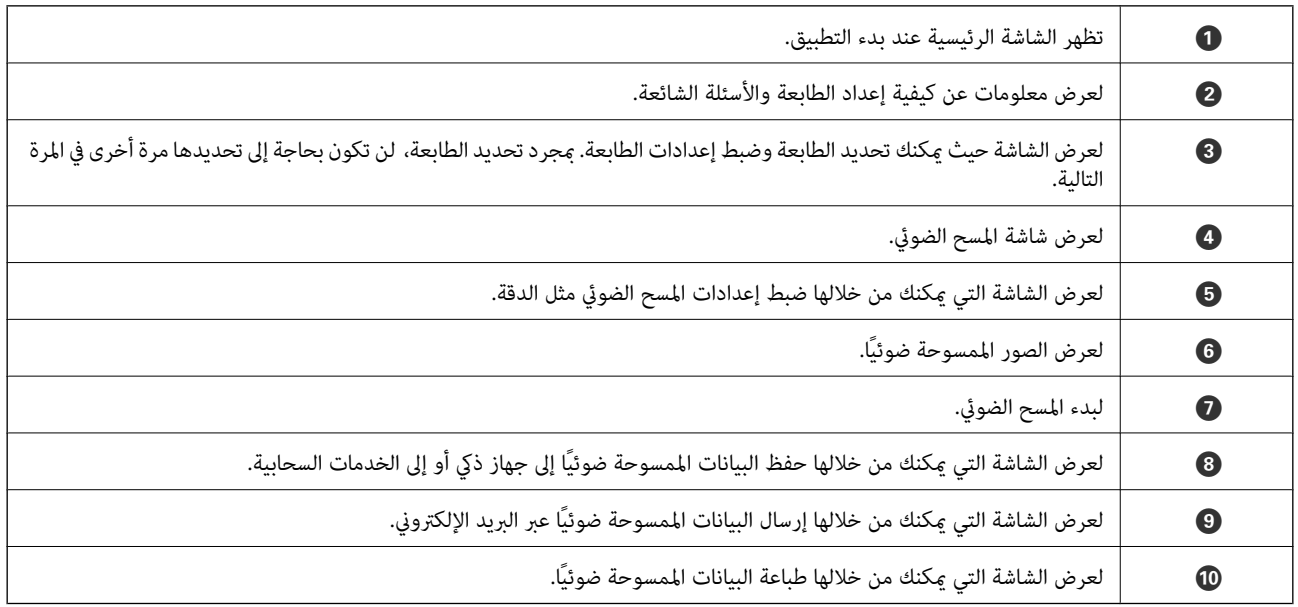

## **إعادة تعبئة الحبر**

## **التحقق من مستويات الحبر**

للتأكد من الحبر الفعلي المتبقي، افحص بعينيك مستويات الحبر الموجودة في خزانات الطابعة.

<span id="page-64-0"></span>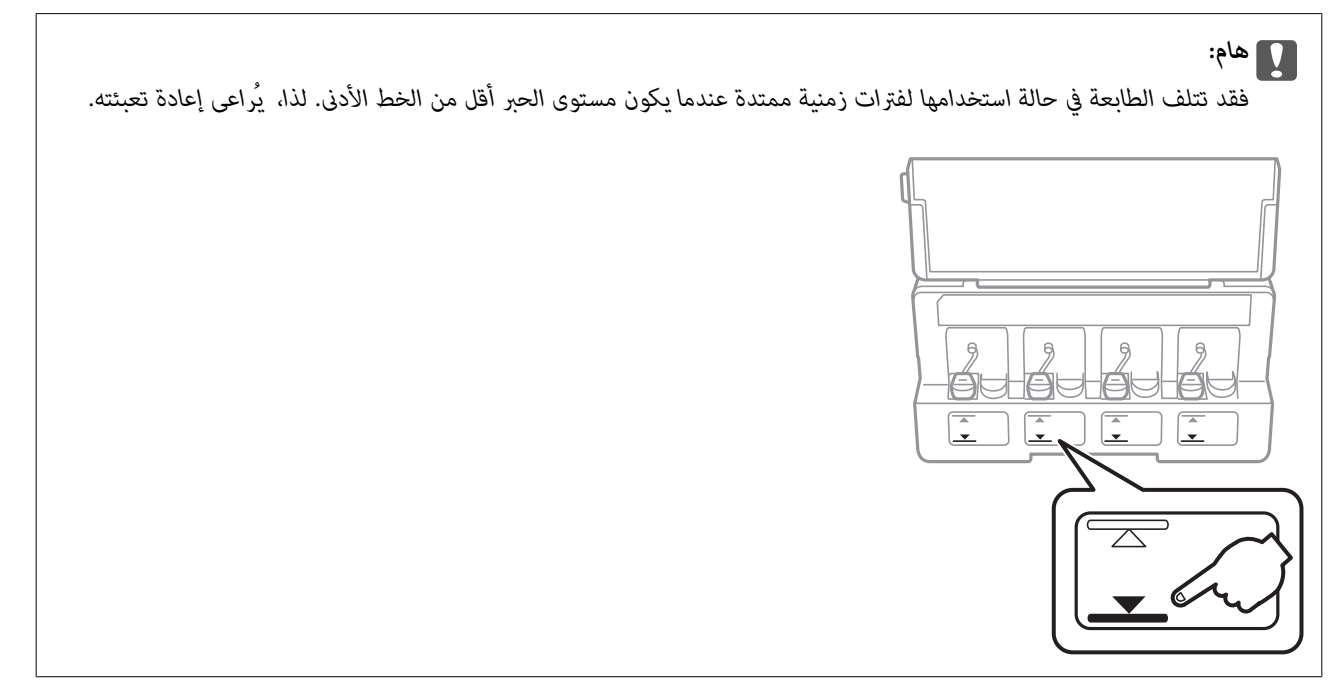

## **رموز زجاجات الحبر**

توصي Epson باستخدام زجاجات الحبر الأصلية من Epson. فيام يلي رموز زجاجات حبر Epson الأصلية.

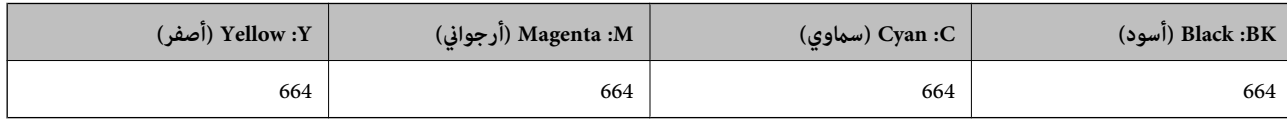

### *هام:*c

لايغطي ضمان Epson الأضرار الناتجة من استخدام أحبار أخرى غير تلك الموصى بها، ما في ذلك أي حبر أصلي من Epson غير مصمم لهذه الطابعة<br>أو أي حبر من جهة خارجية.

قد تتسبب المنتجات الأخرى غير المصنعة من قِبل Epson في إحداث ضرر لا تغطيه ضمانات Epson، بل وقد تتسبب في عمل الطابعة بشكل غير<br>طبيعي في ظل ظروف معينة.

### *ملاحظة:*

- $\Box$  قد تختلف رموز زجاجات الحبر من مكان لآخر. للاطلاع على الرموز الصحيحة المتوفرة في منطقتك، اتصل بخدمة الدعم من Epson.
	- ❏ *بالنسبة للمستخدمني في أوروبا، ميكنكم زيارة موقع الويب التالي للحصول على معلومات حول إنتاج زجاجات حبر Epson. <http://www.epson.eu/pageyield>*

#### **معلومات ذات صلة**

| "موقع الويب للدعم [الفني" في](#page-121-0) الصفحة 122

## **احتياطات التعامل مع زجاجات الحبر**

اقرأ الإرشادات التالية قبل إعادة تعبئة الحبر.

### **احتياطات التعامل**

- ❏استخدم فقط زجاجات الحبر التي تحمل رقم الجزء المناسب لهذه الطابعة.
- <span id="page-65-0"></span>ـــا تتطلب هذه الطابعة التعامل مع الحبر بحذر. قد يتطاير رذاذ الحبر عند تعبئة خزانات الحبر أو إعادة تعبئتها بالحبر. إذا وصل رذاذ الحبر إلى<br>ملاىسك أو مقتنىاتك، فقد لا عكن إزالته.
	- ❏قم بتخزين زجاجات الحبر في درجة الحرارة الطبيعية للغرفة واحفظها بعيدًا عن أشعة الشمس المباشرة.
		- ❏توصي Epson باستخدام زجاجة الحبر قبل التاريخ المطبوع على العبوة.
			- ❏قم بتخزين زجاجات الحبر في نفس بيئة الطابعة.
- عند تخزين زجاجة الحبر أو نقلها بعد إزالة السدادة التي كانت عليها، فلا يجب إمالة الزجاجة ولا وضعها تحت تأثيرات أو تغيرات درجات  $\Box$ الحرارة. وإلا، فقد يتسرب الحبر حتى في حالة إحكام غطاء زجاجة الحبر بشكل آمن. يجب التأكد من وضع زجاجة الحبر في وضع عمودي أثناء<br>إحكام الغطاء واتخاذ التدابير اللازمة لمنع تسرب الحبر أثناء نقل الزجاجة.
- ا بعد جلب زجاجة حبر من موضع تخزين بارد، اترك الزجاجة لمدة ثلاث ساعات على الأقل حتى تدفأ وتصل إلى درجة حرارة الغرفة قبل<br>استخدامها
- لا تفتح عبوة زجاجة الحبر إلا إذا كنت مستعداً لملء خزان الحبر. يتم إحكام غلق زجاجة الحبر بتفريغها من الهواء للحفاظ على موثوقيتها. إذا<br>تركت زجاجة الحبر بعد إخراجها من العبوة لفترة طويلة قبل استخدامها، فقد يتعذر إجراء الطب
- في حالة عدم امتلاء أي من خزانات الحبر إلى الخط الأدنى، فقم بإعادة تعبئة الحبر فورًا. فقد تتلف الطابعة في حالة استخدامها لفترات زمنية<br>ممتدة عندما يكون مستوى الحبر أقل من الخط الأدنى.
	- ❏على الرغم من إمكانية احتواء زجاجات الحبر على مواد مُعاد تصنيعها، إلاأن ذلك ليس له تأثري على وظيفة الطابعة أو أدائها.
		- ❏من الممكن حدوث تغيري في مواصفات زجاجة الحبر ومظهرها دون إخطار مسبق بالتطوير.
	- الحقد تختلف نسب الإنتاجية على حسب الصور التي تطبعها ونوع الورق الذي تستخدمه وتكرار المطبوعات والظروف البيئية مثل درجة<br>الحرارة.

#### **استهلاك الحبر**

- للحفاظ على أفضل أداء لرأس الطباعة، يُستهلك بعض الحبر من جميع خزانات الحبر ليس فقط أثناء الطباعة ولكن أيضًا أثناء عمليات الصيانة مثل<br>تنظيف رأس الطباعة.
- اعند الطباعة أحادية اللون أو بتدرج الرمادي، عكن استخدام الأحبار الملونة بدلاً من الحبر الأسود على حسب نوع الورق أو إعدادات جودة<br>الطباعة. وذلك بسبب استخدام مزيج من الأحبار الملونة للحصول على اللون الأسود.
- يتم استخدام الحبر الموجود في زجاجات الحبر المرفقة مع الطابعة استخدامًا جزئيًا أثناء الإعداد الأولي. للحصول على مطبوعات عالية الجودة، $\Box$ يجب تعبئة رأس الطباعة كاملاً بالحبر. تستهلك هذه العملية التي تحدث مرة واحدة كمية من الحبر ولذلك قد تطبع هذه الزجاجات صفحات<br>أقل مقارنة بزجاجات الحبر التالية.

## **إعادة تعبئة خزانات الحبر**

ميكن إعادة تعبئة الحبر في أي وقت.

1. افتح غطاء وحدة خزان الحبر ثم قم بإزالة غطاء خزان الحبر. بعد إزالة الغطاء، ضعه على الجزء البارز في خزان الحبر كما هو مشار إليه بالرقم 3<br>في الشكل التوضيحي التالي.

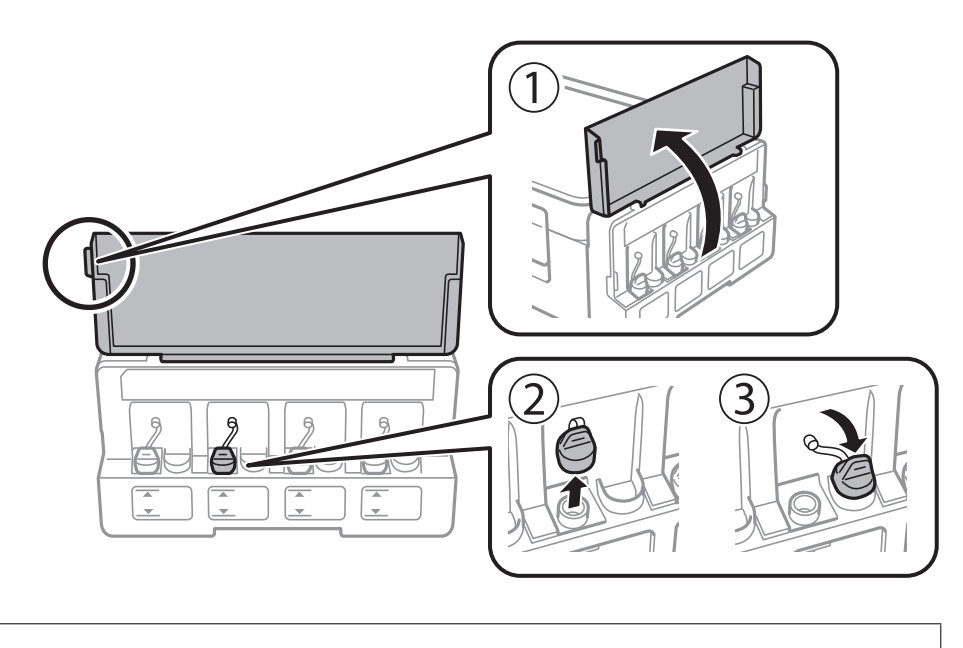

*هام:*c

❏ *احرص على عدم تناثر أي حبر.*

❏ *تأكد من تطابق لون خزان الحبر مع لون الحبر الذي تريد إعادة تعبئته.*

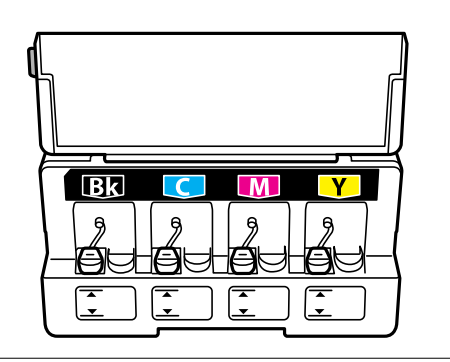

.2 افصل الجزء العلوي من الغطاء أو أزل واقي الغطاء.

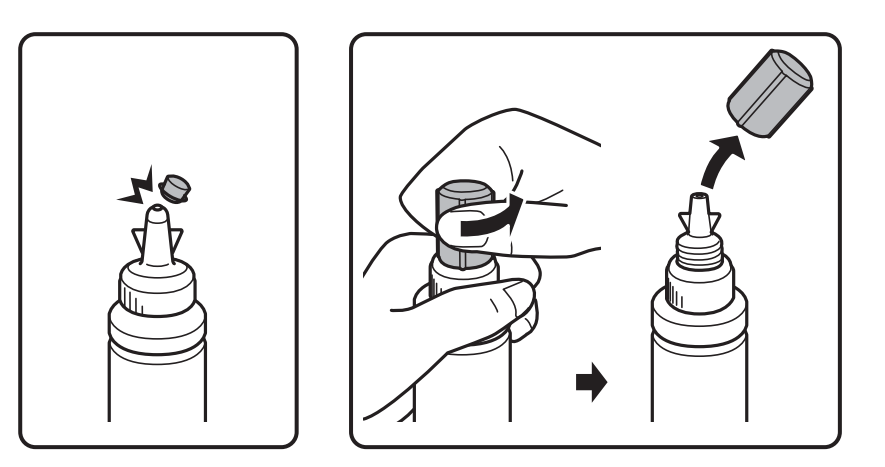

### *ملاحظة:*

❏ *يختلف تصميم زجاجات الحبر حسب تاريخ الإنتاج ومكان الشراء.*

■ لا تتخلص من الجزء العلوي للغطاء أو من واقي الغطاء. إذا وجد أي حبر في زجاجة الحبر بعد إعادة تعبئة الخزان، فاستخدم الجزء العلوي من<br>الغطاء أو واقي الغطاء لإغلاق غطاء زجاجة الحبر.

.3 أزل غطاء زجاجة الحبر، وأزل السدادة المحكمة من الزجاجة، ثم قم بتثبيت الغطاء.

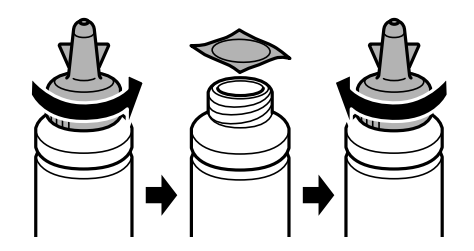

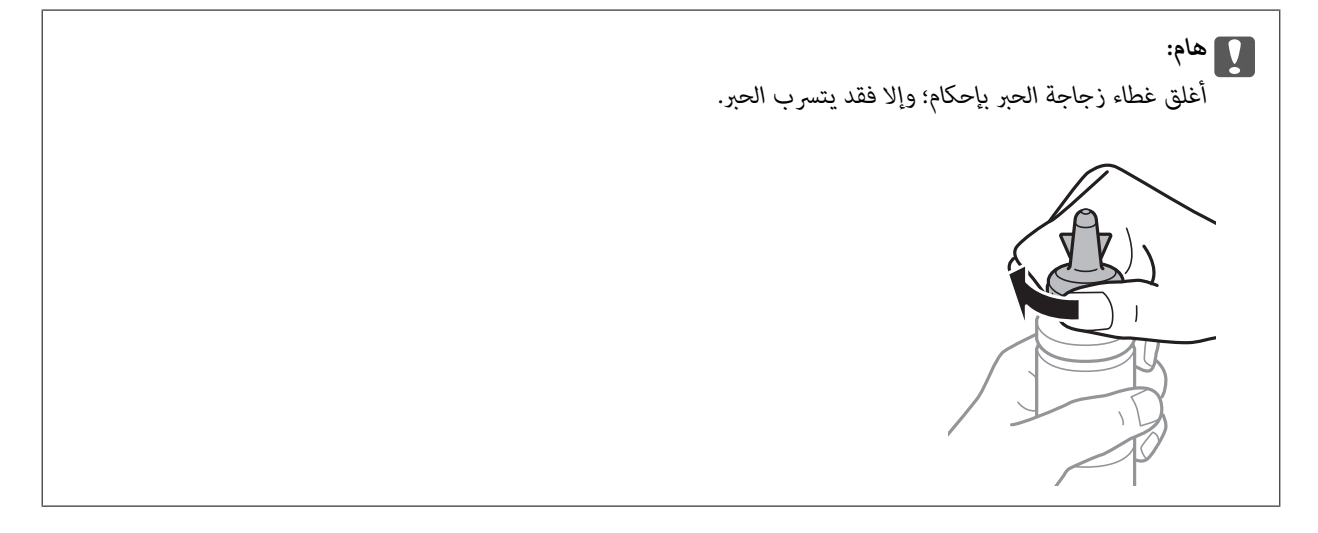

.4 أعد تعبئة خزان الحبر بالحبر الملون المناسب حتى تصل إلى مستوى الخط الأعلى في خزان الحبر.

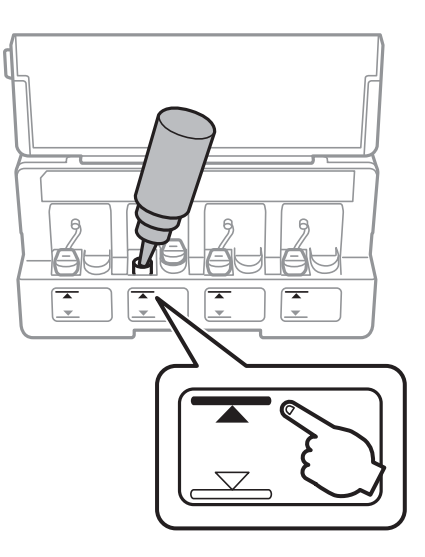

## *هام:*c

قد تصعب رؤية الجانب الداخلي من خزان الحبر. أعد تعبئة خزان الحبر بعناية لمنع انسكاب الحبر من فتحة التعبئة.

### *ملاحظة:*

في حالة وجود أي حبر في زجاجة الحبر بعد إعادة تعبئة خزان الحبر حتى الخط الأعلى، ثبت الجزء العلوي من الغطاء أو واقي الغطاء بإحكام وخزِّن<br>زجاجة الحبر في وضع عمودي لاستخدامها لاحقًا.

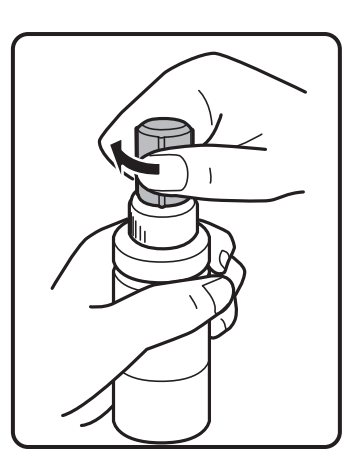

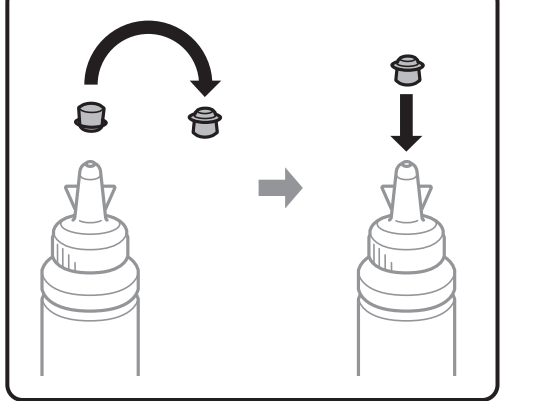

.5 أغلق الغطاء على خزان الحبر بإحكام.

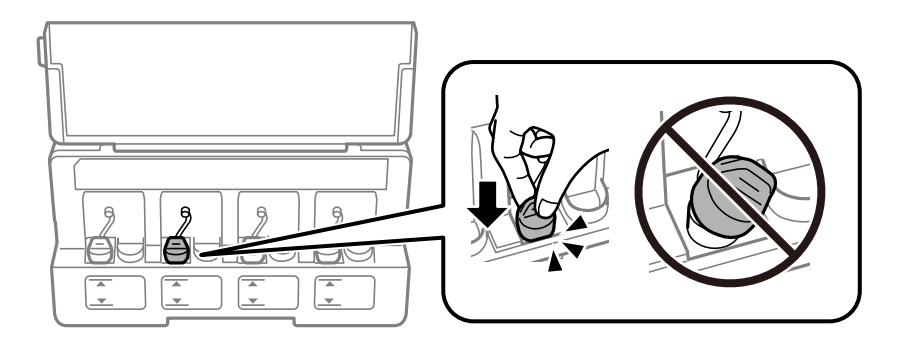

.6 أغلق غطاء وحدة خزان الحبر.

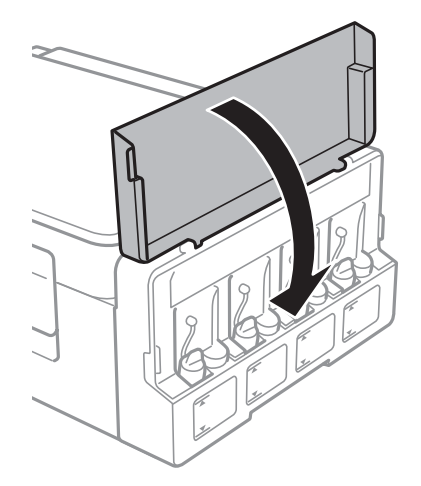

- | "رموز [زجاجات](#page-64-0) الحبر" في الصفحة 65
- | ["احتياطات](#page-65-0) التعامل مع زجاجات الحبر" في الصفحة 66

## **صيانة الطابعة**

## **فحص رأس الطباعة وتنظيفه**

إذا انسدت الفوهات، فسوف تصبح المطبوعات باهتة أو تظهر أشرطة مرئية أو ألوان غير متوقعة. عند انخفاض جودة الطباعة، استخدم ميزة فحص<br>رأس الطباعة وتحقق من انسداد الفوهات. في حالة انسداد الفوهات، قم بتنظيف رأس الطباعة.

### *هام:*c

لا تفتح وحدة الماسحة الضوئية ولا توقف تشغيل الطابعة أثناء تنظيف الرأس. في حالة عدم اكتمال تنظيف الرأس، قد لا تتمكن من<br>الطباعة.

### *ملاحظة:*

- ❏ *نظرًالأن تنظيف رأس الطباعة يستهلك بعض الحبر، لاتقم بتنظيف رأس الطباعة إلا إذا انخفضت الجودة.*
	- ❏ *عند انخفاض مستوى الحبر، قدلاتتمكن من تنظيف رأس الطباعة. جهز زجاجة حبر جديدة.*
- ❏ *إذاملتتحسن جودةالطباعةبعدتكرارفحصالفوهةوتنظيفالرأسثلاثمرات، فانتظرلمدةاثني عشرساعةعلىالأقل دون طباعة، ثم قم بفحص* الفوهة مجددًا وتنظيف الرأس كذلك عند الضرورة. نوصي بإيقاف تشغيل الطابعة. وفي حالة استمرار عدم تحسن جودة الطباعة، اتصل بدعم *.Epson*
	- ❏ *لمنع جفاف رأس الطباعة، لاتفصل سلك الطابعة أثناء تشغيل الطاقة.*
	- ❏ *للحفاظ على تشغيل رأس الطباعة بأفضل جودة، نوصي بطباعة صفحات قليلة بشكل منتظم.*

## **فحص رأس الطباعة وتنظيفه — أزرار الطابعة**

- .1 حمِّل ورقًا عاديًا مقاس 4A في الطابعة.
- .<br>2. اضغط على الزر  $\bigcup$  لإيقاف تشغيل الطابعة.
- .3 قم بتشغيل الطابعة مع الضغط مع الاستمرار على الزر  $\bigcirc$ ، ثم حرر الأزرار عندما يومض مصباح الطاقة. تتم طباعة فوذج فحص الفوهة.
- .4 قم بفحص النموذج المطبوع. في حالة وجود سطور متقطعة أو أجزاء مفقودة كام هو موضح في منوذج "NG"، قد تنسد فوهة رأس الطباعة. انتقل إلى الخطوة التالية. في حالة التعذر عن رؤية أي سطور متقطعة أو أي أجزاء مفقودة في موذّج "OK" التالي، فإن فوهات ليست<br>مسدودة. تنظيف رأس الطباعة ليس ضروريًا.

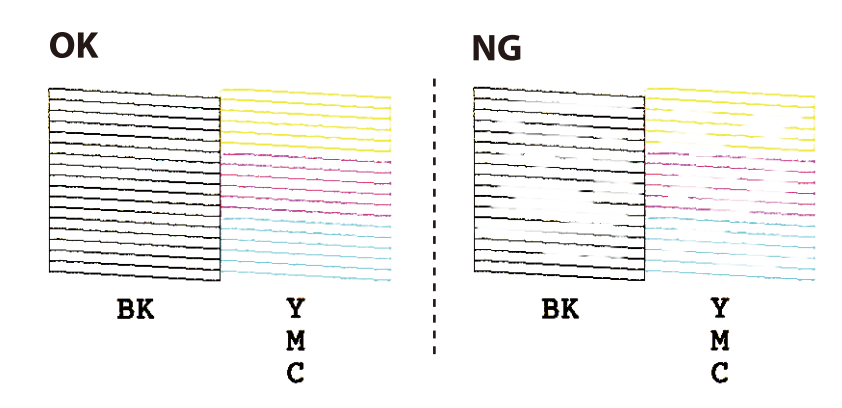

- .5 اضغط مع الاستمرار على الزر $\bigcirc$  لمدة ثلاث ثوان حتى يبدأ مصباح الطاقة في الوميض. يبدأ تنظيف رأس الطباعة.
- 6. عندما يتوقف وميض مصباح الطاقة، قم بطباعة غوذج فحص الفوهة مرة أخرى. كرر عملية التنظيف وطباعة النموذج حتى تتم طباعة كل<br>السطور بشكل كامل.

**معلومات ذات صلة** | "تحميل الورق في تغذية خلفية [للورق" في](#page-29-0) الصفحة 30

## **فحص رأس الطباعة وتنظيفها - Windows**

- .1 قم بتحميل ورق عادي بحجم 4A في الطابعة.
- .2 قم بالوصول إلى إطار برنامج تشغيل الطابعة.
- .3 انقر فوق **فحص رأس الطباعة** بعلامة التبويب **الصيانة**.
	- .4 اتبع التعليامت المعروضة على الشاشة.

### **معلومات ذات صلة**

| "تحميل الورق في تغذية خلفية [للورق" في](#page-29-0) الصفحة 30 | "برنامج تشغيل الطابعة لـ [Windows "في](#page-77-0) الصفحة 78

## **فحص رأس الطباعة وتنظيفه — OS Mac**

- .1 حمِّل ورقًا عاديًا مقاس 4A في الطابعة.
- .2 حدد **تفضيلات النظام** من القامئة >**الطابعات والماسحات الضوئية** (أو **طباعة ومسح ضويئ**، **طباعة وفاكس**)، ثم حدد الطابعة.
	- .3 انقر فوق **خيارات وتجهيزات** >**البرنامج المساعد**>**فتح برنامج الطابعة المساعد**.
		- .4 انقر فوق **فحص رأس الطباعة**.
		- .5 اتبع التعليامت المعروضة على الشاشة.

**معلومات ذات صلة** | "تحميل الورق في تغذية خلفية [للورق" في](#page-29-0) الصفحة 30

## **استبدال الحبر الموجود داخل أنابيب الحبر**

في حالة عدم استخدام الطابعة لفترة طويلة وملاحظة وجود أشرطة أو ألوان مفقودة في المطبوعات، فقد تحتاج إلى استبدال الحبر الموجود داخل<br>أنابيب الحبر لحل هذه المشكلة. تتيح لك الأداة المساعدة ا**لتنظيف الكهربي للحبر** استبدال كل ا
#### *هام:*c

- <span id="page-72-0"></span>■ تستهلك هذه الوظيفة كمية كبيرة من الحبر. قبل استخدام هذه الوظيفة، تأكد من وجود حبر كافٍ في خزانات الحبر الموجودة بالطابعة. في<br>حالة عدم وجود حبر كاف، أعد تعبئة خزانات الحبر.
- ❏ *تؤثرهذهالميزةعلىالعمرالافتراضيللباداتالحبر. تصللباداتالحبرإلىقدرتها التشغيليةمبكرًامنخلال تشغيلهذهالميزة. اتصلبشركة* Epson أو مزود خدمة معتمد من الشركة لطلب عملية الاستبدال قبل نهاية العمر الافتراضي للبادات الحبر. فهي ليست قطعة عكن<br>للمستخدم صيانتها بنفسه.
- ❏ *بعداستخدامالبرنامج المساعدالتنظيف الكهريب للحبر، قم بإيقاف تشغيل الطابعةوانتظرلمدة12 ساعةعلى الأقل. يؤدي استخدام هذه* الميزة إلى تحسين جودة الطباعة بعد 12 ساعة، إلا أنه لا عكن استخدامها مرةً أخرى في غضون 12 ساعة بعد آخر مرة استخدام. إذا كنت ما<br>زلت غير قادر على حل المشكلة بعد تجربة جميع الطرق أعلاه، فاتصل بدعم Epson.

### **استبدال الحبر الموجود داخل أنابيب الحبر - Windows**

- .1 قم بالوصول إلى إطار برنامج تشغيل الطابعة.
- .2 انقر فوق **التنظيف الكهريب للحبر** بعلامة التبويب **الصيانة**.
	- .3 اتبع الإرشادات المعروضة على الشاشة.

#### **معلومات ذات صلة**

| "برنامج تشغيل الطابعة لـ [Windows "في](#page-77-0) الصفحة 78

### **استبدال الحبر الموجود داخل أنابيب الحبر — OS Mac**

- .1 حدد **تفضيلات النظام** من القامئة >**الطابعات والماسحات الضوئية** (أو **طباعة ومسح ضويئ**، **طباعة وفاكس**)، ثم حدد الطابعة.
	- .2 انقر فوق **خيارات وتجهيزات** >**البرنامج المساعد**>**فتح برنامج الطابعة المساعد**.
		- .3 انقر فوق **التنظيف الكهريب للحبر**.
		- .4 اتبع التعليامت المعروضة على الشاشة.

### **محاذاة رأس الطباعة**

إذالاحظت عدم محاذاة الخطوط الرأسية أو وجود صور مموهة، فاضبط محاذاة رأس الطباعة.

#### **محاذاة رأس الطباعة — Windows**

- .1 حمِّل ورقًا عاديًا مقاس 4A في الطابعة.
- .2 قم بالوصول إلى إطار برنامج تشغيل الطابعة.
- .3 انقر فوق **محاذاة رأس الطباعة** بعلامة التبويب **الصيانة**.
	- .4 اتبع التعليامت المعروضة على الشاشة.

#### **معلومات ذات صلة**

- ◆ "تحميل الورق في تغذية خلفية [للورق" في](#page-29-0) الصفحة 30
- | "برنامج تشغيل الطابعة لـ [Windows "في](#page-77-0) الصفحة 78

### **محاذاة رأس الطباعة — OS Mac**

- .1 حمِّل ورقًا عاديًا مقاس 4A في الطابعة.
- <span id="page-73-0"></span>.2 حدد **تفضيلات النظام** من القامئة >**الطابعات والماسحات الضوئية** (أو **طباعة ومسح ضويئ**، **طباعة وفاكس**)، ثم حدد الطابعة.
	- .3 انقر فوق **خيارات وتجهيزات** >**البرنامج المساعد**>**فتح برنامج الطابعة المساعد**.
		- .4 انقر فوق **محاذاة رأس الطباعة**.
		- .5 اتبع التعليامت المعروضة على الشاشة.

#### **معلومات ذات صلة**

| "تحميل الورق في تغذية خلفية [للورق" في](#page-29-0) الصفحة 30

### **تنظيف مسار الورق عند تلطخ الحبر**

عندما تكون المطبوعات ملطخة أو مخدوشة، نظّف الأسطوانة الداخلية.

#### *هام:*c

*لاتستخدم المناديل الورقية لتنظيف الطابعة من الداخل. فقد يؤدي ذلك إلى انسداد فوهات رأس الطباعة بالنسالة.*

- .1 تأكد من عدم وجود غبار أو بقع على زجاج الماسحة الضوئية وغطاء المستندات.
	- .2 قم بتحميل ورق عادي بحجم 4A في الطابعة.
	- .3 ابدأ النسخ دون وضع المستند الأصلي. *كرر هذا الإجراء حتى يخرج الورق غري ملطخ بالحبر. ملاحظة:*

```
معلومات ذات صلة
| "تحميل الورق في تغذية خلفية للورق" في الصفحة 30
                  | "أساسيات النسخ" في الصفحة 56
```
### **تنظيف زجاج الماسحة الضوئية**

عند تلطخ المستندات أو الصور الممسوحة ضوئيًا أو عند خدشها، نظّف زجاج الماسحة الضوئية.

*هام:*c

*لاتستخدم الكحول أو الترن لتنظيف الطابعة. فقد تتسبب هذه المواد الكيميائية في تلف الطابعة.*

.1 افتح غطاء المستندات.

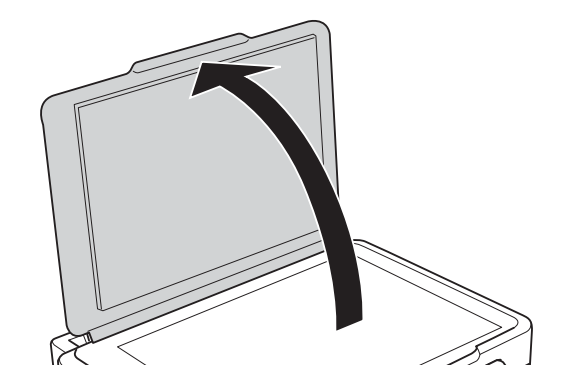

.2 استخدم قطعة قامش ناعمة وجافة ونظيفة لتنظيف سطح زجاج الماسحة الضوئية.

#### *ملاحظة:*

■ في حالة تلطخ السطح الزجاجي ببقع الشحم أو بعض المواد الأخرى صعبة الإزالة، استخدم كمية صغيرة من منظف الزجاج وقطعة قماش ناعمة<br>لإزالتها. امسح كل السائل المتبقي.

❏ *لاتضغط على السطح الزجاجي بشدة.*

■ يرجى الانتباه حتى لا تتسبب في خدش السطح الزجاجي أو إتلافه. قد يقلل السطح الزجاجي التالف من جودة المسح الضوئي.

### **التحقق من عدد الصفحات الإجاملي الذي متت تغذيته عبر الطابعة**

ميكنك التحقق من عدد الصفحات الإجاملي الذي متت تغذيته عبر الطابعة.

### **التحقق من عدد الصفحات الإجاملي الذي متت تغذيته عبر الطابعة — أزرار الطابعة**

تتم طباعة المعلومات مع منوذج فحص الفوهة.

- .1 حمِّل ورقًا عاديًا مقاس 4A في الطابعة.
- .<br>2. اضغط على الزر  $\bigcup$  لإيقاف تشغيل الطابعة.
- .3 قم بتشغيل الطابعة بالضغط مع الاستمرار على الزر  $\bigcirc$ ، ثم حرر الأزرار عندما يومض مصباح الطاقة.

### **التحقق من عدد الصفحات الإجاملي الذي متت تغذيته عبر الطابعة - نظام Windows**

- .1 قم بالوصول إلى إطار برنامج تشغيل الطابعة.
- .2 انقر فوق **معلومات الطابعة والأجهزة الاختيارية** بعلامة التبويب **الصيانة**.

#### **معلومات ذات صلة**

| "برنامج تشغيل الطابعة لـ [Windows "في](#page-77-0) الصفحة 78

### **التحقق من عدد الصفحات الإجاملي الذي متت تغذيته عبر الطابعة — OS Mac**

- .1 حدد **تفضيلات النظام** من القامئة >**الطابعات والماسحات الضوئية** (أو **طباعة ومسح ضويئ**، **طباعة وفاكس**)، ثم حدد الطابعة.
	- .2 انقر فوق **خيارات وتجهيزات** >**البرنامج المساعد**>**فتح برنامج الطابعة المساعد**.
		- .3 انقر فوق **معلومات الطابعة والأجهزة الاختيارية**.

### <mark>توفر الطاقة</mark>

تدخل الطابعة في وضع السكون أو يتم إيقاف تشغيلها تلقائيًا في حالة عدم إجراء أي عمليات لفترة معينة. عكنك ضبط الوقت قبل تطبيق إدارة<br>الطاقة. أي زيادة ستؤثر على فعالية استهلاك المنتج للطاقة. يرجى مراعاة البيئة المحيطة قبل إجرا

### **توفري الطاقة - Windows**

- .1 قم بالوصول إلى إطار برنامج تشغيل الطابعة.
- .2 انقر فوق **معلومات الطابعة والأجهزة الاختيارية** بعلامة التبويب **الصيانة**.
- 3. حدد المدة الزمنية قبل دخول الطابعة في وضع السكون المستخدمة عثابة إعداد **عداد وقت السكون** وانقر فوق **إرسال**. لإيقاف تشغيل الطابعة<br>تلقائيًا، حدد المدة الزمنية المستخدمة عثابة إعداد **موقت إيقاف التشغيل** وانقر فوق **إ** 
	- .4 انقر فوق **موافق**.

**معلومات ذات صلة**

| "برنامج تشغيل الطابعة لـ [Windows "في](#page-77-0) الصفحة 78

#### **توفري الطاقة — OS Mac**

- .1 حدد **تفضيلات النظام** من القامئة >**الطابعات والماسحات الضوئية** (أو **طباعة ومسح ضويئ**، **طباعة وفاكس**)، ثم حدد الطابعة.
	- .2 انقر فوق **خيارات وتجهيزات** >**البرنامج المساعد**>**فتح برنامج الطابعة المساعد**.
		- .3 انقر فوق **إعدادات الطابعة**.
- 4. حدد المدة الزمنية قبل دخول الطابعة في وضع السكون المستخدمة مثابة إعداد **عداد وقت السكون** وانقر فوق **تطبيق**.لإيقاف تشغيل الطابعة<br>تلقائيًا، حدد المدة الزمنية المستخدمة مثابة إعداد **موقت إيقاف التشغيل** وانقر فوق **تط**

# **معلومات خدمات الشبكة والبرامج**

يقدِّم هذا القسم معلومات عن خدمات الشبكة والمنتجات البرمجية المتوفر للطابعة من موقع Epson على الويب أو قرص البرامج المضغوط المرفق.

### **Epson Connect خدمة**

باستخدام خدمة Epson Connect المتوفرة على الإنترنت، عكنك الطباعة من هاتفك الذكي أو جهاز الكمبيوتر اللوحي أو الكمبيوتر المحمول، في أي<br>وقت وبشكل عملي في أي مكان.

الميزات المتوفرة على الإنترنت على النحو التالي.

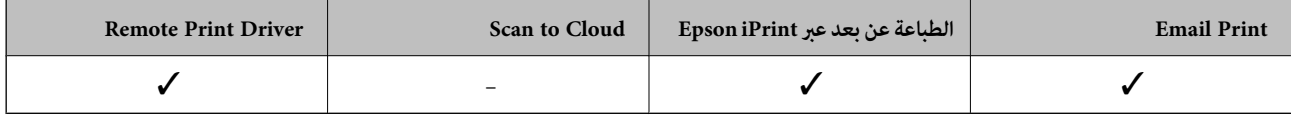

راجع موقع بوابة Connect Epson الإلكترونية على الويب للاطلاع على التفاصيل.

<https://www.epsonconnect.com/>

(أوروبافقط) [http://www.epsonconnect.eu](http://www.epsonconnect.eu/)

### **Web Config**

Web Config هو تطبيق يتم تشغيله في مستعرض ويب، مثل Internet Explorer و Safari، على جهاز كمبيوتر أو جهاز ذي. عكنك التأكد من<br>حالة الطابعة أو تغيير خدمة الشبكة وإعدادات الطابعة. لاستخدام Web Config، قم بتوصيل الطابعة والكمبيو

*وفيام يلي أسامء المتصفحات المدعومة. ملاحظة:*

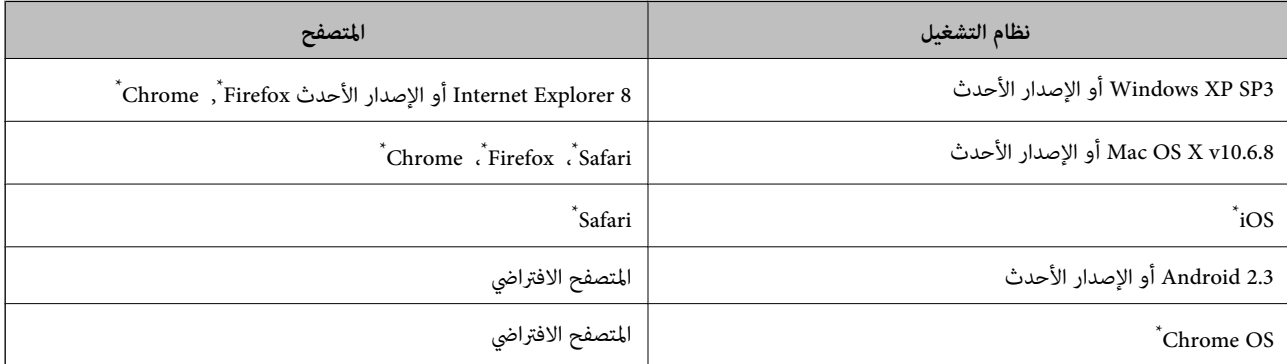

استخدم أحدث إصدار.

### **تشغيل Config Web في متصفح ويب**

.1 افحص عنوان IP الخاص بالطابعة.

اضغط على الزر لطباعة تقرير الاتصال بالشبكة، ثم تحقق من عنوان IP الخاص بالطابعة.

.2 شغِّل متصفح ويب من كمبيوتر أو جهاز ذيك, ثم أدخل عنوان IP للطابعة.

<span id="page-77-0"></span>التنسيق: /للطابعة IP عنوان//:http :IPv4 أمثلة: http://192.168.100.201/:IPv4 *باستخدام الجهاز الذيك ميكنك أيضًا تشغيل Config Web من شاشة صيانة iPrint Epson. ملاحظة:*

**معلومات ذات صلة**

| "باستخدام [iPrint Epson "في](#page-52-0) الصفحة 53

#### **Windows في Web Config تشغيل**

عند توصيل كمبيوتر بالطابعة باستخدام WSD، اتبع الخطوات التالية لتشغيل Config Web.

- .1 ادخل إلى شاشة الأجهزة والطابعات في Windows.
	- Windows 10❏

**والصوت**. انقر بزر الماوس الأمين فوق زر البدء أو اضغط عليه مع الاستمرار ثم حدد **لوحة التحكم** <sup>&</sup>gt;**عرض الأجهزة والطابعات** في **الأجهزة**

Windows 8.1/Windows 8❏

```
حدد سطح المكتب > الإعدادات >لوحة التحكم >عرض الأجهزة والطابعات في الأجهزة والصوت (أو الأجهزة).
```
Windows 7❏

انقر فوق زر البدء، ثم حدد **لوحة التحكم** >**عرض الأجهزة والطابعات** في **الأجهزة والصوت**.

Windows Vista❏

انقر فوق زر البدء، ثم حدد **لوحة التحكم** >**الطابعات** في **الأجهزة والصوت**.

- .2 انقر بزر الماوس الأمين فوق طابعتك، وحدد **خصائص**.
- .3 حدد علامة التبويب **خدمة ويب** ثم انقر فوق عنوان URL.

### **Mac OS في Web Config تشغيل**

- .1 حدد **تفضيلات النظام** من القامئة >**الطابعات والماسحات الضوئية** (أو **طباعة ومسح ضويئ**، **طباعة وفاكس**)، ثم حدد الطابعة.
	- .2 انقر فوق **خيارات وتجهيزات**>**إظهار صفحة ويب الطابعة**.

### **برنامج تشغيل الطابعة لـ Windows**

يتحكم برنامج تشغيل الطابعة في الطابعة وفقًا للأوامر المرسلة من التطبيقات. يؤدي إجراء إعدادات على برنامج تشغيل الطابعة إلى الحصول على أفضل نتائج الطباعة. ميكنك أيضًا التحقق من حالة الطابعة أو الحفاظ عليها في أفضل حالات التشغيل باستخدام البرنامج المساعد لتشغيل الطابعة.

**ملاحظة:**<br>عكنك تغيير لغة برنامج تشغيل الطابعة. حدد اللغة التي تريد استخدامها من إعداد ا**للغة** بعلامة التبويب ا**لصيانة**.

#### **الوصول إلى برنامج تشغيل الطابعة من التطبيقات**

لإجراء إعدادات تسري فقط على التطبيق الذي تستخدمه، قم بالوصول من هذا التطبيق.

حدد **طباعة** أو **إعداد الطباعة** من القامئة **ملف**. حدد الطابعة الخاصة بك، ثم انقر فوق **التفضيلات** أو **الخصائص**.

*تختلف العمليات بناءً على التطبيق. راجع تعليامت التطبيق للاطلاع على التفاصيل. ملاحظة:*

#### **الوصول إلى برنامج تشغيل الطابعة من لوحة التحكم**

لإجراء إعدادات تسري على كافة التطبيقات، قم بالوصول من لوحة التحكم.

#### Windows 10❏

انقر بزر الماوس الأعن فوق زر البدء أو اضغط عليه مع الاستمرار ثم حدد **لوحة التحكم > عرض الأجهزة والطابعات** في **الأجهزة والصوت**. انقر<br>بزر الماوس الأعن فوق الطابعة أو اضغط عليها مع الاستمرار ثم حدد **تفضيلات الطباعة**.

#### Windows 8.1/Windows 8❏

حدد **سطح المكتب** > **الإعدادات > لوحة التحكم > عرض الأجهزة والطابعات** في **الأجهزة والصوت**. انقر بزر الماوس الأعن فوق الطابعة أو<br>اضغط عليها مع الاستمرار ثم حدد **تفضيلات الطباعة**.

#### Windows 7❏

انقر فوق زر البدء، ثم حدد **لوحة التحكم**>**عرض الأجهزة والطابعات** في **الأجهزة والصوت**. انقر بزر الماوس الأيمن فوق الطابعة الخاصة بك، ثم<br>حدد **تفضلات الطباعة**.

#### Windows Vista❏

انقر فوق زر البدء، ثم حدد **لوحة التحكم** > **الطابعات** في **الأجهزة والصوت**. انقر بزر الماوس الأعن فوق طابعتك، ثم حدد **تحديد تفضيلات**<br>ا**لطباعة**.

#### Windows XP❏

انقر فوق زر البدء، ثم حدد **لوحة التحكم** > **الطابعات والأجهزة الأخرى > الطابعات والفاكسات**. انقر بزر الماوس الأعن فوق الطابعة الخاصة<br>بك، ثم حدد **تفضيلات الطباعة**.

#### **الوصول إلى برنامج تشغيل الطابعة من رمز الطابعة على شريط المهام**

رمز الطابعة على شريط مهام سطح المكتب هو عبارة عن رمز اختصار يتيح لك الوصول السريع إلى برنامج تشغيل الطابعة.

في حالة النقر فوق رمز الطابعة وتحديد **إعدادات الطابعة**، <sub>ت</sub>مكنك الوصول إلى الإطار الخاص بإعدادات الطابعة المماثل للإطار المعروض من لوحة<br>التحكم. في حالة النقر المزدوج فوق هذا الرمز، <sub>ت</sub>مكنك التحقق من حالة الطابعة.

#### *ملاحظة:*

في حالة عدم عرض رمز الطابعة على شريط المهام، عكنك الوصول إلى إطار برنامج تشغيل الطابعة، والنقر فوق **تفضيلات المراقبة** من علامة التبويب<br>ا**لصيانة**، ثم تحديد **قم بتسجيل رمز الاختصار في شريط المهام**.

#### **بدء البرنامج المساعد**

قم بالوصول إلى إطار برنامج تشغيل الطابعة. انقر فوق علامة التبويب **الصيانة** .

### **دليل إلى برنامج تشغيل الطابعة لـ Windows**

تتوفر التعليمات الخاصة ببرنامج تشغيل الطابعة لـ Windows. لعرض توضيحات لعناصر الإعداد، انقر بزر الماوس الأ<sub></sub>عن فوق كل عنصر، ثم انقر<br>فوق **تعليمات**.

#### **علامة التبويب رئيسي**

ميكنك إجراء إعدادات أساسية للطباعة، مثل نوع الورق أو حجمه. ميكنك أيضًا إجراء إعدادات للطباعة على كلا وجهي الورقة أو طباعة صفحات متعددة على صفحة واحدة.

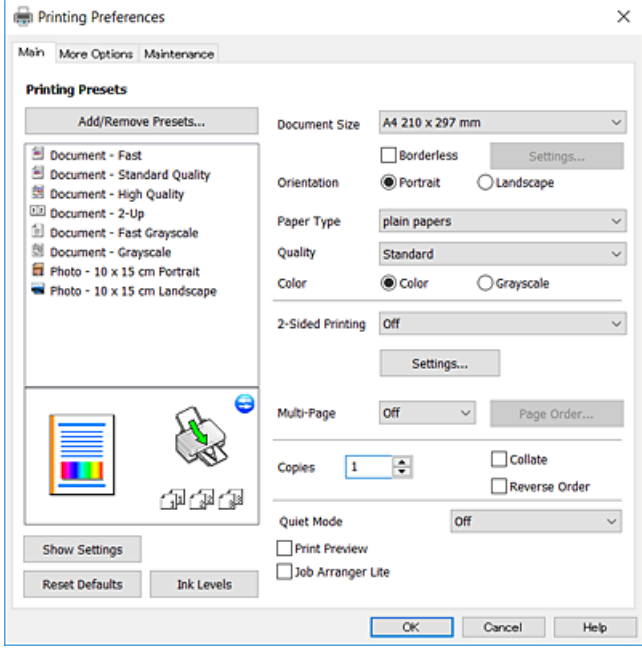

#### **علامة التبويب مزيد من الخيارات**

ميكنك تحديد خيارات إضافية للتخطيط والطباعة مثل تغيري حجم المطبوعات أو إجراء تصحيحات في اللون.

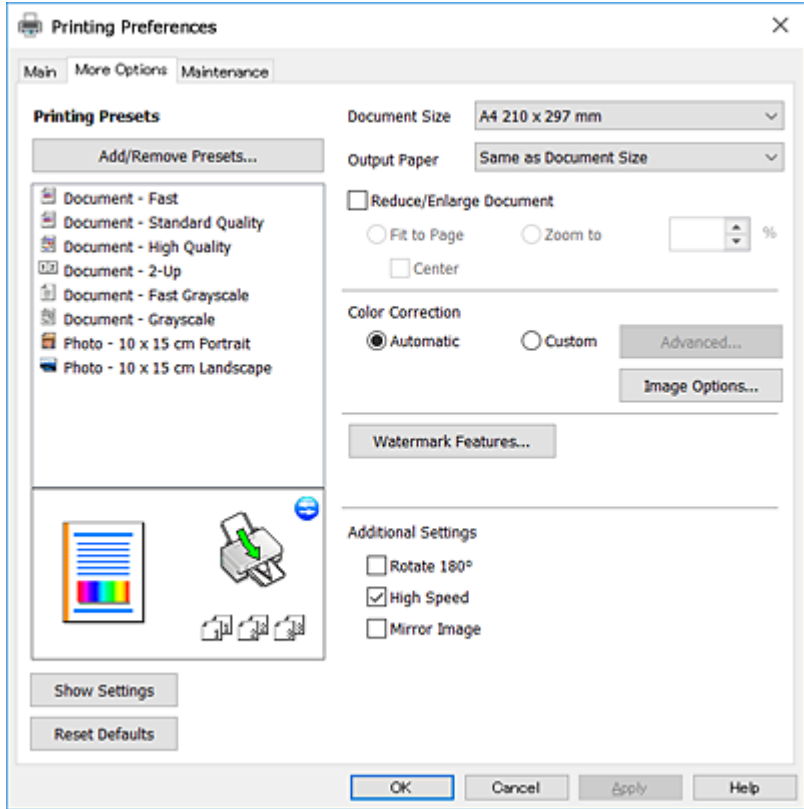

#### **علامة التبويب الصيانة**

عكنك تشغيل ميزات الصيانة مثل فحص الفوهة وتنظيف رأس الطباعة، ومن خلال بدء 3 EPSON Status Monitor، عكنك التحقق من حالة<br>الطابعة ومعلومات الأخطاء.

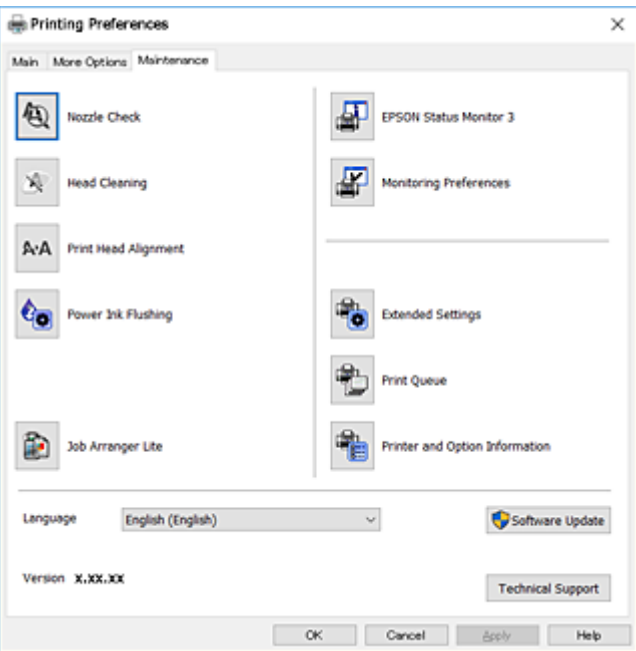

### **ضبط إعدادات تشغيل برنامج تشغيل الطابعة الخاص بنظام التشغيل Windows**

ميكنك إجراء بعض الإعدادات مثل متكني **3 Monitor Status EPSON**.

- .1 قم بالوصول إلى إطار برنامج تشغيل الطابعة.
- .2 انقر فوق **إعدادات موسعة** بعلامة التبويب **الصيانة**.
- .3 قم بضبط الإعدادات المناسبة، ثم انقر فوق **موافق**. انظر التعليامت عبر الإنترنت للحصول على شرح لعناصر الإعداد.

**معلومات ذات صلة**

| "برنامج تشغيل الطابعة لـ [Windows "في](#page-77-0) الصفحة 78

### **برنامج تشغيل الطابعة في أنظمة التشغيل OS Mac**

يتحكم برنامج تشغيل الطابعة في الطابعة وفقًا للأوامر المرسلة من التطبيقات.يؤدي إجراء إعدادات على برنامج تشغيل الطابعة إلى الحصول على أفضل نتائج الطباعة.ميكنك أيضًا التحقق من حالة الطابعة أو الحفاظ عليها في أفضل حالات التشغيل باستخدام البرنامج المساعد لتشغيل الطابعة.

**الوصول إلى برنامج تشغيل الطابعة من التطبيقات**

انقر فوق **إعداد الصفحة** أو **طباعة** في القاءًة **ملف** في التطبيق الذي تستخدمه.إذا لزم الأمر، انقر فوق **إظهار التفاصيل** (أو ▼) لتوسيع إطار<br>الطباعة.

#### *ملاحظة:*

حسب التطبيق المستخدم، قد لا يظهر العنصر **إعداد الصفحة** في القامًة **ملف** ، وقد تختلف العمليات المعنية بعرض شاشة الطباعة.راجع تعليمات التطبيق<br>للاطلاع على التفاصيل.

#### **بدء البرنامج المساعد**

حدد **تفضيلات النظام** من القامًـة مستمى > ا**لطابعات والماسحات الضوئية** (أو **طباعة ومسح ضوئي، طباعة وفاكس**)، ثم حدد الطابعة.انقر فوق<br>خيارات وتجهيزات > البرنامج المساعد > فتح برنامج الطابعة المساعد.

### **دليل إلى برنامج تشغيل الطابعة لـ OS Mac**

#### **مربع حوار الطباعة**

قم بتشغيل القامئة المنبثقة في منتصف الشاشة لعرض المزيد من العناصر.

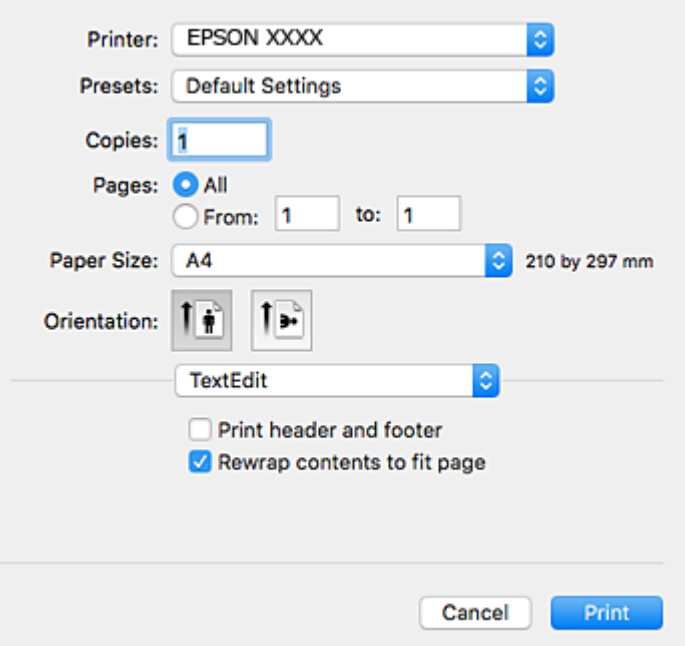

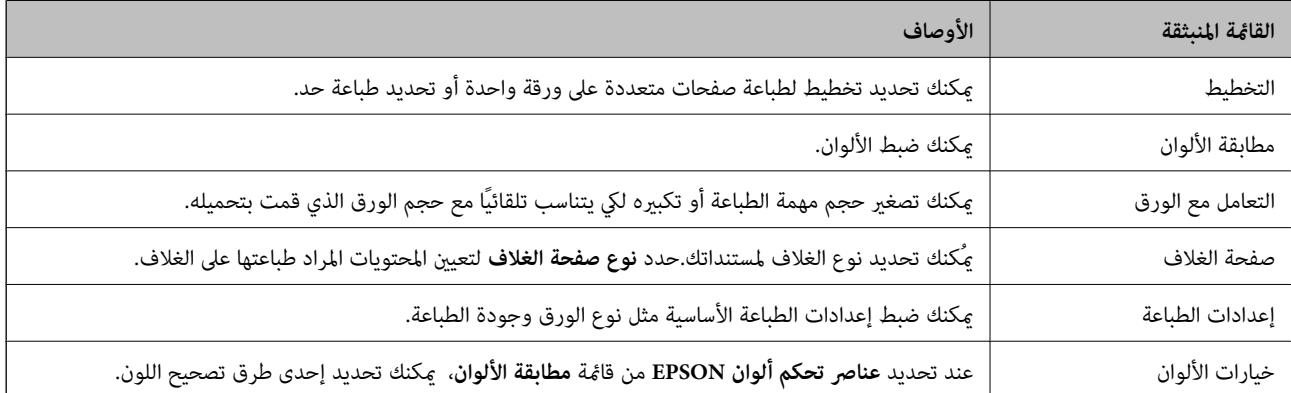

#### *ملاحظة:*

في الإصدار OS X Mountain Lion أو الإصدارات الأحدث، في حالة عدم عرض القامً<mark>ة إعدادات الطباعة</mark>، يعني ذلك عدم تثبيت برنامج تشغيل طابعة<br>Epson بصورة صحيحة.

حدد **تفضيلات النظام** من من الملاءة > **الطابعات والماسحات الضوئية** (أو **طباعة ومسح ضوئي، طباعة وفاكس)**، ثم احذف الطابعة وأضفها مرةً<br>أخرى.قم بزيارة الموقع التالي، ثم أدخل اسم المنتج.انتقل إلى الدعم، ثم اطلع على النصائح.

#### *[http://epson.sn](http://epson.sn/?q=2)*

#### **Epson Printer Utility**

عكنك تشغيل ميزات الصيانة مثل فحص الفوهة وتنظيف رأس الطباعة، ومن خلال بدء **EPSON Status Monitor،** عكنك التحقق من حالة<br>الطابعة ومعلومات الأخطاء.

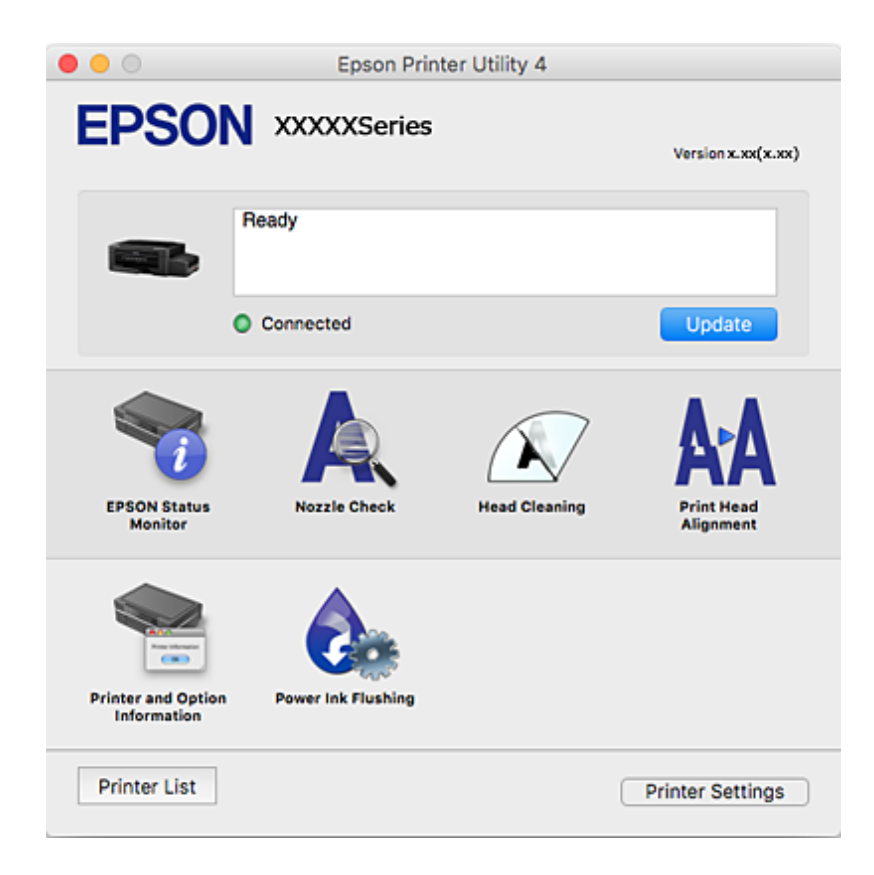

### **ضبط إعدادات تشغيل برنامج تشغيل الطابعة الخاص بنظام التشغيل OS Mac**

#### **الوصول إلى نافذة إعدادات التشغيل لبرنامج تشغيل الطابعةOS Mac**

حدد **تفضيلات النظام** من القاءًـة مستطيع الطابعات والماسحات الضوئية (أو طباعة ومسح ضوئي، طباعة وفاكس)، ثم حدد الطابعة.انقر فوق<br>خيارات وتجهيزات > خيارات (أو برنامج التشغيل).

#### **إعدادات تشغيل برنامج تشغيل الطابعة في OS Mac**

تجاوز الصفحة الفارغة: لمنع طباعة الصفحات الفارغة. $\Box$ 

❏وضع الهدوء: للطباعة بهدوء.ولكن، قد تكون سرعة الطباعة أقل.

<span id="page-83-0"></span>❏الطباعة بسرعة عالية: للطباعة عندما تتحرك رأس الطباعة في كلا الاتجاهني.تزيد سرعة الطباعة، لكن تنخفض الجودة.

إزالة الحدود البيضاء: لإزالة الهوامش غر الضرورية أثناء الطباعة بلا حدود. [

❏الإشعارات التحذيرية: للسامح لبرنامج تشغيل الطابعة بعرض إشعارات تحذيرية.

■ تأسيس اتصال ثنائي الاتجاه: غالبًا، يتم ضبط هذا الخيار على **تشغيل ح**دد **إيقاف التشغيل** عندما يكون من المستحيل الحصول على معلومات<br>الطابعة لأن الطابعة مشتركة مع أجهزة كمبيوتر تستخدم نظام التشغيل Windows على الشبكة أو لأي

### **2 Scan Epson) برنامج تشغيل الماسحة الضوئية)**

2 Scan Epson عبارة عن تطبيق للتحكم في المسح الضويئ.ميكنك ضبط حجم الصور الممسوحة ضوئيًا ودقتها وسطوعها وتباينها وجودتها. *ميكنك أيضًا بدء 2 Scan Epson من خلال تطبيق مسح ضويئ متوافق مع TWAIN. ملاحظة:*

#### **بدء التشغيل في أنظمة التشغيل Windows**

#### Windows 10<del>□</del>

انقر فوق زر البدء، ثم حدد **EPSON** < **2 Scan Epson**.

#### Windows 8.1/Windows 8❏

أدخل اسم التطبيق في رمز البحث، ثم حدد الرمز المعروض.

#### Windows 7/Windows Vista/Windows XP❏

انقر فوق زر البدء ثم حدد **جميع البرامج** أو **البرامج** > **EPSON** < **2 Scan Epson** <**2 Scan Epson**.

#### **بدء التشغيل في أنظمة التشغيل OS Mac**

**ملاحظة:**<br>لا يدعم Epson Scan 2 ميزة التبديل السريع بين المستخدمين على Mac OS.لذا قم بإيقاف تشغيل التبديل السريع بين المستخدمين.

حدد **الانتقال إلى** >**التطبيقات** >**Software Epson** < **2 Scan Epson**.

#### **معلومات ذات صلة**

| "تثبيت [التطبيقات" في](#page-87-0) الصفحة 88

### **Epson Event Manager**

Epson Event Manager هو تطبيق يتيح لك إدارة المسح الضوئي من لوحة التحكم وحفظ الصور على الكمبيوتر.عكنك إضافة الإعدادات الخاصة<br>بك عثابة إعدادات مسبقة، مثل نوع المستند وموقع حفظ المجلد وتنسيق الصورة.راجع تعليمات التطبيق للاط

**بدء التشغيل في أنظمة التشغيل Windows**

#### Windows 10❏

انقر فوق زر البدء ثم حدد **Software Epson** < **Manager Event**.

Windows 8.1/Windows 8❏

أدخل اسم التطبيق في رمز البحث، ثم حدد الرمز المعروض.

Windows 7/Windows Vista/Windows XP❏

انقر فوق زر البدء، ثم حدد **جميع البرامج** أو **البرامج** >**Software Epson**< **Manager Event**.

**بدء التشغيل في أنظمة التشغيل OS Mac** حدد **الانتقال إلى** >**التطبيقات** >**Software Epson**< **Manager Event**.

**معلومات ذات صلة**

| "المسح الضويئ من لوحة [التحكم" في](#page-56-0) الصفحة 57 | "تثبيت [التطبيقات" في](#page-87-0) الصفحة 88

### **Epson Easy Photo Print**

```
Epson Easy Photo Print هو تطبيق يتيح لك طباعة الصور الفوتوغرافية بسهولة بتخطيطات متنوعة.عكنك معاينة الصور الفوتوغرافية وضبط<br>الصور أو المكان.عكنك أيضًا طباعة الصور بإطار.راجع تعليمات التطبيق للاطلاع على التفاصيل.
```

```
لاستخدام هذا التطبيق، يجب تثبيت برنامج تشغيل الطابعة. ملاحظة:
```
**بدء التشغيل في أنظمة التشغيل Windows**

Windows 10❏

انقر فوق زر البدء ثم حدد **Software Epson** < **Print Photo Easy Epson**.

Windows 8.1/Windows 8❏

أدخل اسم التطبيق في رمز البحث، ثم حدد الرمز المعروض.

Windows 7/Windows Vista/Windows XP❏

انقر فوق زر البدء، ثم حدد **جميع البرامج** أو **البرامج** >**Software Epson** < **Print Photo Easy Epson**.

**بدء التشغيل في أنظمة التشغيل OS Mac**

.**Epson Easy Photo Print**< **Epson Software**< **التطبيقات** >**إلى الانتقال** حدد

**معلومات ذات صلة** | "تثبيت [التطبيقات" في](#page-87-0) الصفحة 88

### **برنامج Print Web-E) لأنظمة التشغيل Windows فقط)**

E-Web Print هو تطبيق يتيح لك طباعة صفحات الويب بسهولة بتخطيطات متنوعة. راجع تعليمات التطبيق للاطلاع على التفاصيل. ي*م*كنك<br>الوصول إلى التعليمات من القامًة E-**Web Print** عشر بط أدوات E-**Web Print.** 

```
ابحث عن المتصفحات المدعومة وأحدث إصدار في موقع التنزيل. ملاحظة:
```
**البدء**

عند قيامك بتثبيت Print Web-E، سيظهر في المتصفح الخاص بك. انقر فوق **Print** أو **Clip**.

**معلومات ذات صلة**

| "تثبيت [التطبيقات" في](#page-87-0) الصفحة 88

### **EPSON Software Updater**

<span id="page-85-0"></span>EPSON Software Updater هو عبارة عن تطبيق يبحث عن البرامج الجديدة أو المحدّثة على الإنترنت ويقوم بتثبيتها.ميكنك أيضًا تحديث البرامج<br>الثابتة للطابعة والدليل.

**بدء التشغيل في أنظمة التشغيل Windows**

Windows 10❏

انقر فوق زر البدء، ثم حدد **Software Epson** < **Updater Software EPSON**.

Windows 8.1/Windows 8❏

أدخل اسم التطبيق في رمز البحث، ثم حدد الرمز المعروض.

Windows 7/Windows Vista/Windows XP❏

انقر فوق زر البدء ثم حدد **كافة البرامج** (أو **البرامج**)>**Software Epson**< **Updater Software EPSON**.

**ملاحظة:**<br>يمكنك أيضًا بدء تشغيل EPSON Software Updater بالنقر فوق رمز الطابعة بشريط المهام على سطح المكتب، ثم تحديد **تحديث البرنامج**.

**بدء التشغيل في أنظمة التشغيل OS Mac** .**EPSON Software Updater**< **Epson Software**< **التطبيقات** >**إلى الانتقال** حدد

> **معلومات ذات صلة** | "تثبيت [التطبيقات" في](#page-87-0) الصفحة 88

### **إلغاء تثبيت التطبيقات**

سجّل دخولك إلى جهاز الكمبيوتر الخاص بك كمسؤول. أدخل كلمة مرور المسؤول إذا طالبك الكمبيوتر بذلك.

### **إلغاء تثبيت التطبيقات - Windows**

- .1 اضغط على الزر  $\bigcup$  لإيقاف تشغيل الطابعة.
	- .2 قم بإنهاء كل التطبيقات الجاري تشغيلها.
		- .3 افتح **لوحة التحكم**:

Windows 10❏

انقر بزر الماوس الأمين فوق زر البدء أو اضغط عليه مع الاستمرار ثم حدد **لوحة التحكم**.

Windows 8.1/Windows 8❏

حدد **سطح المكتب** > **الإعدادات** >**لوحة التحكم**.

Windows 7/Windows Vista/Windows XP❏ انقر فوق زر البدء وحدد **لوحة التحكم**.

.4 افتح **إلغاء تثبيت برنامج** (أو **إضافة برامج أو إزالتها**):

Windows 10/Windows 8.1/Windows 8/Windows 7/Windows Vista❏ حدد **إلغاء تثبيت برنامج** في **البرامج**.

Windows XP❏

انقر فوق **إضافة برامج أو إزالتها**.

- .5 حدد التطبيق الذي تريد إلغاء تثبيته.
	- .6 إلغاء تثبيت التطبيقات:

Windows 10/Windows 8.1/Windows 8/Windows 7/Windows Vista انقر فوق **إلغاء تثبيت/تغيري** أو **إلغاء تثبيت**.

Windows XP❏

انقر فوق **تغيري/إزالة** أو **إزالة**.

*إذا تم عرض الإطار التحكم في حساب المستخدم، انقر فوق متابعة. ملاحظة:*

.7 اتبع الإرشادات المعروضة على الشاشة.

#### **إلغاء تثبيت التطبيقات - OS Mac**

- .EPSON Software Updater باستخدام Uninstaller بتنزيل قم .1 مبجرد تنزيل برنامج Uninstaller، فلن تكون بحاجة إلى تنزيله ثانية في كل مرة تقوم فيها بإلغاء تثبيت التطبيق.
	- .<br>2. اضغط على الزر يشغيل الطابعة.
- 3. لإلغاء تثبيت برنامج تشغيل الطابعة، حدد **تفضيلات النظام** من من المقائمة > ا**لطابعات والماسحات الضوئية (أو طباعة ومسح ضوئي، طباعة**<br>وف**اكس**)، ثم احذف الطابعة من قائمة الطابعات الممكنة.
	- .4 قم بإنهاء كل التطبيقات الجاري تشغيلها.
	- .5 حدد **الانتقال إلى** >**التطبيقات** >**Software Epson** < **Uninstaller**.
		- .6 حدد التطبيق الذي تريد إلغاء تثبيته، ثم انقر فوق **Uninstall**.

#### *هام:*c

*يقومتطبيق Uninstallerبإزالةكافةبرامج تشغيل الطابعاتinkjet Epson المثبتةعلىجهازالكمبيوتر.إذاكنتتستخدمعدة طابعات* .<br>من طراز Epson inkjet وكنت ترغب في إزالة بعض برامج التشغيل فقط، فقم بإزالة كافة برامج التشغيل أولاً، ثم قم بتثبيت برنامج<br>تشغيل الطابعة الضروري مرة أخرى.

*ملاحظة:*

*إذاملتتمكن من العثورعلىالتطبيق الذي تريدإلغاءتثبيته في قامئةالتطبيقات، فلن يكون بإمكانكإلغاءالتثبيتباستخدامتطبيق Uninstaller.في* تلك الحالة، حدد ا**لانتقال إلى > التطبيقات > Epson Software،** ثم حدد التطبيق الذي ترغب في إلغاء تثبيته، ثم اسحبه باتجاه رمز<br>المهملات.

دليل المستخدم

#### **معلومات ذات صلة**

86 الصفحة [في" EPSON Software Updater"](#page-85-0) |

### **تثبيت التطبيقات**

وصِّل الكمبيوتر بالشبكة وثبِّت أحدث إصدار للتطبيقات من موقع الويب.

*ملاحظة:*

<span id="page-87-0"></span>❏ *سجل دخولك إلى جهاز الكمبيوتر الخاص بك كمسؤول. أدخل كلمة مرور المسؤول إذا طالبك الكمبيوتر بذلك.*

❏ *عند إعادة تثبيت أي تطبيق، يجب إزالة تثبيته أولا.ً*

- .1 قم بإنهاء كل التطبيقات الجاري تشغيلها.
- .2 عند تثبيت برنامج تشغيل الطابعة أو تطبيق 2 Scan Epson، قم بفصل الطابعة وجهاز الكمبيوتر بشكل مؤقت.

*لاتقم بتوصيل الطابعة وجهاز الكمبيوتر حتى تتم مطالبتك بذلك. ملاحظة:*

.3 قم بتثبيت التطبيقات عن طريق اتباع الإرشادات الموجودة على موقع الويب أدناه.

[http://epson.sn](http://epson.sn/?q=2)

```
ملاحظة:
إذا كنت تستخدم كمبيوتر يعمل بأحد أنظمة التشغيل Windows وتعذر عليك تنزيل التطبيقات من موقع الويب، فثبِّهها من قرص البرامج المرفق<br>بالطابعة.
```
**معلومات ذات صلة**

| "إلغاء تثبيت [التطبيقات" في](#page-85-0) الصفحة 86

### **تحديث التطبيقات والبرامج الثابتة**

قد تكون قادرًا على حل مشكلات معينة وتحسين أو إضافة وظائف من خلال تحديث التطبيقات والبرامج الثابتة. تأكد من استخدام أحدث إصدار من<br>التطبيقات والبرامج الثابتة.

- .1 تأكد من توصيل الطابعة بالكمبيوتر ومن أن الكمبيوتر متصل بالإنترنت.
- 2. ابدأ EPSON Software Updater، وقم بتحديث التطبيقات والبرامج الثابتة.

*هام:*c *يرجى عدم إيقاف تشغيل جهاز الكمبيوتر أو الطابعة أثناء التحديث.*

*ملاحظة:*

إذا لم تستطع العثور على التطبيق الذي تريد تحديثه في القامْة، فإنه لا يمكنك التحديث باستخدام EPSON Software Updater. افحص أحدث<br>إصدارات التطبيقات من موقع ويب Epson المحلي.

*<http://www.epson.com>*

**معلومات ذات صلة**

86 الصفحة [في" EPSON Software Updater"](#page-85-0) |

### **حل المشكلات**

### **فحص حالة الطابعة**

### **التحقق من مؤشرات الأخطاء على الطابعة**

<span id="page-88-0"></span>عند حدوث خطأ، يضيء المصباح أو يومض. يتم عرض تفاصيل الخطأ على شاشة الكمبيوتر.

 $\Box$ : يضيء : يومض ببطء  $\psi_{\rho}$ : يومض سريعًا  $\blacksquare$ 

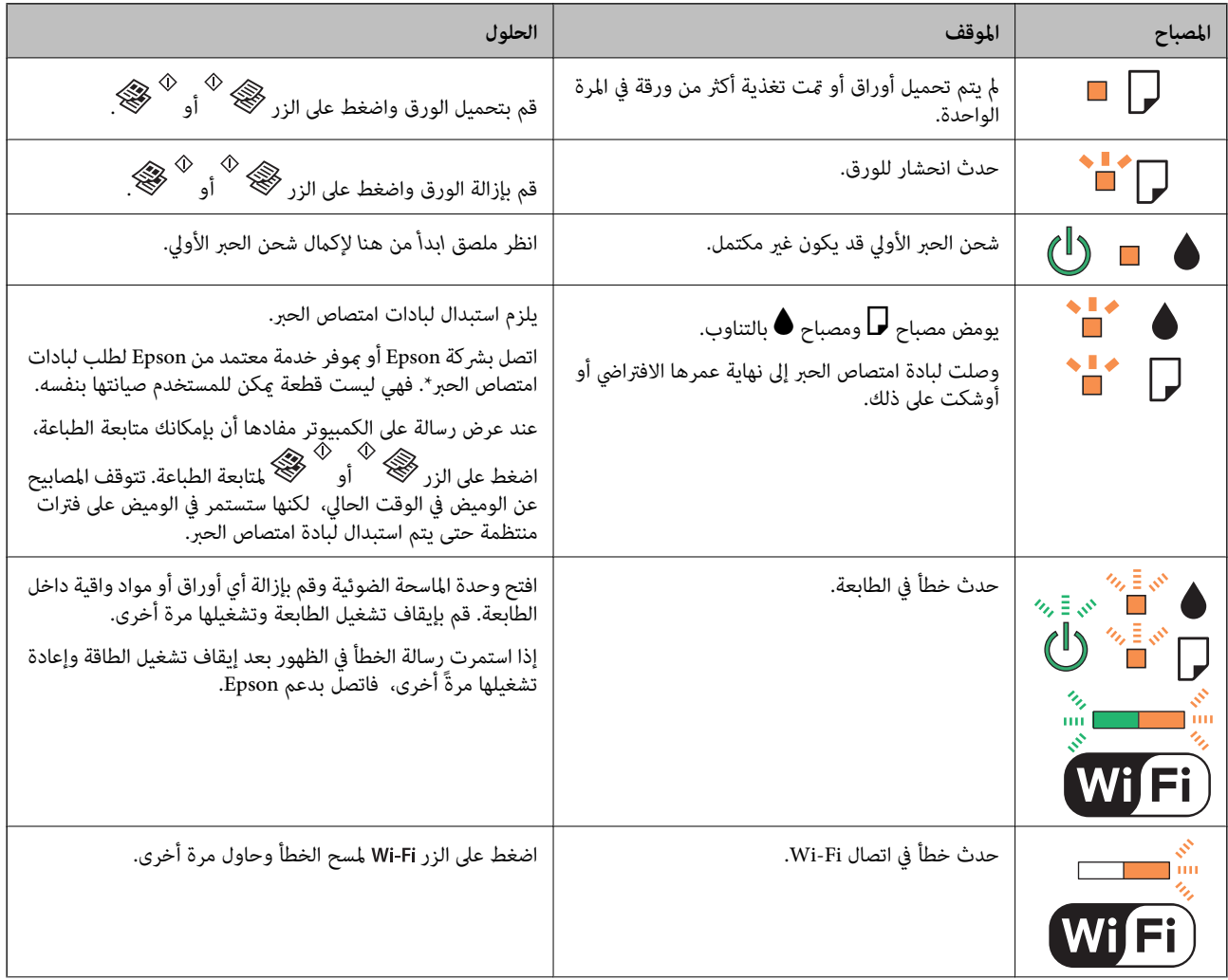

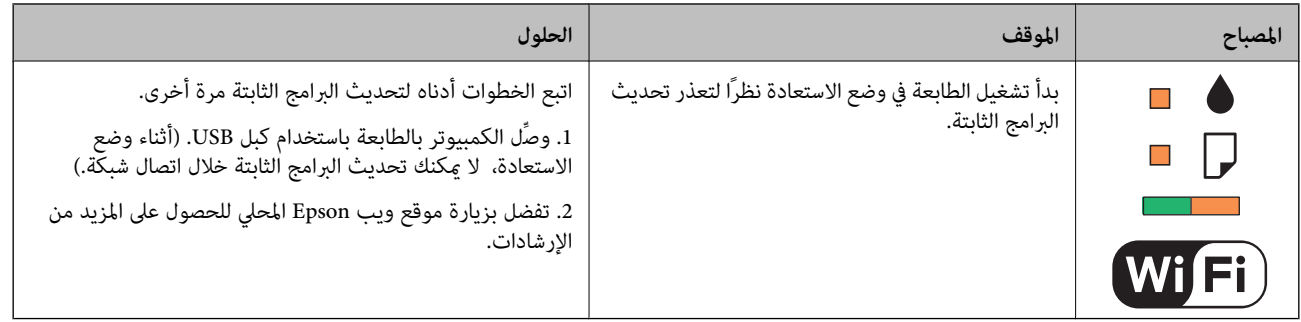

\* في بعض دورات الطباعة، ميكن أن تتجمع كمية صغيرة من الحبر الفائض في لبادة امتصاص الحبر. لمنع تسرب الحبر من لبادة الامتصاص، تم تصميم الطابعة لوقف الطباعة عند وصول اللبادة إلى حدها المسموح به. وتختلف المطالبة بذلك وعدد مرات تلك المطالبة بحسب عدد الصفحات التي تقوم بطباعتها ونوع المادة التي تطبعها وعدد دورات التنظيف التي تقوم الطابعة بإجرائها. لا تعني الحاجة إلى استبدال اللبادات أن طابعتك لم تعد تعمل وفقًا للمواصفات. ستحذرك الطابعة في حالة الحاجة إلى استبدال لبادة الامتصاص ولا عكن إجراء ذلك إلا بواسطة أحد موفري الخدمة المعتمدين من<br>Epson. لا يغطي ضمان Epson تكلفة هذا الاستبدال.

**معلومات ذات صلة**

- | ["الاتصال](#page-121-0) بدعم شركة [Epson](#page-121-0) "في [الصفحة](#page-121-0) 122
	- "تثبيت [التطبيقات" في](#page-87-0) الصفحة 88
- | "تحديث [التطبيقات](#page-87-0) والبرامج الثابتة" في الصفحة 88

### **فحص حالة الطابعة - Windows**

- .1 قم بالوصول إلى إطار برنامج تشغيل الطابعة.
- .2 انقر فوق **3 Monitor Status EPSON** بعلامة التبويب **الصيانة**.

*ملاحظة:*

- عكنك أيضًا التحقق من حالة الطابعة بالنقر المزدوج فوق رمز الطابعة على شريط المهام. في حالة عدم إضافة رمز الطابعة إلى شريط المهام، انقر<br>فوق **تفضيلات المراقبة** بعلامة التبويب **الصيانة**، ثم حدد **قم بتسجيل رمز الاختصار في**
- *EPSON Status Monitorمتكني ثمحدد ،انقرفوقإعداداتموسعةبعلامةالتبويبالصيانة ،EPSON Status Monitor 3فيحالةتعطيل*❏ *.3*

**معلومات ذات صلة**

| "برنامج تشغيل الطابعة لـ [Windows "في](#page-77-0) الصفحة 78

### **فحص حالة الطابعة — OS Mac**

- .1 حدد **تفضيلات النظام** من القامئة >**الطابعات والماسحات الضوئية** (أو **طباعة ومسح ضويئ**، **طباعة وفاكس**)، ثم حدد الطابعة.
	- .2 انقر فوق **خيارات وتجهيزات** >**البرنامج المساعد**>**فتح برنامج الطابعة المساعد**.
		- .**EPSON Status Monitor** فوق انقر .3

ميكنك التحقق من حالة الطابعة، ومستويات الحبر، وحالة الخطأ.

### **إزالة الورق المحشور**

<span id="page-90-0"></span>تحقق من رسالة الخطأ المعروضة على لوحة التحكم واتبع الإرشادات الخاصة بإزالة الورق المحشور ما في ذلك أي قطع ممزقة. ثم امسح رسالة الخطأ.

*هام:*c

*أزل الورق المحشور بحرص. قد تؤدي إزالة الورق بعنف إلى تلف الطابعة.*

**معلومات ذات صلة**

| "التحقق من مؤشرات الأخطاء على [الطابعة" في](#page-88-0) الصفحة 89

### **إزالة الورق المحشور من تغذية خلفية للورق**

قم بإزالة الورق المحشور.

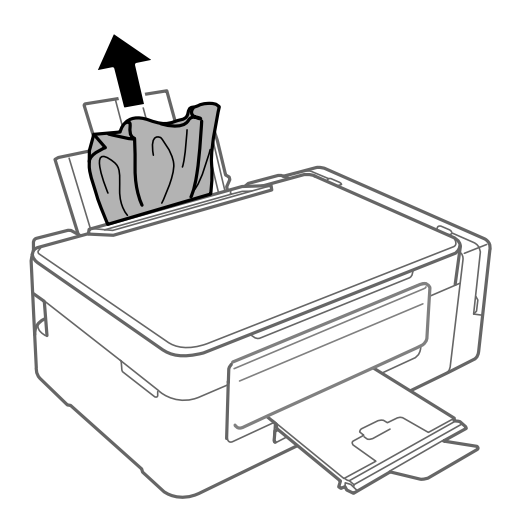

**إزالة الورق المحشور من داخل الطابعة**

!*تنبيه:* ■ كن حذراً حتى لا تنحشر يدك أو أصابعك عند فتح أو إغلاق وحدة الماسحة الضوئية. قد يؤدي عدم الالتزام بذلك إلى تعرضك لخطر<br>الإصابة.

■ لا تلمس مطلقًا الأزرار الموجودة على لوحة التحكم ويدك داخل الطابعة. إذا بدأ تشغيل الطابعة، فقد يؤدي ذلك إلى التعرض لإصابة. تجنب<br>لمس الأجزاء البارزة تجنبًا للإصابة.

.1 افتح وحدة الماسحة الضوئية مع إغلاق غطاء المستندات.

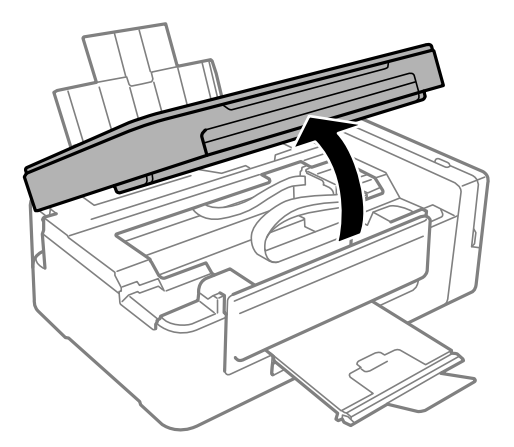

.2 قم بإزالة الورق المحشور.

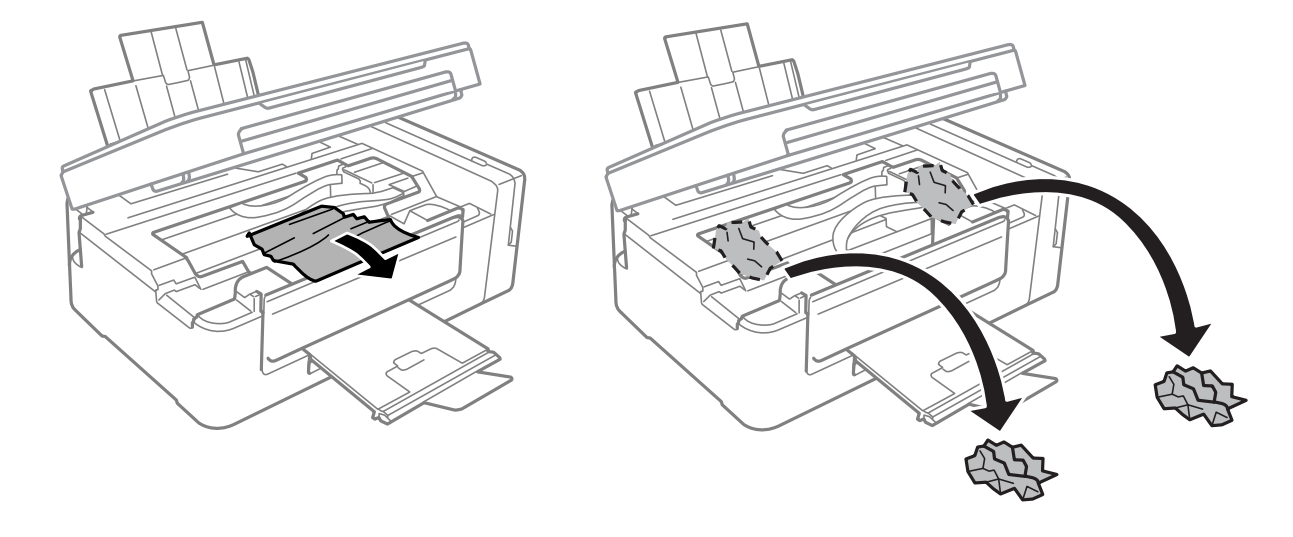

### *هام:*c

لا تلمس الكبل الأبيض المسطح والجزء نصف الشفاف وأنابيب الحبر الموجودة داخل الطابعة. فقد ينتج عن ذلك حدوث أعطال.

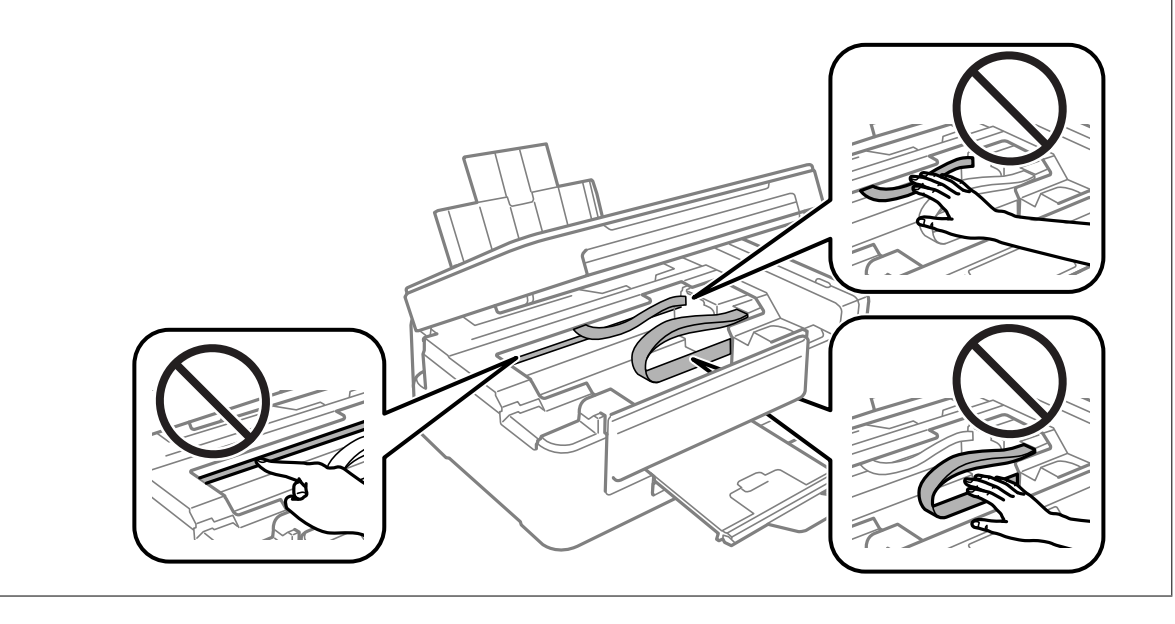

.3 أغلق وحدة الماسحة الضوئية.

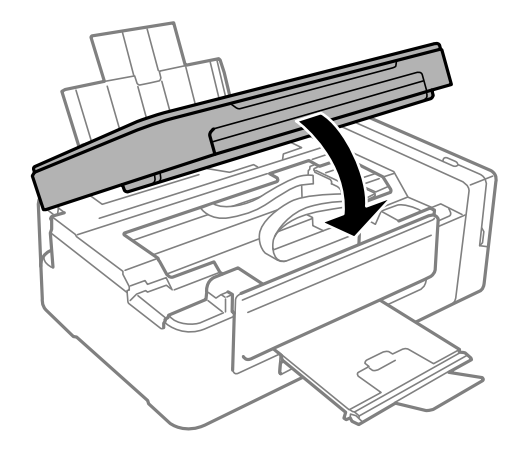

### **لا تتم تغذية الورق على النحو الصحيح**

تحقق من النقاط التالية ثم اتخذ الإجراءات المناسبة لحل المشكلة. ❏ضع الطابعة على سطح مستوٍ وشغّل الطابعة في الظروف البيئية الموصى بها. ❏استخدم الورق المعتمد لهذه الطابعة.

❏اتبع احتياطات التعامل مع الورق.

#### **معلومات ذات صلة**

- | ["المواصفات](#page-116-0) البيئية" في الصفحة 117
- | ["احتياطات](#page-27-0) التعامل مع الورق" في الصفحة 28
	- | "الورق والسعات [المتوفرة" في](#page-28-0) الصفحة 29
		- | "قامئة أنواع [الورق" في](#page-28-0) الصفحة 29

### **الورق ينحشر**

❏حمِّل الورق في الاتجاه الصحيح، وحرك موجهات الحافة عكس حافة الورق. ❏حمّل ورقة واحدة في كل مرة إذا كنت قد حمَّتت عدة ورقات.

#### **معلومات ذات صلة**

| "إزالة الورق [المحشور" في](#page-90-0) الصفحة 91  $\,$  "تحميل الورق في تغذية خلفية [للورق" في](#page-29-0) الصفحة 30

### **تتم تغذية الورق مبيل**

حمِّل الورق في الاتجاه الصحيح، وحرك موجهات الحافة عكس حافة الورق.

#### **معلومات ذات صلة**

| "تحميل الورق في تغذية خلفية [للورق" في](#page-29-0) الصفحة 30

### **تتم تغذية عدة ورقات في المرة الواحدة**

❏حمِّل ورقة واحدة في المرة الواحدة.

 $\Box$ عند تغذية الورق بعدة صفحات في المرة الواحدة أثناء الطباعة اليدوية على الوجهين، أزِل أي ورق تم تحميله في الطابعة قبل إعادة تحميل الورق<br>محددًا.

### **لا توجد تغذية للورق**

لا تحمِّل عددًا من الورق يزيد عن الحد الأقصى لعدد الورقات المحدد. بالنسبة للورق العادي، لا تقم بالتحميل أعلى الخط المحدد برمز المثلث على<br>موجه الحافة.

#### **معلومات ذات صلة**

| "الورق والسعات [المتوفرة" في](#page-28-0) الصفحة 29

# **مشكلات الطاقة ولوحة التحكم**

### **عدم تشغيل التيار الكهريب**

❏تأكد من توصيل سلك الطاقة بإحكام. اضغط مع الاستمرار على الزر  ${\bf U}$  لفترة أطول قليلاً. $\Box$ 

### **عدم إيقاف تشغيل التيار الكهربايئ**

اضغط مع الاستمرار على الزر  $\mathsf{U}$ لفترة أطول قليلاً. افصل سلك الطاقة إذا لم يعد بإمكانك إيقاف تشغيل الطابعة. لمنع جفاف رأس الطباعة، قم بتشغيل الطابعة مرة أخرى ثم أقف تشغيلها بالضغط على الزر  $\bf{C}$ .

### **تعذر الطباعة من جهاز الكمبيوتر**

**التحقق من الاتصال**

- قم بإحكام توصيل كبل USB بالطابعة وجهاز الكمبيوتر.  $\Box$
- إذا كنت تستخدم محور USB، فحاول توصيل الطابعة بجهاز الكمبيوتر مباشرة.  $\Box$
- ❏إذا تعذر عليك إجراء عملية الطباعة عبر الشبكة، فراجع الصفحة التي تصف طريقة الاتصال بالشبكة من الكمبيوتر.

#### **التحقق من البرنامج والبيانات**

- ❏قم بتثبيت برنامج تشغيل الطابعة.
- ❏إذا كنت تحاول طباعة صورة بحجم بيانات كبري، فقد تنفد مساحة الذاكرة الخاصة بالكمبيوتر.اطبع الصورة بدقة أقل أو بحجم أصغر.

#### **التحقق من حالة الطابعة من الكمبيوتر (Windows(**

<span id="page-94-0"></span>انقر فوق **قامئة الطباعة** بعلامة التبويب **الصيانة** الخاصة ببرنامج تشغيل الطابعة، ثم تحقق مام يلي.

تحقق مما إذا كانت هناك أي مهام طباعة موقوفة مؤقتًا.  $\Box$ ألغِ الطباعة إذا لزم الأمر.

أتأكد أن الطابعة غبر متصلة أو معلقة. $\Box$ إذا كانت الطابعة غري متصلة أو معلقة، فامسح الإعداد "غري متصلة" أو "معلقة" من القامئة **الطابعة**.

- ❏تأكد من تحديد الطابعة بوصفها الطابعة الافتراضية في القامئة **الطابعة** (يجب أن يكون هناك علامة اختيار على عنصر القامئة). إذامل يتم تحديد الطابعة كطابعة افتراضية، فاضبطها بوصفها الطابعة الافتراضية.
	- ❏تأكد من أن منفذ الطابعة قد تم تحديده بصورة صحيحة في **ميزة**>**منفذ** من قامئة **طابعة** من خلال الآيت. حدد "**USBXXX** "لاتصال USB أو "**Port Print EpsonNet** "لاتصال الشبكة.

#### **التحقق من حالة الطابعة من الكمبيوتر (OS Mac(**

تأكد أن حالة الطابعة ليست **إيقاف مؤقت**.

حدد **تفضيلات النظام** من منتفق القامة > ا**لطابعات والماسحات الضوئية** (أو **طباعة ومسح ضوئي، طباعة وفاكس**)، ثم انقر نقرًا مزدوجًا فوق<br>الطابعة.فى حالة إيقاف الطابعة بشكل مؤقت، انقر فوق ا**ستئناف (أو استئناف الطابعة**).

#### **معلومات ذات صلة**

- | "تثبيت [التطبيقات" في](#page-87-0) الصفحة 88
- | "التوصيل بجهاز [كمبيوتر" في](#page-15-0) الصفحة 16
	- | "إلغاء [الطباعة" في](#page-53-0) الصفحة 54

### **ر ضبط إعدادات الشبكة وقت تعذُ**

❏أغلق الأجهزة التي ترغببتوصيلها بالشبكة. انتظرلمدة10ثوان،ٍ ثم شغل الأجهزة بالترتيب التالي؛ نقطةالوصول، أوالكمبيوتر، أوالجهاز الذي، ثم الطابعة. قم بنقل الطابعة والكمبيوتر أو الجهاز الذي بالقَّرب من نقطة الوصول للمساعدة في الاتصال موجات الراديو، ثم حاول ضبط<br>إعدادات الشبكة مجددًا.

❏قم بطباعة تقرير اتصال الشبكة. تحقق منه ثم اتبع الحلول المطبوعة.

#### **معلومات ذات صلة**

- | "طباعة تقرير الاتصال [بالشبكة" في](#page-20-0) الصفحة 21
- | "تعذر الاتصال من الأجهزة حتى إن مل تكن هناك مشكلة في إعدادات الشبكة" في الصفحة 95

### **تعذر الاتصال من الأجهزة حتى إن مل تكن هناك مشكلة في إعدادات الشبكة**

إذا تعذر عليك الاتصال بالطابعة من جهاز الكمبيوتر أو الجهاز الذي حتى إن لم يظهر تقرير الاتصال بالشبكة أي مشكلات، فراجع ما يلي.

اللوعندما تستخدم عدة نقاط وصول في الوقت نفسه، قد لا تتمكن من استخدام الطابعة من جهاز الكمبيوتر أو الجهاز الذي حسب إعدادات نقاط<br>الوصول. قم بتوصيل الكمبيوتر أو الجهاز الذي بنقطة الوصول نفسها التي تتصل بها الطابعة.

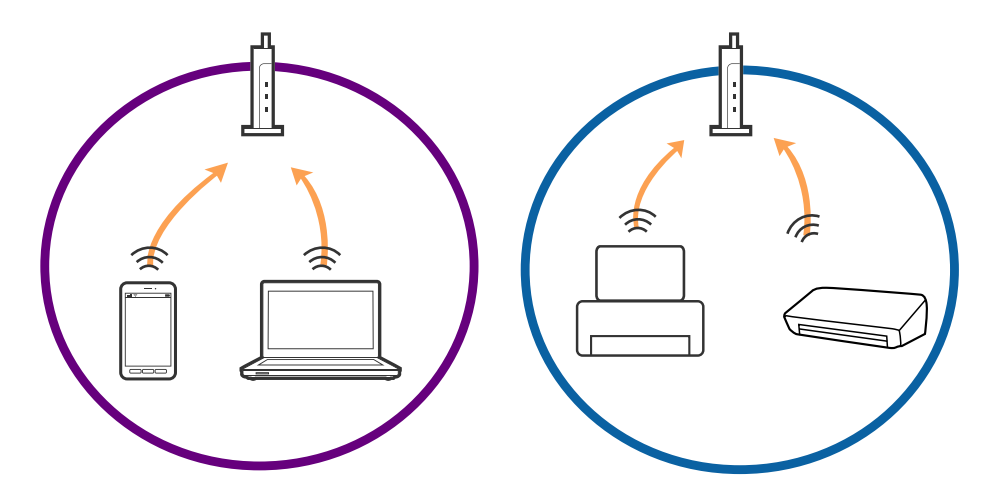

❏قدلاتتمكن من الاتصال بنقطة الوصول عندما يكون لدى نقطة الوصول عدد من معرفات خدمة الشبكة المتعددة وتكون الأجهزة متصلة معرفات خدمة الشبكة المختلفة على نقطة الوصول نفسها. قم بتوصيل الكمبيوتر أو الجهاز الذكي معرف الشبكة SSID نفسه الذي تتصل به الطابعة.

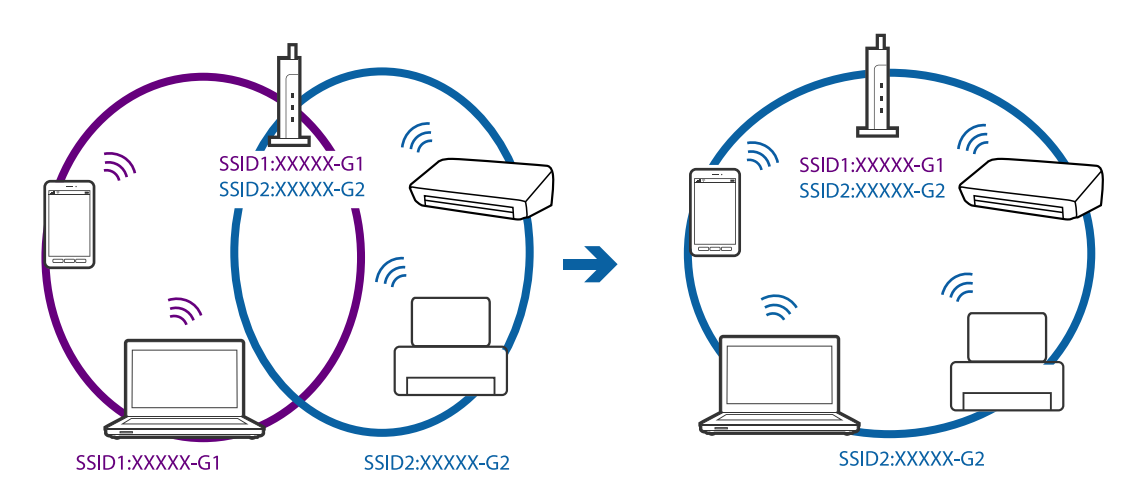

➡ مّلك نقطة الوصول المتوافقة مع كل من IEEE802.11g و IEEE802.11g معرفات خدمة شبكة معدل 2.4 جيجا هرتز. و5 جيجا هرتز. إذا قمت<br>بتوصيل جهاز الكمبيوتر أو الجهاز الذكي معرف خدمة شبكة معدل 5 جيجا هرتز، فلن تتمكن من الاتصال بالطا الاتصال ععدل أكثر من 2.4 جيجا هرتز فقط. قم بتوصيل الكمبيوتر أو الجهاز الذكي ععرف الشبكة SSID نفسه الذي تتصل به الطابعة. ٰ

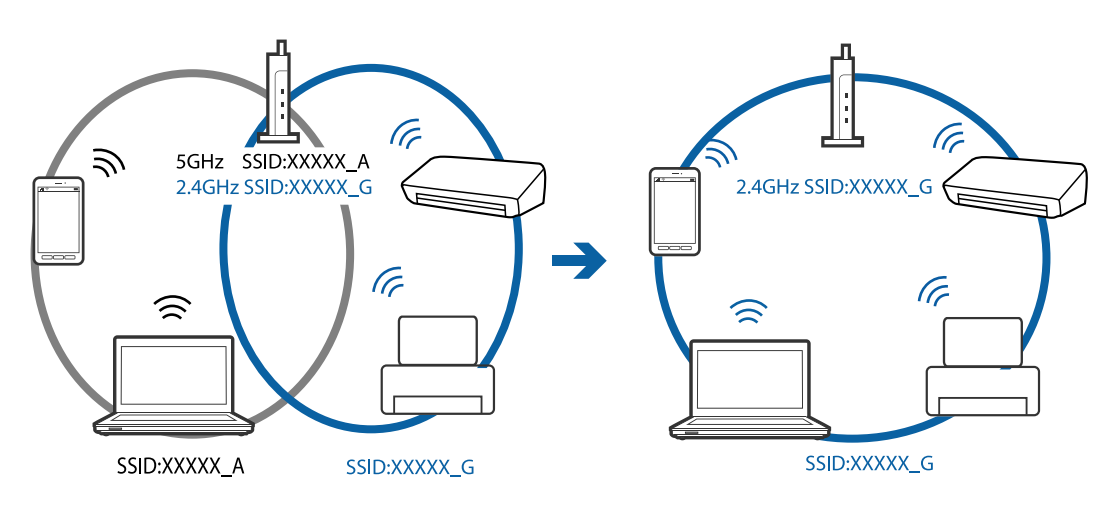

<span id="page-96-0"></span> $\Box$ مّلك معظم نقاط الوصول ميزة فاصل الخصوصية التي مّنع الاتصال بين الأجهزة المتصلة. إذا لم تتمكن من إجراء الاتصال بين الطابعة وجهاز الكمبيوتر أو الجهاز الذي حتى وإن كانوا متصلين بالشبكة نفسها، فقم بتعطيل فاصل الخصوصية على نقطة الوصول. انظر الدليل المرفق مع<br>نقطة الوصول للحصول على التفاصيل.

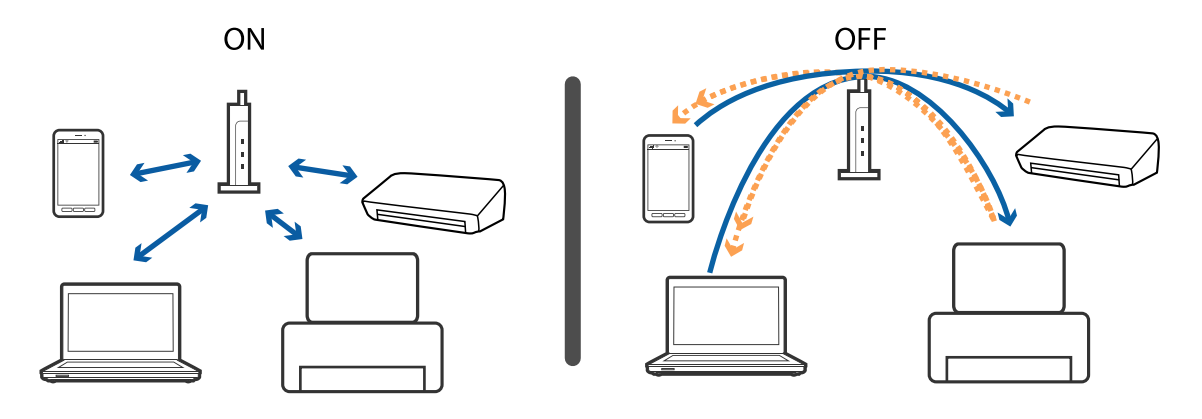

**معلومات ذات صلة**

- | "التحقق من معرف الشبكة SSID المتصل بالطابعة" في الصفحة 97
	- | ["التحقق](#page-97-0) من [SSID](#page-97-0) [للكمبيوتر" في](#page-97-0) الصفحة 98

### **التحقق من معرف الشبكة SSID المتصل بالطابعة**

ميكنك فحص معرف الشبكة SSID من خلال طباعة تقرير عن حالة الاتصال بالشبكة، أو ورقة حالة الشبكة، أو عن Config Web.

### **التحقق من SSID للكمبيوتر**

#### **Windows**

<span id="page-97-0"></span>انقر فوق عمله أو أدوات المهام على سطح المكتب.تحقق من اسم SSID المتصل من القامًة المعروضة.

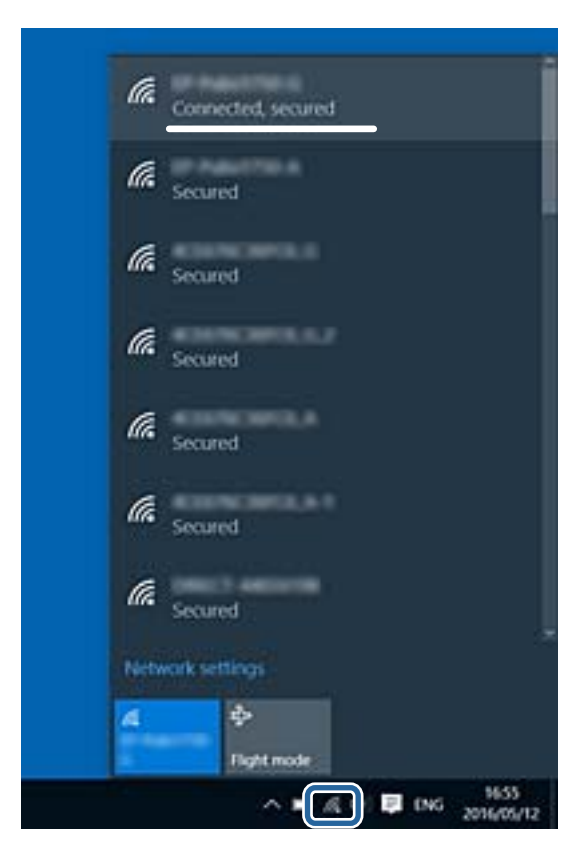

#### **Mac OS**

انقر فوق رمز Fi-Wi في الجزء العلوي من شاشة الكمبيوتر.يتم عرض قامئة بـ SSID وتتم الإشارة إلى SSID المتصل بعلامة اختيار.

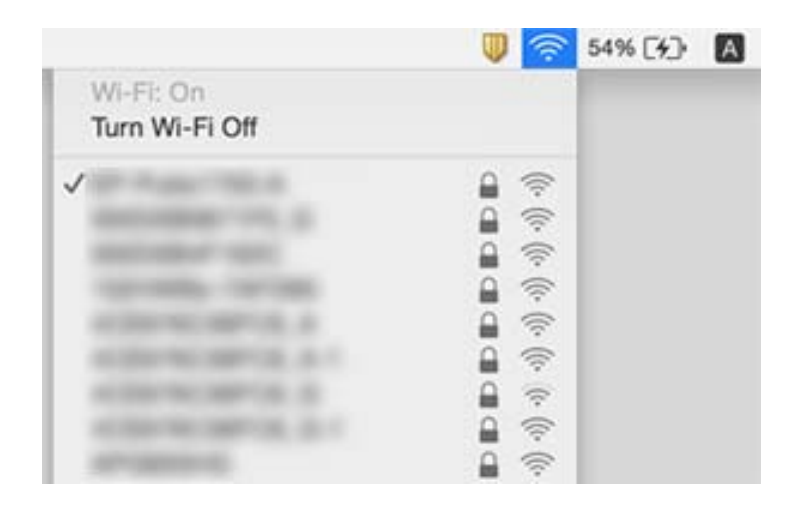

### **تعذر قيام الطابعة بعملية الطباعة فجأة عبر الاتصال بالشبكة**

- $\Box$  عند تغييرك لنقطة الوصول أو الموفر، حاول ضبط إعدادات الشبكة للطابعة مجددًا. قم بتوصيل الكمبيوتر أو الجهاز الذي معرف الشبكة SSID<br>نفسه الذي تتصل به الطابعة.
- ❏أغلق الأجهزة التي ترغببتوصيلها بالشبكة. انتظرلمدة10ثوان،ٍ ثم شغل الأجهزة بالترتيب التالي؛ نقطةالوصول، أوالكمبيوتر، أوالجهاز الذكي، ثم الطابعة. قم بنقل الطابعة والكمبيوتر أو الجهاز الذي بالقَّرب من نقطة الوصول للمساعدة ّفي الاتصال موجات الراديو، ثم حاول ضبط<br>إعدادات الشبكة مجددًا.
	- ❏في نظام التشغيل (Windows(، انقر فوق **قامئة الطباعة** في علامة تبويب برنامج تشغيل الطابعة **الصيانة**، ثم تحقق مام يلي.
		- ❏تحقق مام إذا كانت هناك أي مهام طباعة موقوفة مؤقتًا. ألغِ الطباعة إذا لزم الأمر.
	- ـــا تأكد أن الطابعة غير متصلة أو معلقة. إذا كانت الطابعة غير متصلة أو معلقة، فامسح الإعداد "غير متصلة" أو "معلقة" من القا¢ة<br>الطابعة.
		- ❏تأكد من تحديد الطابعة بوصفها الطابعة الافتراضية في القامئة **الطابعة** (يجب أن يكون هناك علامة اختيار على عنصر القامئة). إذامل يتم تحديد الطابعة كطابعة افتراضية، فاضبطها بوصفها الطابعة الافتراضية.
			- ❏تحقق إذا ما كان المنفذ المحدد هو المنفذ الصحيح في **خصائص الطابعة**>**المنفذ**
		- طباعة تقرير اتصال الشبكة. إذا أظهر التقرير الفشل في الاتصال بالشبكة، فتحقق من تقرير الاتصال بالشبكة ثم اتبع الحلول ∏<br>المطبوعة.
- حاول الوصول إلى أي موقع إلكتروني من جهاز الكمبيوتر الخاص بك للتأكد من صحة إعدادات شبكة الكمبيوتر الخاص بك. إذا لم تستطع الوصول إلى أي موقع إلكتروني، فعندئذٍ تكوّن هناك مشكلة بجهاز الكمبيوتر. انظر دليل المستخدم المرفق مع جهاز الكمبيوتر الخاص بك للحصول على<br>المزيد من التفاصيل.

#### **معلومات ذات صلة**

- | "التحقق من معرف الشبكة SSID المتصل [بالطابعة" في](#page-96-0) الصفحة 97
	- | ["التحقق](#page-97-0) من [SSID](#page-97-0) [للكمبيوتر" في](#page-97-0) الصفحة 98
	- | "الرسائل والحلول الخاصة بتقرير اتصال [الشبكة" في](#page-20-0) الصفحة 21
- | "تعذر الاتصال من الأجهزة حتى إن مل تكن هناك مشكلة في إعدادات [الشبكة" في](#page-94-0) الصفحة 95

### **تعذر قيام الطابعة بعملية الطباعة باستخدام اتصال USB فجأة**

■ افصل كبل USB من جهاز الكمبيوتر. انقر بزر الماوس الأعن على رمز الطابعة الظاهر على شاشة جهاز الكمبيوتر، ثم حدد **إزالة الجهاز**. التالي، قم<br>بتوصيل كبل USB بجهاز الكمبيوتر وحاول إجراء طباعة تجريبية. إذا نجحت الطباعة، فحينه

❏قم بإعادة تعيني اتصال USB بواسطة اتباع الخطوات التالية في [تغيري طريقة الاتصال بجهاز الكمبيوتر] في دليل المستخدم.

#### **معلومات ذات صلة**

| "تغيري طريقة الاتصال [للكمبيوتر" في](#page-24-0) الصفحة 25

### **مشكلات المطبوعات**

### **المطبوعات مخدوشة أو الألوان مفقودة**

- الطباعة عدم استخدام الطابعة لفترة زمنية طويلة، قد تنسد فوهات رأس الطباعة وقد تتسرب نقاط حبر. شغِّل فحص الفوهة ثم نظِّف رأس الطابعة لفترة بناس الطباعة.<br>الطباعة في حالة انسداد أي من فوهات رأس الطباعة.
- ❏إذا قمت بالطباعة في حال كانت مستويات الحبر منخفضة للغاية ولا ميكن رؤيتها في نافذة خزان الحبر، فقم مبلء خزانات الحبر وصولاً إلى الخطوط العلوية ثم استخدم برنامج ا**لتنظيف الكهربي للحبر** لاستبدال الحبر داخل القنوات المخصصة له. بعد استخدام البرنامج، شغِّل فحص<br>الفوهة لمعرفة ما إذا تحسّنت جودة الطباعة.

#### **معلومات ذات صلة**

- | "فحص رأس الطباعة [وتنظيفه" في](#page-70-0) الصفحة 71
	- | "إعادة تعبئة خزانات [الحبر" في](#page-66-0) الصفحة 67
- | ["استبدال](#page-71-0) الحبر الموجود داخل أنابيب الحبر" في الصفحة 72

### **ظهور أشرطة أو ألوان غري متوقعة**

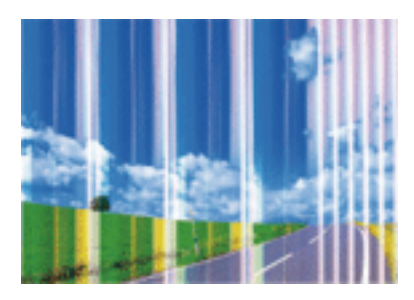

قد تكون فوهات رأس الطباعة مسدودة. احرص على فحص الفوهة لمعرفة ما إذا كانت فوهات رأس الطباعة مسدودة أم لا. نظّف رأس الطباعة في<br>حالة انسداد أي من فوهات رأس الطباعة.

**معلومات ذات صلة** | "فحص رأس الطباعة [وتنظيفه" في](#page-70-0) الصفحة 71

### **ظهور أشرطة ملونة بفواصل 2.5 سم تقريبًا**

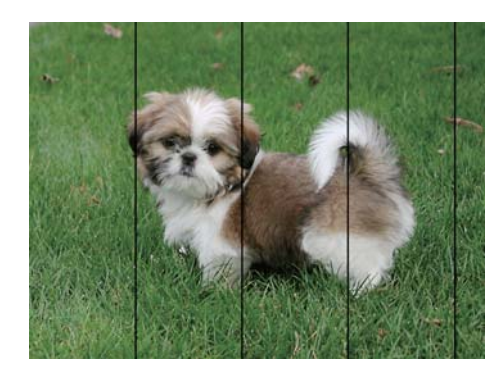

❏حدد إعداد نوع الورق المطابق لنوع الورق المحمَّل في الطابعة. ❏احرص على محاذاة رأس الطابعة من الكمبيوتر. ❏عند الطباعة على ورق عادي، قم بالطباعة باستخدام إعداد جودة أعلى.

> **معلومات ذات صلة** | "قامئة أنواع [الورق" في](#page-28-0) الصفحة 29 | "محاذاة رأس [الطباعة" في](#page-72-0) الصفحة 73

### **طباعات مموهة، أو وجود الأشرطة العمودية، أو عدم المحاذاة**

# enthanten ane r Aufdruck. W  $\sqrt{5008}$  "Regel

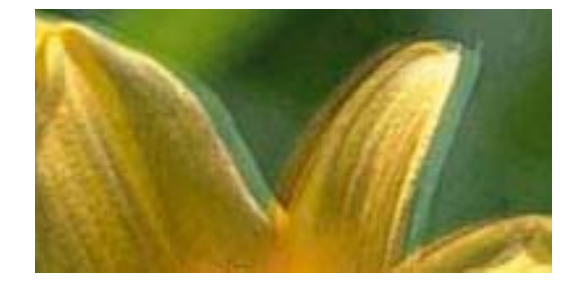

احرص على محاذاة رأس الطباعة.

**معلومات ذات صلة** | "محاذاة رأس [الطباعة" في](#page-72-0) الصفحة 73

### **عدم تحسن جودة الطباعة حتى بعد محاذاة رأس الطباعة**

أثناء مّكين الطباعة ثنائية الاتجاهات (أو عالية السرعة)، تُجِري رأس الطباعة عملية الطباعة أثناء التحرك في كلا الاتجاهين، وقد تتم محاذاة الخطوط .<br>الرأسية بشكل غير سليم.إذا لم تتحسن جودة الطباعة، فعطِّل إعداد الاتجاه الثنائي (أو السرعة العالية).وقد يؤدي تعطيل هذا الإعداد إلى إبطاء سرعة الطباعة.

Windows❏

```
امسح سرعة عالية من علامة التبويب مزيد من الخيارات في برنامج تشغيل الطابعة.
```
Mac OS❏

حدد <mark>تفضيلات النظام</mark> من القائمة مستخدم الطابعات والماسحات الضوئية (أو طباعة ومسح ضوئي، طباعة وفاكس)، ثم حدد الطابعة.انقر فوق<br>خيارات وتجهيزات > خيارات (أو برنامج التشغيل).حدد إيقاف التشغيل ليكون إعداد الطباعة بسرعة عالية.

### **جودة الطباعة سيئة**

تحقق من الأمور التالية: ألا تكون جودة الطباعة سيئة نتيجة وجود طبعات مموهة، وأشرطة، وألوان مفقودة، وألوان باهتة وتحقق من محاذاة<br>المطبوعات.

تأكد من اكتمال شحن الحبر الأولى.  $\Box$ 

❏أعد تعبئة خزان الحبر إذا كان مستوى الحبر أقل من الخط الأدىن.

❏شغِّل فحص الفوهة ثم نظّف رأس الطباعة في حالة انسداد أي من فوهات رأس الطباعة.

- ❏في حالة عدم استخدام الطابعة لفترة طويلة، استبدل الحبر الموجود داخل أنابيب الحبر.
	- ❏احرص على محاذاة رأس الطباعة.
	- ❏استخدم الورق المعتمد لهذه الطابعة.
	- ❏حدد إعداد نوع الورق المطابق لنوع الورق المحمَّل في الطابعة.
		- ❏لاتطبع على ورق مبلل أو تالف أو قديم للغاية.
	- ❏إذا كان الورق ملتويًا أو كان الظرف منتفخًا، فاحرص على تسويته.
		- ❏اطبع باستخدام إعداد جودة أعلى.
		- لا تكدس الورق فوق بعضه البعض بعد طباعته على الفور.  $\Box$
- $\Box$ جفف المطبوعات تمامًا قبل حفظها في ملف أو عرضها. عند تجفيف المطبوعات، تجنب تعريضها لضوء الشمس المباشر، ولا تستخدم مجففًا، ولا<br>تلمس الوجه المطبوع من الورق.
- $\Box$ عند طباعة صور مرسومة أو صور فوتوغرافية، توصي Epson باستخدام ورق Epson الأصلي بدلاً من الورق العادي. اطبع على الوجه القابل<br>للطباعة لورق Epson الأصلي.
- $\Box$  حاول استخدام زجاجات الحبر الأصلية من Epson. تم تصميم هذا المنتج لضبط الألوان بناءً على استخدام زجاجات الحبر الأصلية من Epson. قد<br>يؤدي استخدام زجاجات الحبر غبر الأصلية إلى انخفاض جودة الطباعة.

❏استخدم فقط زجاجات الحبر التي تحمل رقم الجزء المناسب لهذه الطابعة.

توصي Epson باستخدام زجاجة الحبر قبل التاريخ المطبوع على العبوة. $\Box$ 

#### **معلومات ذات صلة**

- | "إعادة تعبئة خزانات [الحبر" في](#page-66-0) الصفحة 67
- | "فحص رأس الطباعة [وتنظيفه" في](#page-70-0) الصفحة 71
- | ["استبدال](#page-71-0) الحبر الموجود داخل أنابيب الحبر" في الصفحة 72
	- | "محاذاة رأس [الطباعة" في](#page-72-0) الصفحة 73
	- | ["احتياطات](#page-27-0) التعامل مع الورق" في الصفحة 28
		- | "الورق والسعات [المتوفرة" في](#page-28-0) الصفحة 29
			- | "قامئة أنواع [الورق" في](#page-28-0) الصفحة 29

### **الورق ملطخ أو مخدوش**

■ عند ظهور أشرطة أفقية أو إذا كان الجزء العلوي أو السفلي للورق ملطخًا، فقم بتحميل الورق في الاتجاه الصحيح وحرك موجهات الحافة تجاه<br>حافة الورق.

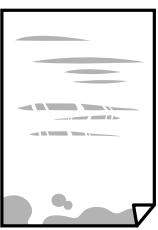

❏عند ظهور الأشرطة العمودية أو إذا كان الورق ملطخًا، فقم بتنظيف مسار الورق.

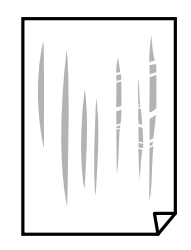

ضع الورقة على سطح مستو للتحقق من كونها مجعدة أم لا. إذا كانت مجعدة، فقم بتسويتها. $\Box$ ❏عند الطباعة يدويًا على الوجهني، تأكد من جفاف الحبر بشكل كامل قبل إعادة تحميل الورق.

> **معلومات ذات صلة** | "تحميل الورق في تغذية خلفية [للورق" في](#page-29-0) الصفحة 30 | "تنظيف مسار الورق عند تلطخ [الحبر" في](#page-73-0) الصفحة 74

> > **الصور المطبوعة لزجة**

قد تقوم بإجراء الطباعة على الجانب الخطأ من ورق الصور. تأكد من أنك تطبع على الجانب القابل للطباعة. في حالة الطباعة على الجانب غري الصحيح من ورقة الصورة، فأنت بحاجة لتنظيف مسار الورق.

> **معلومات ذات صلة** | "تنظيف مسار الورق عند تلطخ [الحبر" في](#page-73-0) الصفحة 74

### **تتم طباعة الصور العادية أو الفوتوغرافية بألوان غري متوقعة**

في حالة الطباعة من برنامج تشغيل الطابعة الخاص بنظام تشغيل Windows، يتم تطبيق إعداد ضبط الصورة التلقائي لـ Epson بطريقة افتراضية<br>وفقًا لنوع الورقة. جرب تغيير الإعداد.

في علامةالتبويب**مزيدمن الخيارات**، حدد**مخصص**في **تصحيح الألوان**، ثم قم بالضغطعلى**متقدم**. قم بتغيري إعداد**تصحيح المشهد**من **تصحيح تلقايئ** إلى خيار آخر. إذامليعمل تغيري الإعداد على نحو جيد، فاستخدم أي أسلوب لتصحيح اللون غري **PhotoEnhance** الموجود في **إدارة الألوان**.

> **معلومات ذات صلة** | "ضبط لون [الطباعة" في](#page-50-0) الصفحة 51

### **اختلاف الألوان عام تراه على شاشة العرض**

- اللبي الجهزة العرض مثل شاشات الكمبيوتر لها خصائص العرض الخاصة بها. إذا كانت شاشة العرض غير متوازنة، فإن الصور لا تكون معروضة بدرجة المبيوتر لهاخصائص العرضة بدرجة<br>الإضاءة والألوان الملائمة. قم بضبط خصائص الجهاز.
- $\Box$  يؤثر الضوء المشرق في شاشة العرض على كيفية رؤية الصورة على شاشة العرض. تجنب ضوء الشمس المباشر وتأكد من وجود الصورة حيثما<br>توحد الاضاءة الملائمة.
	- قد تختلف الألوان عما تراه على الأجهزة الذكية مثل الهواتف الذكية أو أجهزة الكمبيوتر اللوحي المزودة بشاشات عرض عالية الدقة.

الألوان على شاشة العرض ليست مطابقة مّامًا لتلك الألوان على الورقة لأن لدى كلاً من الأجهزة المزودة بشاشة عرض والطابعة عملية مختلفة<br>لإنتاج الألوان.

### **تعذر الطباعة بدون هوامش**

قم بإجراء إعداد بلا حدود في إعدادات الطباعة. في حالة تحديد نوع ورق لا يدعم الطباعة بدون حدود، لن عكنك تحديد **بلا حدود**. حدد نوع ورق<br>يدعم الطباعة دون حدود.

### **حواف الصورة مقصوصة أثناء إجراء عملية الطباعة بلا حدود**

أثناء الطباعة دون حدود، يتم تكبري الصورة قليلاً واقتصاص المنطقة البارزة.قم بتحديد إعداد التكبري.

Windows❏

انقر فوق **إعدادات** بجانب خانة اختيار **بلا حدود** الموجودة على علامة التبويب **رئيسي** الخاصة ببرنامج تشغيل الطابعة، ثم قم بتغيير<br>الإعدادات.

Mac OS❏

قم بتغيري إعدادات **توسيع** من قامئة مربع حوار الطباعة **إعدادات الطباعة**.

### **وضع المطبوعات أو حجمها أو هوامشها غري صحيحة**

❏حمِّل الورق في الاتجاه الصحيح، وحرك موجهات الحافة عكس حافة الورق.

- اعند وضع المستندات الأصلية على زجاج الماسحة الضوئية، احرص على محاذاة زاوية المستند الأصلي مع الزاوية الموضحة برمز على إطار زجاج<br>الماسح الضوئي. إذا كانت حواف النسخة مقصوصة، فحرِّك المستند الأصلي قليلاً بعيدًا عن الزاوية.
- عند وضع المستندات الأصلية على زجاج الماسحة الضوئية، قم بتنظيف زجاج الماسحة الضوئية، وغطاء المستندات. في حالة وجود غبار أو بقع<br>على الزجاج، قد تتسع منطقة النسخ لضم الغبار أو البقع، مما يؤدي إلى حدوث خطأ في موضع النسخ أ

❏حدد ميزة حجم الورق المناسب.

❏اضبط إعداد الهامش في التطبيق بحيث يقع داخل المنطقة القابلة للطباعة.

#### **معلومات ذات صلة**

- | "تحميل الورق في تغذية خلفية [للورق" في](#page-29-0) الصفحة 30
- | "وضع المستندات الأصلية على زجاج الماسحة [الضوئية" في](#page-32-0) الصفحة 33
	- | "تنظيف زجاج الماسحة [الضوئية" في](#page-73-0) الصفحة 74
		- | "المنطقة القابلة [للطباعة" في](#page-112-0) الصفحة 113

### **الحروف المطبوعة غري صحيحة أو مشوهة**

❏وصِّل كبل USB بإحكام بالطابعة وجهاز الكمبيوتر.

- قم بإلغاء أي مهام طباعة متوقفة مؤقتًا. $\Box$
- $\Box$  لا تقم بضبط جهاز الكمبيوتر يدويًا على وضع ا**لإسبات** أو وضع ا**لسكون** أثناء الطباعة. الصفحات التي تظهر بها نصوص مشوهة قد تتم طباعتها<br>عندما تقوم بتشغيل جهاز الكمبيوتر في المرة القادمة.

**معلومات ذات صلة**

| "إلغاء [الطباعة" في](#page-53-0) الصفحة 54

### **الصورة المطبوعة معكوسة**

امسح أي إعداد للصورة المعكوسة في برنامج تشغيل الطابعة أو التطبيق.

Windows❏

امسح **نسخة مطابقة للصورة** من علامة التبويب **مزيد من الخيارات** الخاصة ببرنامج تشغيل الطابعة.

Mac  $OS$  $\Box$ 

امسح **نسخة مطابقة للصورة** من القامئة **إعدادات الطباعة** الخاصةمبربع حوار الطباعة.

### **النقوش التي تشبه الفسيفساء في المطبوعات**

عند طباعة صور مرسومة أو صور فوتوغرافية، فاطبعها باستخدام بيانات عالية الدقة. غالبًا ما تكون الصور الموجودة على مواقع الويب منخفضة<br>الدقة على الرغم من أنها قد تبدو جيدة على الشاشة، لذلك فقد تنخفض جودة طباعتها.

### **ألوان غري متساوية، أو بقع، أو نقاط، أو خطوط مستقيمة في الصورة المنسوخة**

قم بتنظيف مسار الورق.  $\Box$ 

تنظيف زجاج الماسحة الضوئية.  $\Box$ 

❏لاتضغط بقوة شديدة على المستند الأصلي أو على غطاء المستندات عند وضع المستندات الأصلية على زجاج الماسحة الضوئية.

#### **معلومات ذات صلة**

- | "تنظيف مسار الورق عند تلطخ [الحبر" في](#page-73-0) الصفحة 74
	- | "تنظيف زجاج الماسحة [الضوئية" في](#page-73-0) الصفحة 74

### **تظهرمناذج التموج (التظليل المتعامد) في الصورة المنسوخة**

ضع المستند الأصلي بزاوية مختلفة قليلا.ً

### **ظهور الأشرطة على الصورة المنسوخة**

اذا ضغطت على زر  $\bigotimes$  وزر $\bigotimes^\infty$  أو زر  $\bigotimes^\infty$  في وقتٍ واحد، فستقوم الطابعة بالنسخ في وضع المسودة وقد تظهر الأشرطة على<br>المطبوعات.

### **ظهور صورة الجانب العكسي للمستند الأصلي في الصورة المنسوخة**

بالنسبة للمستندات الأصلية الرقيقة، ضع المستندات الأصلية على زجاج الماسحة الضوئية ثم ضع عليها قطعة من الورق الأسود عليها.

### **مشكلة المطبوعات لا ميكن حلها**

إذا قمت بتجربة كل الحلول ومليتم حل المشكلة، فحاول إلغاء تثبيت ثم إعادة تثبيت برنامج تشغيل الطابعة.

**معلومات ذات صلة**

- | "إلغاء تثبيت [التطبيقات" في](#page-85-0) الصفحة 86
	- | "تثبيت [التطبيقات" في](#page-87-0) الصفحة 88

### **مشكلات الطباعة الأخرى**

### **الطباعة بطيئة جدًا**

❏أغلق كل التطبيقات غري الضرورية.

❏قلل إعداد الجودة.فالطباعة عالية الجودة تبطئ سرعة الطباعة.

➡ مكِّن إعداد الاتجاه الثنائي (أو السرعة العالية).عند مّكين هذا الإعداد، يجري رأس الطباعة عملية الطباعة أثناء التحرك في الاتجاهين، وتزيد<br>سرعة الطباعة.

Windows❏

حدد **سرعة عالية** من علامة التبويب **مزيد من الخيارات** الخاصة ببرنامج تشغيل الطابعة.

Mac OS<del></del>

حدد **تفضيلات النظام** من القائمة مصلح الطا**بعات والماسحات الضوئية** (أو **طباعة ومسح ضوئي، طباعة وفاكس)،** ثم حدد الطابعة.انقر<br>فوق **خيارات وتجهيزات** > **خيارات** (أو **برنامج التشغيل**).حدد **تشغيل** ليكون إعداد **الطباعة بسرعة عالي** 

❏تعطيل **وضع الهدوء**.

Windows❏

قم بتعطيل إعداد **وضع الهدوء** من علامة التبويب **رئيسي** الخاصة ببرنامج تشغيل الطابعة.

Mac OS❏

حدد **تفضيلات النظام** من القائمة من الطابعات والماسحات الضوئية (أو <mark>طباعة ومسح ضوئي، طباعة وفاكس</mark>)، ثم حدد الطابعة.انقر<br>فوق خيارات وتجهيزات > خيارات (أو برنامج التشغيل).حدد إيقاف التشغيل ليكون إعداد وضع الهدوء.

### **تقل سرعة الطباعة بشكل كبري أثناء الطباعة المستمرة**

تقل سرعة الطباعة لمنع تعرض آلية الطابعة لارتفاع درجة الحرارة والتلف. ومع ذلك، عكنك متابعة الطباعة. للعودة إلى سرعة الطباعة العادية، قم<br>بترك الطابعة في حالة خمول لمدة 30 دقيقة على الأقل. لا تعود سرعة الطباعة إلى السرعة الع

## **تعذر بدء المسح الضويئ**

❏قم بإحكام توصيل كبل USB بالطابعة وجهاز الكمبيوتر. إذا كنت تستخدم محور USB، فحاول توصيل الطابعة بجهاز الكمبيوتر مباشرة.

❏إذا كنت تقوم بالمسح الضويئ بدقة عالية على إحدى الشبكات، فقد يحدث خطأ ما في الاتصال. قلل الدقة.

❏تأكد من تحديد الطابعة (الماسحة الضوئية) الصحيحة على 2 Scan Epson.

#### **تحقق ما إذا تم التعرف على الطابعة أم لا عند استخدام Windows**

في نظام التشغيل Windows، تأكد من عرض الطابعة (الماسحة الضوئية) في ا**لماسحة الضوئية والكامير**ا. يجب عرض الطابعة (الماسحة الضوئية) كـ "EPSON XXXXX (اسم الطابعة)". إذا لم يتم عرض الطابعة (الماسحة الصوئية)، فقم بإلغاء تثبيت Epson Scan 2 ثم إعادة تثبيته. انظر التالي<br>للوصول إلى ال**ماسحة الضوئية والكاميرا.** 

#### Windows 10❏

انقر بزر الماوس الأمن فوق زر البدء أو اضغط عليه مع الاستمرار، وحدد **لوحة التحكم**، وأدخل "الماسحة الضوئية والكاميرا" في رمز<br>البحث، وانقر فوق **عرض الماسحات الضوئية والكاميرات** ثم تحقق من عرض الطابعة.

#### Windows 8.1/Windows 8❏

حدد **سطح المكتب** > ا**لإعدادات > لوحة التحكم**، وأدخل "الماسحة الضوئية والكاميرا" في رمز البحث، ثم انقر فوق **إظهار الماسحة الضوئية**<br>و**الكامبر**ا، وتحقق من عرض الطابعة.

#### Windows 7❏

انقر فوق زر البدء وحدد **لوحة التحكم**، وأدخل "الماسحة الضوئية والكاميرا" في رمز البحث، وانقر فوق **عرض الماسحات الضوئية والكاميرات**،<br>ثم تحقق من عرض الطابعة.

#### Windows Vista❏

انقر فوق زر البدء، وحدد **لوحة التحكم** >**الأجهزة والصوت** >**الماسحات الضوئية والكامريات**، ثم تحقق من عرض الطابعة.

#### Windows XP❏

انقر فوق زر البدء وحدد **لوحة التحكم** >**الطابعات والأجهزة الأخرى** >**الماسحة الضوئية والكامريات**، ثم تحقق من عرض الطابعة.

#### **معلومات ذات صلة**

- | "إلغاء تثبيت [التطبيقات" في](#page-85-0) الصفحة 86
	- | "تثبيت [التطبيقات" في](#page-87-0) الصفحة 88

### **لا ميكن بدء المسح الضويئ عند استخدام لوحة التحكم**

❏تأكد من تثبيت 2 Scan Epson وManager Event Epson بشكل صحيح.

❏تأكد من إعداد المسح الضويئ المخصص في Manager Event Epson.

#### **معلومات ذات صلة**

- | ["2 Scan Epson\) برنامج](#page-83-0) تشغيل الماسحة الضوئية)" في الصفحة 84
	- 84 الصفحة [في" Epson Event Manager"](#page-83-0) |

#### **ا ً**

# **مشكلات الصورة الممسوحة ضوئيظهور ألوان غري منتظمة واتساخات وبقع وغريها عند المسح الضويئ من زجاج الماسحة**

❏نظِّف زجاج الماسحة.

❏أزِل أي شوائب أو اتساخات تلتصق بالمستند الأصلي.

❏لاتضغط بقوة مفرطة على المستند الأصلي أو غطاء المستندات؛ فقد يؤدي الضغط بقوة مفرطة إلى حدوث تشوه ضبايب ولُطخ وبقع.

#### **معلومات ذات صلة**

| "تنظيف زجاج الماسحة [الضوئية" في](#page-73-0) الصفحة 74

### **جودة الصورة سيئة**

الم تعين **الوضع** في 2 Epson Scan حسب المستند الأصلي الذي ترغب في مسحه. قم بالمسح الضوئي باستخدام إعدادات المستندات في **وضع الصور**<br>المستند، وإعدادات الصور في **وضع الصور**.

❏في 2 Scan Epson، اضبط الصورة باستخدام العناصر في علامة التبويب **إعدادات متقدمة**، ثم قم بالمسح.

❏إذا كانت الدقة منخفضة، فجرب زيادة الدقة ثم قم بعملية المسح.

#### **معلومات ذات صلة**

| "جارٍ المسح الضويئ باستخدام [2 Scan Epson "في](#page-56-0) الصفحة 57

### **يظهر التواء في خلفية الصور**

قد تظهر الصور التي تكون خلف المستند الأصلي في الصورة الممسوحة ضوئيًا.

❏في 2 Scan Epson، حدد علامة التبويب **إعدادات متقدمة**، ثم اضبط **السطوع**.

قد لا تتوفر هذه الخاصية حسب الإعدادات الموجودة في علامة التبويب ا**لإعدادات الرئيسية > <mark>نوع الصور</mark>ة** أو الإعدادات الأخرى في علامة<br>التبويب **إعدادات متقدمة**.

❏في **وضع المستند** في 2 Scan Epson، حدد علامة التبويب **إعدادات متقدمة**، ثم حدد **خيار الصورة**>**تقنية تحسني النص**.

❏عند إجراء المسح الضويئ من زجاج الماسحة الضوئية، ضع ورقة سوداء أو لوحة مكتب فوق المستند الأصلي.

#### **معلومات ذات صلة**

| "وضع المستندات الأصلية على زجاج الماسحة [الضوئية" في](#page-32-0) الصفحة 33

| "جارٍ المسح الضويئ باستخدام [2 Scan Epson "في](#page-56-0) الصفحة 57

### **النص غري واضح**

- ❏في **وضع المستند** في 2 Scan Epson، حدد علامة التبويب **إعدادات متقدمة**، ثم حدد **خيار الصورة**>**تقنية تحسني النص**.
	- ❏حدد **وضع المستند** كـ **الوضع** في 2 Scan Epson. قم بالمسح الضويئ باستخدام إعدادات المستندات في **وضع المستند**.
- في **وضع المستند** في Epson Scan 2، عند ضبط **نوع الصورة** في علامة التبويب **الإعدادات الرئيسية** على **أبيض وأسود**، اضبط ا**لحد** في علامة<br>التبويب **إعدادات متقدمة**. عندما تقوم بزيادة ا**لحد**، تصبح المنطقة ذات اللون الأسود أك
	- ❏إذا كانت الدقة منخفضة، فجرب زيادة الدقة ثم قم بعملية المسح.

#### **معلومات ذات صلة**

| "مسح المستندات ضوئيًا (وضع [المستند\)" في](#page-56-0) الصفحة 57
#### **ظهور نقوش التظليل المتعامد (الظلال التي تشبه الويب)**

إذا كان المستند الأصلي مستندًا مطبوعًا، فقد تظهر نقوش التظليل المتعامد (الظلال التي تشبه الويب) في الصورة الممسوحة. ❏في علامة التبويب **إعدادات متقدمة** في 2 Scan Epson، قم بتعيني **تنقية الصورة**.

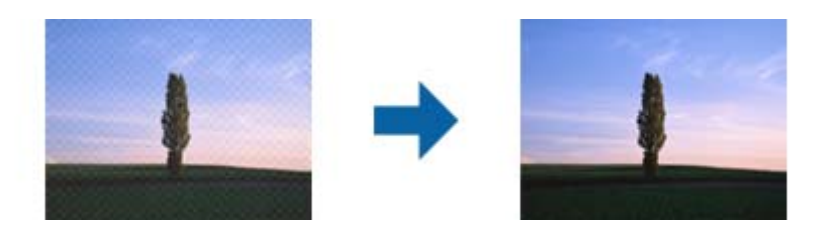

❏قم بتغيري الدقة، وكرر المسح مرةً أخرى.

**معلومات ذات صلة** | "جارٍ المسح الضويئ باستخدام [2 Scan Epson "في](#page-56-0) الصفحة 57

### **يتعذر المسح الضويئ للمنطقة المطلوبة على زجاج الماسحة الضوئية**

❏تأكد من وضع المستند الأصلي بشكل صحيح تجاه علامات المحاذاة.

❏إذا كانت حافة الصورة الممسوحة ضوئيًا مقصوصة، فحرك المستند الأصلي قليلاً بعيدًا عن حافة زجاج الماسحة الضوئية.

اعند وضع عدد من المستندات الأصلية على زجاج الماسحة الضوئية، تأكد من وجود مساحة عقدار 20 ملم (0.79 بوصة.) على الأقل بين الأقل بين<br>المستندات الأصلية وبعضها.

#### **معلومات ذات صلة**

| "وضع المستندات الأصلية على زجاج الماسحة [الضوئية" في](#page-32-0) الصفحة 33

### **تعذر المعاينة في صورة مصغرة**

❏عند وضع عدة مستندات أصلية على زجاج الماسحة الضوئية، تأكد من ترك مساحة 20 مم (0.79 بوصة) بني المستندات الأصلية.

❏تحقق من وضع المستند الأصلي بشكل مستقيم.

**لـــ**ا حسب المستند الأصلي، قد لا تتم المعاينة في **صورة مصغرة**. وفي هذه الحالة، أجرِ المسح الضوئي في وضع المعاينة **عادي** ثم أنشئ إطارات تحديد

#### **معلومات ذات صلة**

| "المسح الضويئ للصور أو الصور [الفوتوغرافية](#page-59-0) (وضع الصور)" في الصفحة 60

#### **يتعذر التعرف على النص بشكل صحيح عند حفظه بصيغة ملف PDF قابل للبحث**

❏في النافذة **خيارات تنسيق الصورة** في 2 Scan Epson، تحقق من أن **لغة النص** مضبوطة بطريقة صحيحة في علامة التبويب **النص**. ❏تحقق من وضع المستند الأصلي بشكل مستقيم. ❏استخدم مستند أصلي بنص واضح. قد تقل قدرة التعرف على النص لأنواع المستندات الأصلية التالية.

المستندات الأصلية المنسوخة عدة مرات $\Box$ 

❏المستندات الأصلية المستلمة عن طريق الفاكس (بدقة منخفضة)

❏المستندات الأصلية التي تكون المسافة بني الأحرف أو المسافة بني الأسطر فيها صغرية جدًا

المستندات الأصلية التي تحتوي على خطوط تسطير للتحديد على النص $\Box$ 

❏المستندات الأصلية التي تحتوي على نص مكتوب بالخط اليدوي

❏المستندات الأصلية المجعدة أو المكرمشة

■ في **وضع المستند** في Epson Scan 2، عند ضبط **نوع الصورة** في علامة التبويب ا**لإعدادات الرئيسية** على **أبيض وأسود**، اضبط ا**لحد** في علامة<br>التبويب إ**عدادات متقدمة**. عندما تقوم بزيادة ا**لحد**، يصبح اللون الأسود أقوى.

❏في **وضع المستند** في 2 Scan Epson، حدد علامة التبويب **إعدادات متقدمة**، ثم حدد **خيار الصورة**>**تقنية تحسني النص**.

**معلومات ذات صلة** | "مسح المستندات ضوئيًا (وضع [المستند\)" في](#page-56-0) الصفحة 57

### **تعذر حل المشكلات في الصورة الممسوحة ضوئيًا**

إذا قمت بتجربة جميع الحلول ولم يتم حل المشكلة، فقم بتهيئة إعدادات 2 Epson Scan باستخدام Epson Scan. *يُعد Utility 2 Scan Epson تطبيقًا يتم إرفاقه مع 2 Scan Epson. ملاحظة:*

.Epson Scan 2 Utility ابدأ .1

Windows 10❏

انقر فوق زر البدء، ثم حدد **EPSON** < **Utility 2 Scan Epson**.

Windows 8.1/Windows 8❏

أدخل اسم التطبيق في رمز البحث، ثم حدد الرمز المعروض.

Windows 7/Windows Vista/Windows XP❏

```
انقر فوق زر البدء، ثم حدد كل البرامج أو البرامج > EPSON < 2 Scan Epson < Utility 2 Scan Epson.
```
Mac  $OS$  $\Box$ 

.**Epson Scan 2 Utility** < **Epson Software**< **التطبيقات** >**إلى الانتقال** حدد

- .2 حدد علامة التبويب **أخرى**.
	- .3 انقر فوق **إعادة الضبط**.

*إذاملتعمل التهيئة على حل المشكلة، فقم بإلغاء تثبيت 2 Scan Epson وإعادة تثبيته مرة أخرى. ملاحظة:*

**معلومات ذات صلة**

- | "إلغاء تثبيت [التطبيقات" في](#page-85-0) الصفحة 86
	- | "تثبيت [التطبيقات" في](#page-87-0) الصفحة 88

**مشكلات المسح الضويئ الأخرى**

**المسح الضويئ بطيء جدًا**

قلل الدقة.

**معلومات ذات صلة** | "جارٍ المسح الضويئ باستخدام [2 Scan Epson "في](#page-56-0) الصفحة 57

### **يتوقف المسح الضويئ عند المسح الضويئ لتنسيق TIFF-Multi/PDF**

 $\Box$  عند المسح الضوئي باستخدام Epson Scan 2، عكنك إجراء المسح الضوئي بصفة مستمرة لعدد يصل إلى 999 صفحة بتنسيق PDF وعدد يصل إلى<br>200 صفحة بتنسيق Multi-TIFF.

في حالة المسح الضوئي بكميات كبيرة، نوصي بإجرائه بتدريج رمادي.  $\Box$ 

❏قم بزيادة المساحة الخالية على القرص الصلب لجهاز الكمبيوتر. قد يتوقف المسح الضويئ في حالة عدم وجود مساحة خالية كافية.

❏حاول المسح الضويئ بدقة أقل. توقف عن المسح الضويئ إذا وصل الحجم الكلي للبيانات إلى الحد المعني.

#### **معلومات ذات صلة**

| "جارٍ المسح الضويئ باستخدام [2 Scan Epson "في](#page-56-0) الصفحة 57

### **مشكلات أخرى**

#### **صدمة كهربائية خفيفة عند لمس الطابعة**

إذا تم توصيل العديد من الأجهزة الطرفية بالكمبيوتر، فإنك قد تشعر بصدمة كهربائية خفيفة عند لمس الطابعة. قم بثبيت سلك أرضي بالكمبيوتر<br>المتصل بالطابعة.

### **أصوات التشغيل عالية**

إذا كانت أصوات التشغيل عالية للغاية، فمكِّن **وضع الهدوء**.متكني هذه الميزة قد يقلل من سرعة الطباعة.

❏برنامج تشغيل الطابعة في أنظمة التشغيل Windows

قم بتمكني **وضع الهدوء** من علامة التبويب **رئيسي** في برنامج تشغيل الطابعة.

❏برنامج تشغيل الطابعة في أنظمة التشغيل OS Mac

حدد **تفضيلات النظام** من القائمة مستاح ال**طابعات والماسحات الضوئية** (أو **طباعة ومسح ضوئي، طباعة وفاكس**)، ثم حدد الطابعة.انقر فوق<br>**خيارات وتجهيزات > خيارات (أو برنامج التشغيل**).حدد **تشغيل** ليكون إعداد **وضع الهدوء**.

### **تم حجب التطبيق بواسطة جدار حامية (لنظام التشغيل Windows فقط)**

أضف التطبيق إلى برنامج جدار حامية Windows المسموح به في إعدادات الأمان في **لوحة التحكم**.

## **المواصفات الفنية**

### **مواصفات الطابعة**

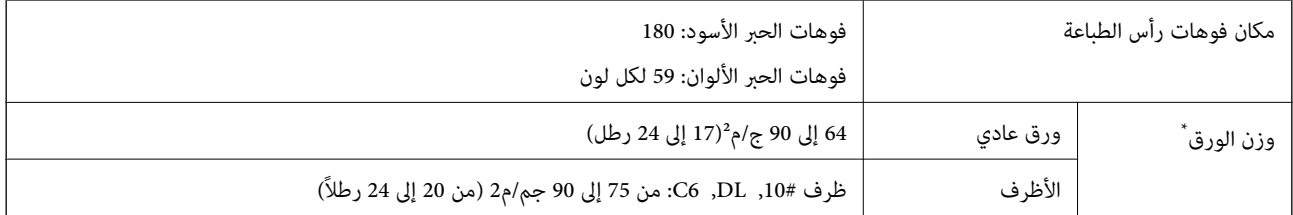

حتى عندما يكون سمك الورق ضمن هذا النطاق، قد لا تتم تغذية الورق في الطابعة أو قد تقل جودة الطباعة حسب خصائص الورق أو جودته.

#### **المنطقة القابلة للطباعة**

#### *منطقة قابلة للطباعة للأوراق الفردية*

قد تنخفض جودة الطباعة في المناطق المظللة نتيجة آلية الطابعة.

#### **الطباعة مع وجود حدود**

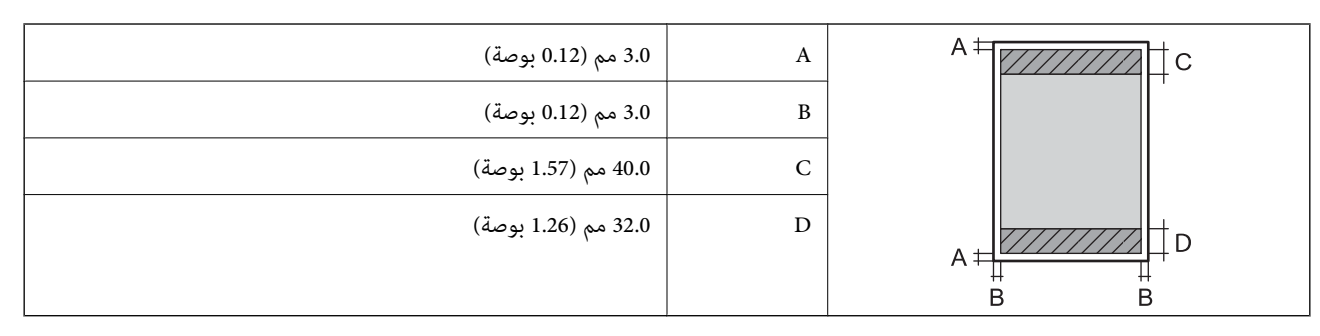

**الطباعة بلا حدود**

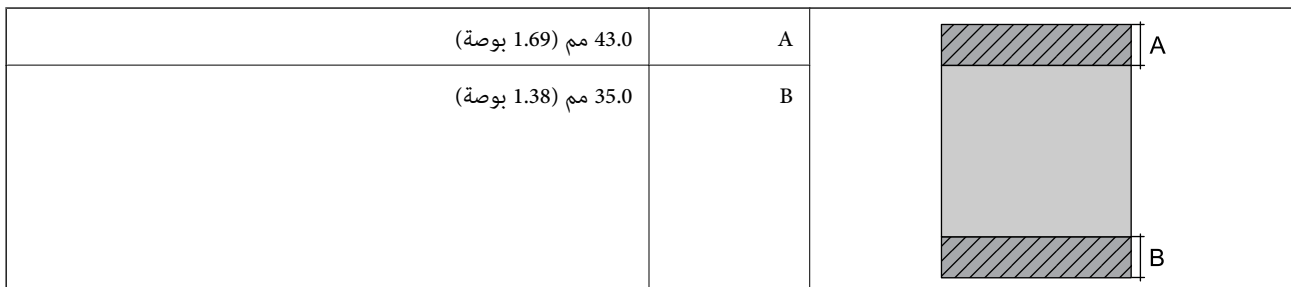

#### *منطقة قابلة للطباعة للأظرف*

قد تنخفض جودة الطباعة في المناطق المظللة نتيجة آلية الطابعة.

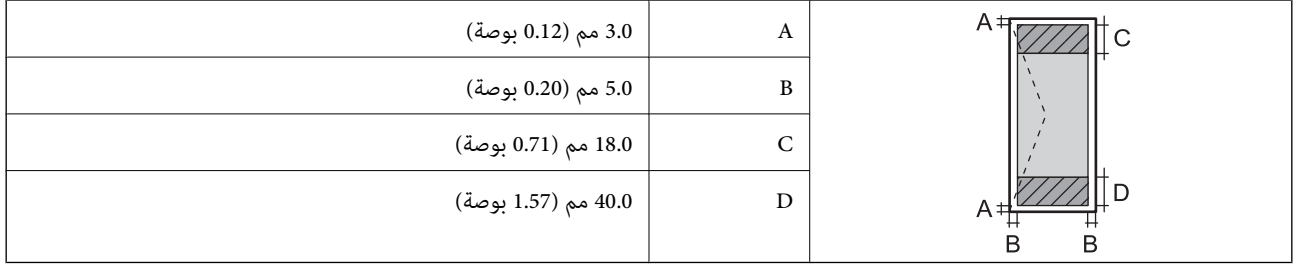

### **مواصفات الماسحة الضوئية**

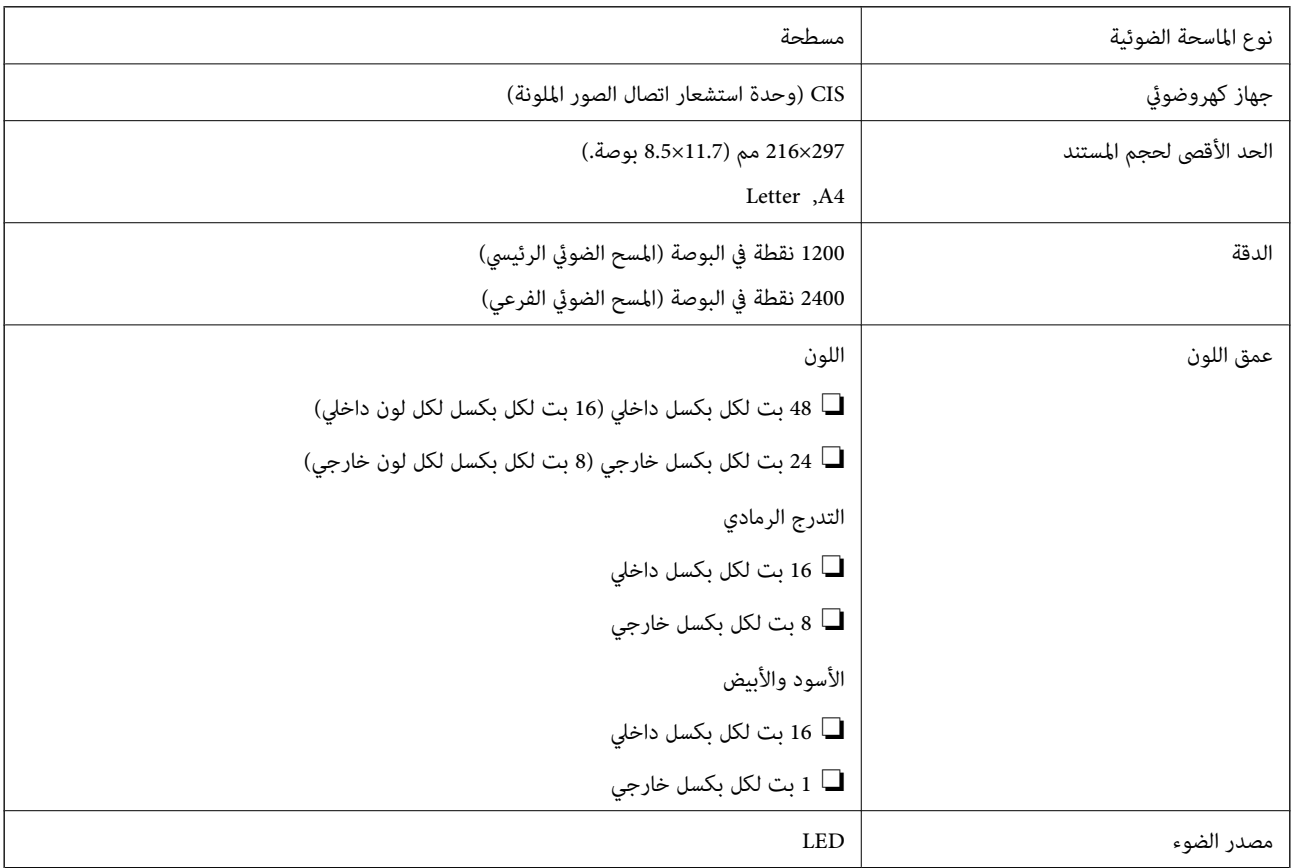

### **مواصفات الواجهة**

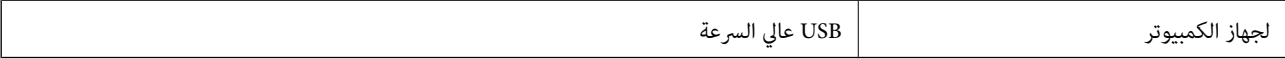

دليل المستخدم

### **قامئة وظائف الشبكة**

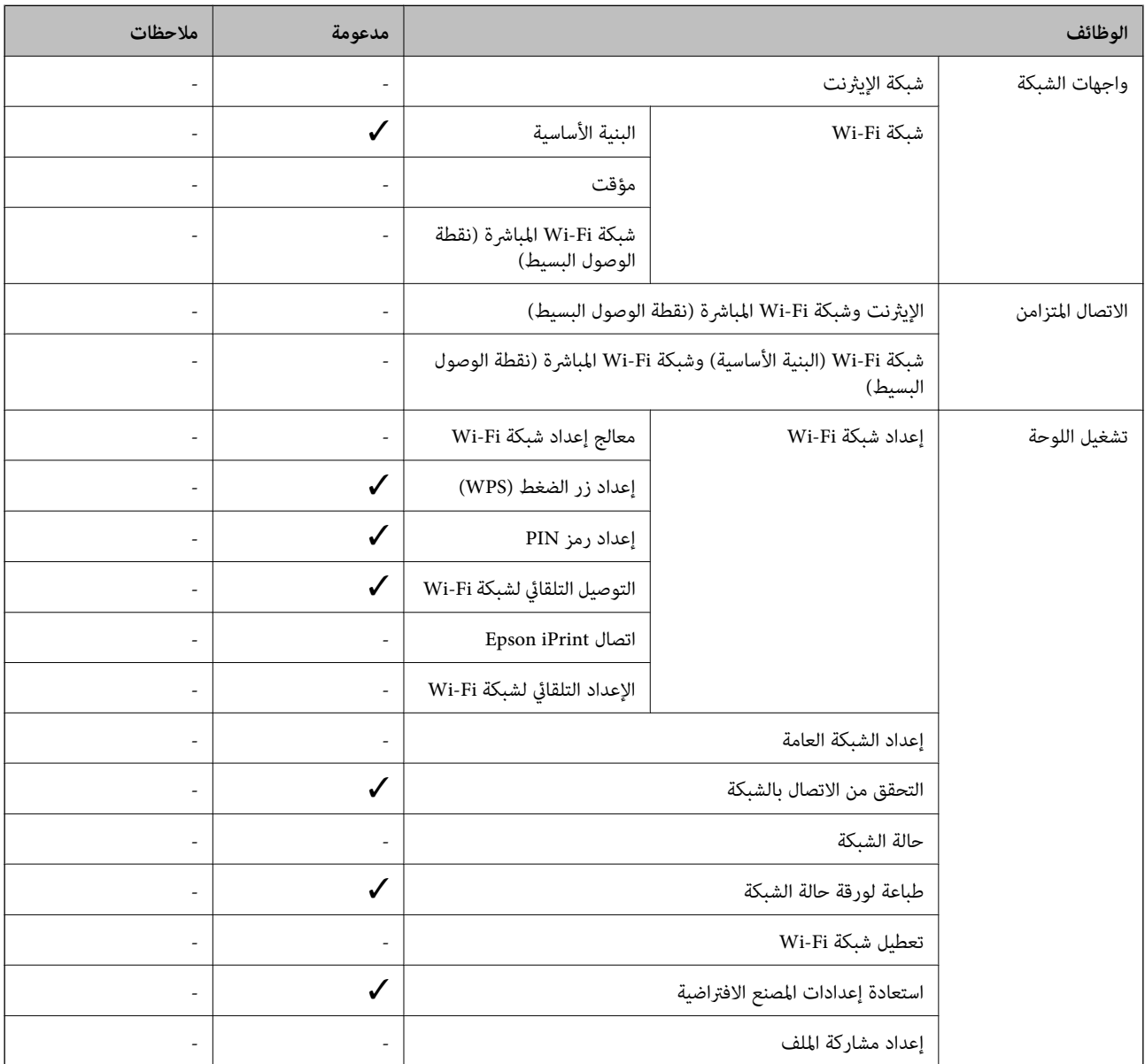

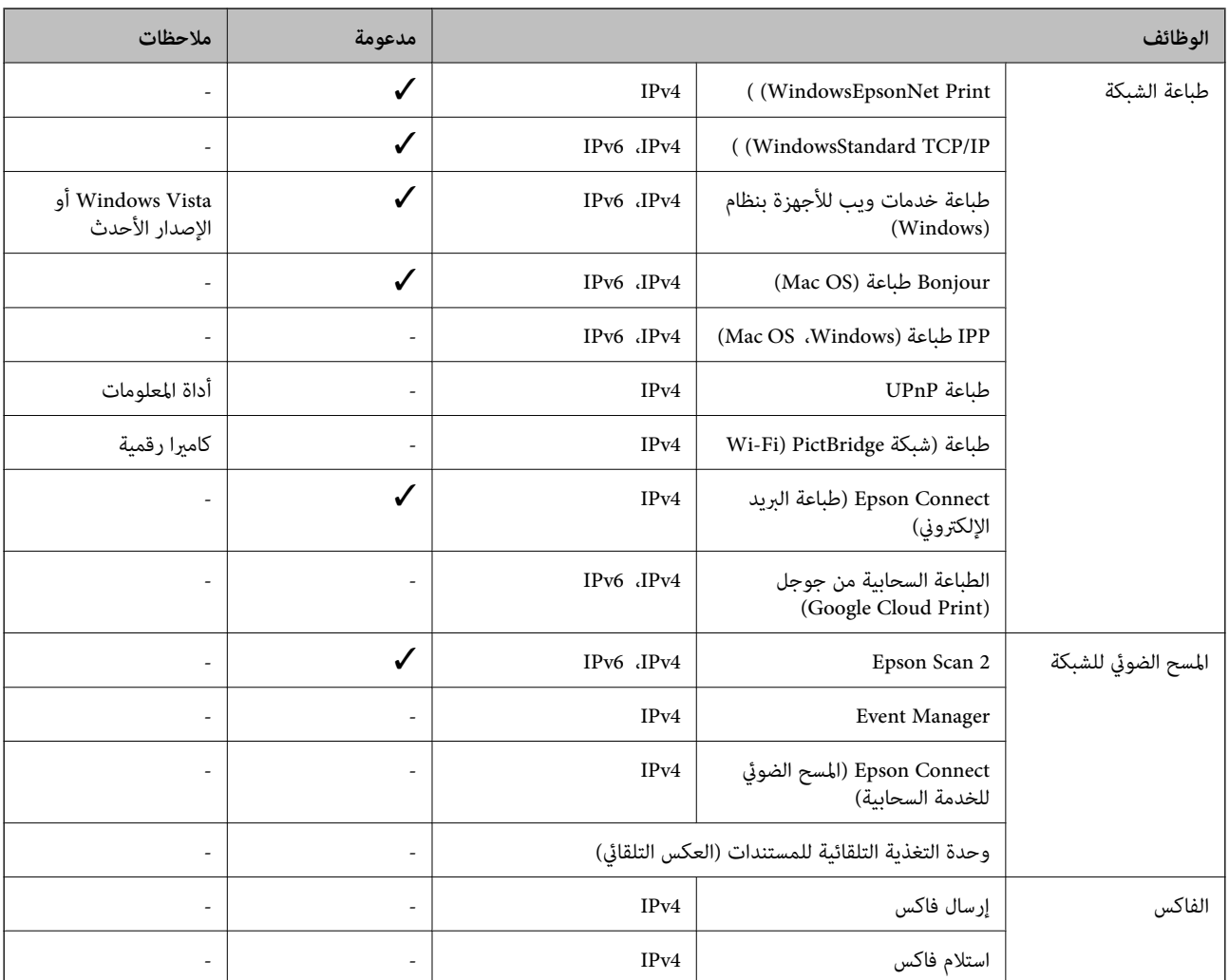

### **Wi-Fi مواصفات**

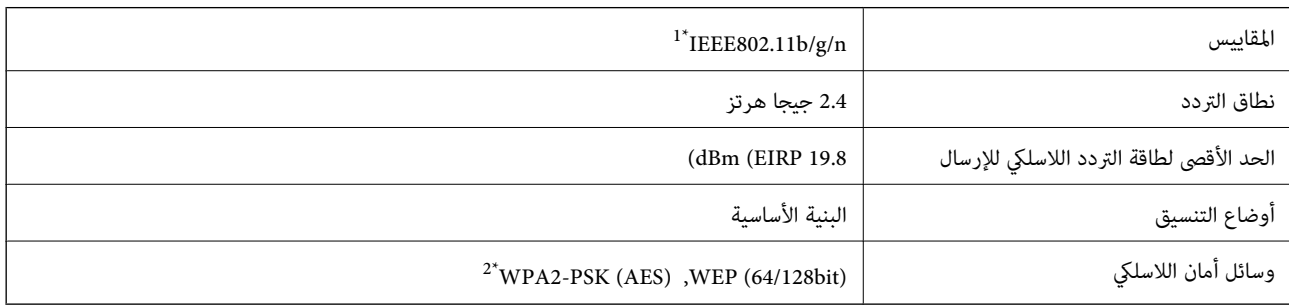

متوافق مع IEEE 802.11b/g أو IEEE 802.11b/g حسب مكان الشراء.

\*2 متوافق مع مقاييس 2WPA لدعم 2WPA/WPA الشخصي.

## **بروتوكول الأمان**

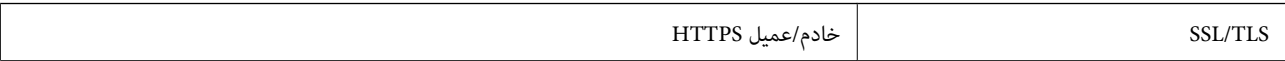

### **الأبعاد**

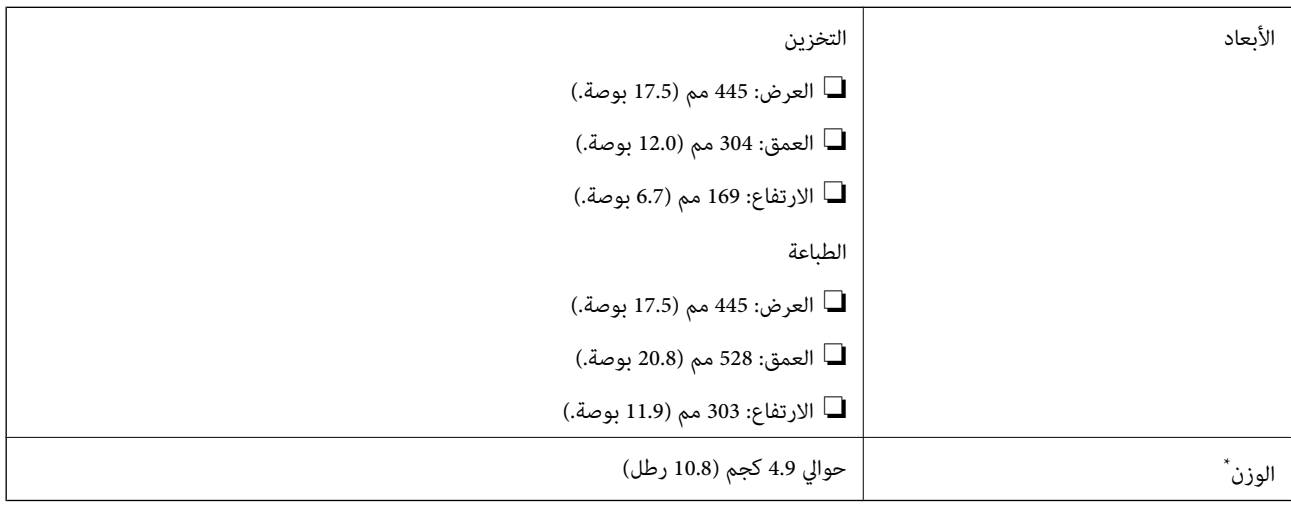

\* بدون الحبر وسلك التيار.

### **المواصفات الكهربية**

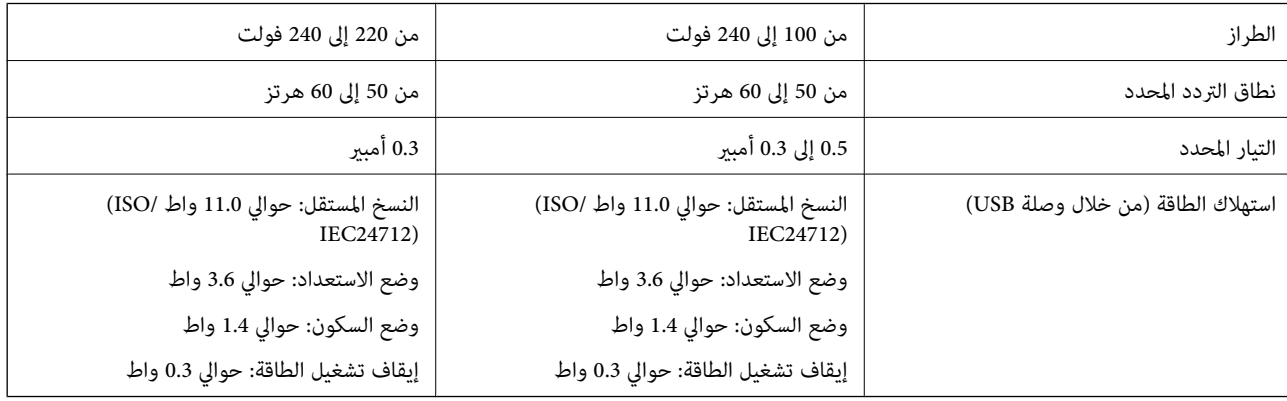

*افحص الملصق الموجود على الطابعة لمعرفة جهدها الكهريب. ملاحظة:*

### **المواصفات البيئية**

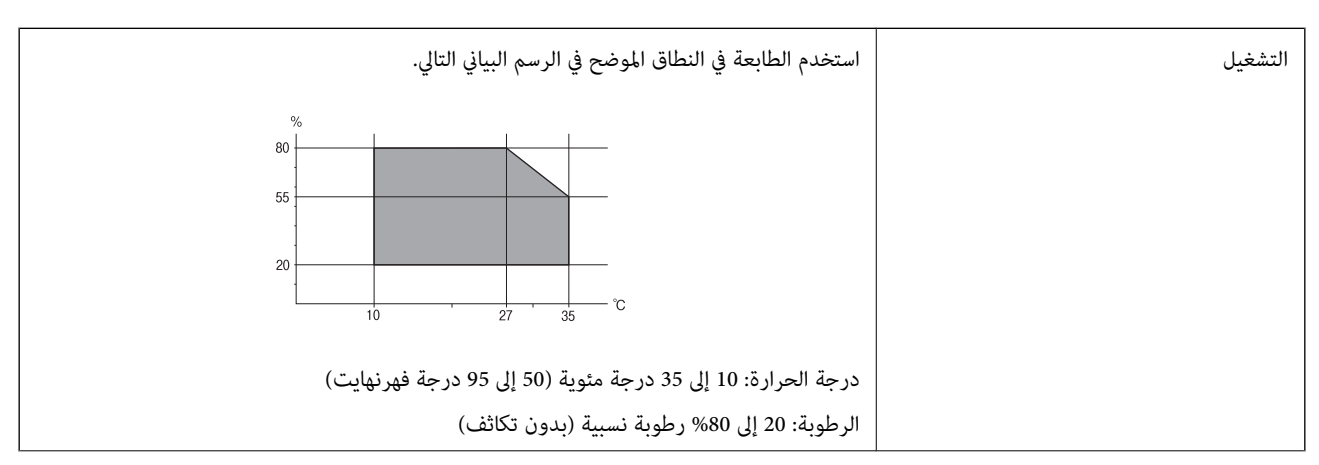

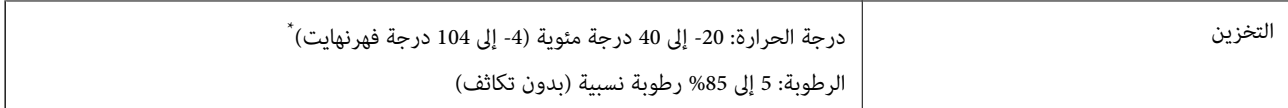

يمكنك التخزين لمدة شهر واحد بدرجة حرارة 40 درجة مئوية (104 درجة فهرنهايت)..

#### **المواصفات البيئية لزجاجات الحبر**

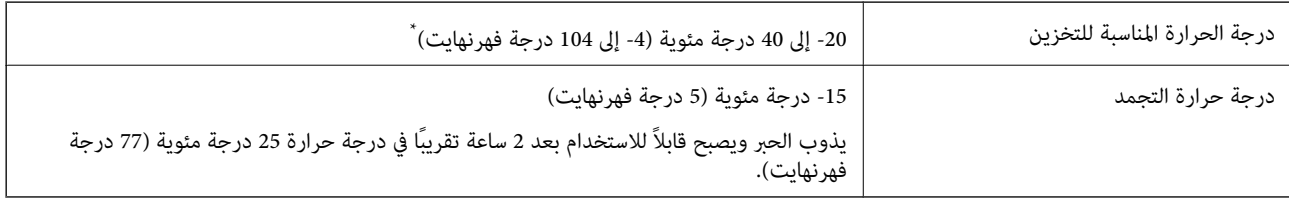

يمكنك تخزينه لمدة شهر واحد في درجة حرارة 40 درجة مئوية (104 درجة فهرنهايت).

#### **متطلبات النظام**

❏أنظمة التشغيل 10 Windows32 (-بت، -64بت)8.1/ Windows32 (-بت، -64بت)8/ Windows32 (-بت، -64بت)7/ Windows Windows XP Professional x64/(بت-32 (أحدث أو Windows XP SP3/(بت-64 ،بت-) 32Windows Vista/(بت-64 ،بت-)32 2SP Edition أو أحدث

/OS X El Capitan/OS X Yosemite/OS X Mavericks/OS X Mountain Lion/Mac OS X v10.7.x/Mac OS XmacOS Sierra❏ v10.6.8

#### *ملاحظة:*

❏ *قدلايدعم نظام التشغيلOS Mac بعض التطبيقات والميزات.*

❏ *نظام الملفات (UFS (UNIX الخاص بنظام التشغيل OS Mac غري مدعوم.*

### **معلومات تنظيمية**

#### **المقاييس والاعتامدات**

#### **المقاييس والمواصفات الخاصة بالطراز الأورويب**

للمستخدم الأورويب

تقر شركة Seiko Epson Corporation أن طراز معدات الراديو يتوافق مع التوجيه 2014/53/EU. يتوفر النص الكامل لإعلان المطابقة الصادر عن<br>الاتحاد الأوروبي على الموقع التالي.

<http://www.epson.eu/conformity>

C462S

يستخدم فقط في أيرلندا والمملكة المتحدة والنمسا وألمانيا وليختنشتاين وسويسرا وفرنسا وبلجيكا ولوكسمبرج وهولندا وإيطاليا والبرتغال وأسبانيا والدامارك وفنلندا والنرويج والسويد وأيسلندا وقبرص وكرواتيا واليونان وسلوفينيا ومالطا وبلغاريا والتشيك وإستونيا والمجر ولاتفيا وليتوانيا<br>وبولندا ورومانيا وسلوفاكيا.

لن تتحمل شركة Epson مسؤولية أي فشل في تحقيق متطلبات الحماية نتيجة إجراء أية تعديلات غير موصى بها على المنتج.

## $\epsilon$

#### **قيود النسخ**

انتبه إلى القيود التالية للتأكد من الاستخدام القانوين والمسؤول للطابعة.

يحظر القانون نسخ العناصر التالية:

❏الفواتري البنكية والعملات والأوراق المالية الحكومية وسندات المواثيق الحكومية والأوراق المالية المحلية

الطوابع البريدية غير المستخدمة والبطاقات البريدية ذات الطوابع الملصقة بشكل مسبق والعناصر البريدية الرسمية الأخرى التي تحمل طوابع $\square$ بريدية صالحة

❏الدمغات الحكومية والأوراق المالية الصادرة وفقًالإجراء قانوين

توخَ الحرص عند نسخ العناصر التالية:

ذلك. ❏الأوراق المالية الخاصة (شهادات الأسهم والأوراق النقدية القابلة للتداول والشيكات وغري ذلك)، الإجازات الشهرية وإيصالات التنازل وغري

جوازات السفر وتراخيص القيادة وشهادات الملاءمة وجوازات عبور الطرق وكوبونات الأطعمة والتذاكر وغير ذلك. $\Box$ 

*قد يحظر القانون أيضًا نسخ هذه العناصر. ملاحظة:*

الاستخدام المسؤول للمواد المحمية موجب حقوق الطبع والنشر:

يمكن إساءة استخدام الطابعات عن طريق النسخ غير الملائم لمواد محمية موجب حقوق نشر. ما لم تكن تتصرف بناءً على نصائح محام يتمتع بخبرة جيدة، فيجب أن تكون على قدر من المسؤولية والاحترام وذلك من خلال الحصول على إذن من حامل حقوق الطبع والنشر قبل نَسخ أية مواد منشورة.

### **نقل الطابعة**

عندما تحتاج إلى نقل الطابعة لوضعها في مكانٍ آخر أولإصلاحها، اتبع الخطوات أدناه لتعبئة الطابعة.

!*تنبيه:* كن حذراً حتى لا تنحشر يدك أو أصابعك عند فتح وحدة الماسحة الضوئية أو إغلاقها. قد يؤدي عدم الالتزام بذلك إلى تعرضك لخطر<br>الاصابة.

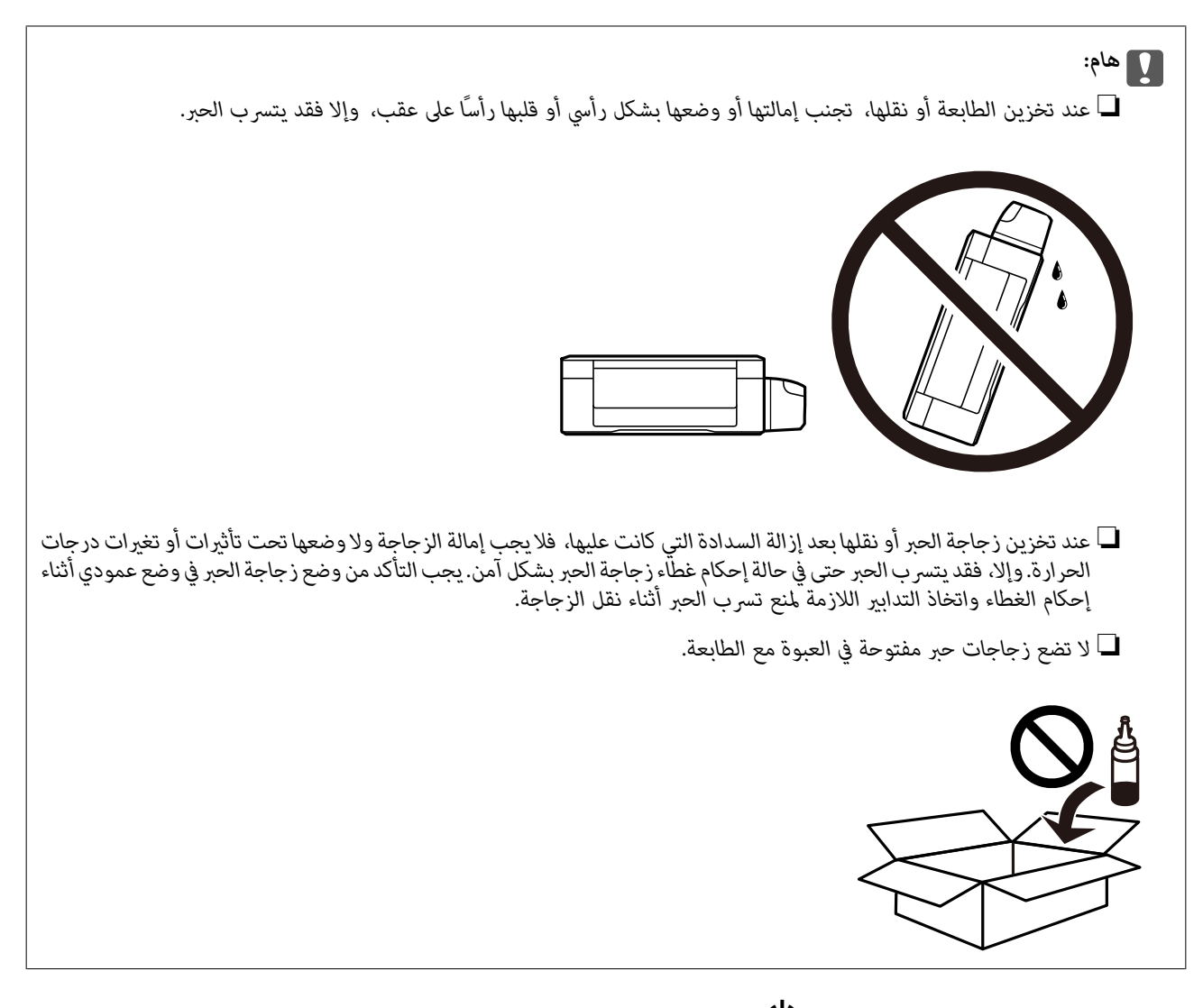

- .1 أوقف تشغيل الطابعة بالضغط على الزر  $\bigcup$
- .2 تأكد من انطفاء مصباح الطاقة، ثم افصل سلك الطاقة.

*هام:*c افصل سلك الطاقة عند انقطاع الطاقة. وإلا، فلن يعود رأس الطباعة إلى الوضع الرئيسي مما يتسبب في جفاف الحبر، وقد تصبح الطباعة<br>مستحبلة.

- .3 افصل جميع الكبلات، مثل سلك الطاقة وكبل USB.
	- .4 أزِل كل الورق من الطابعة.
	- .5 تأكد من عدم وجود مستندات أصلية على الطابعة.

.6 افتح وحدة الماسحة الضوئية مع إغلاق غطاء المستندات. قم بتثبيت رأس الطباعة بالحاوية باستخدام شريط.

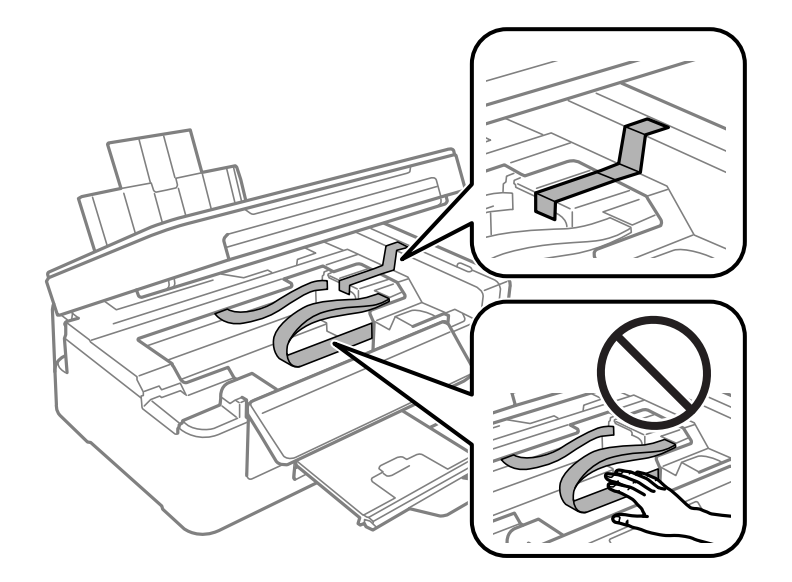

.7 أغلق وحدة الماسحة الضوئية.

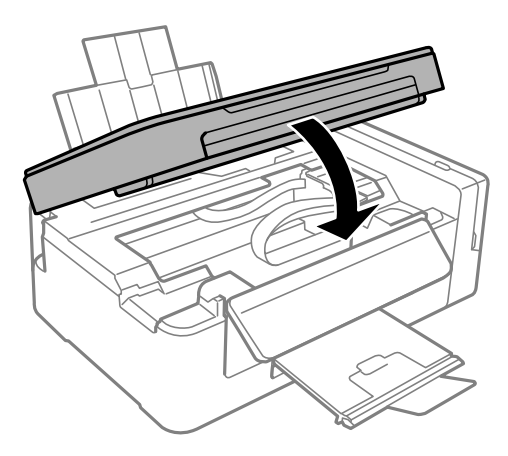

.8 استعد لتعبئة الطابعة بالشكل الموضح أدناه.

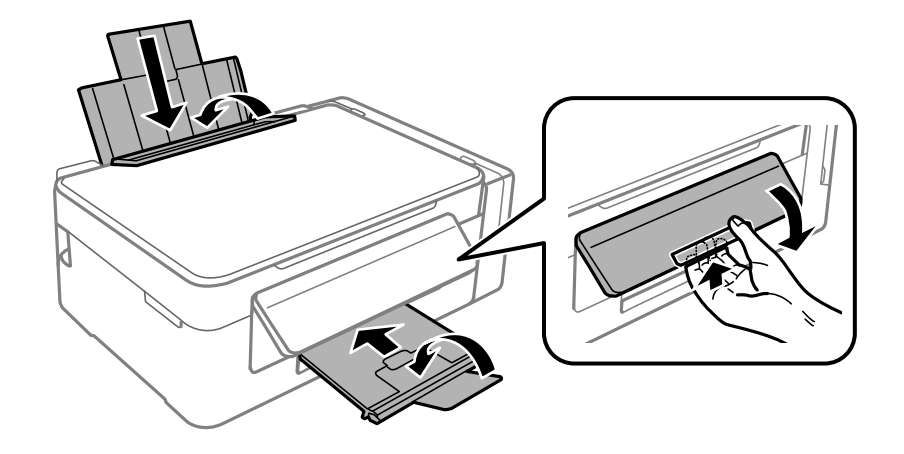

.9 تأكد من إحكام تركيب الغطاء على خزان الحبر.

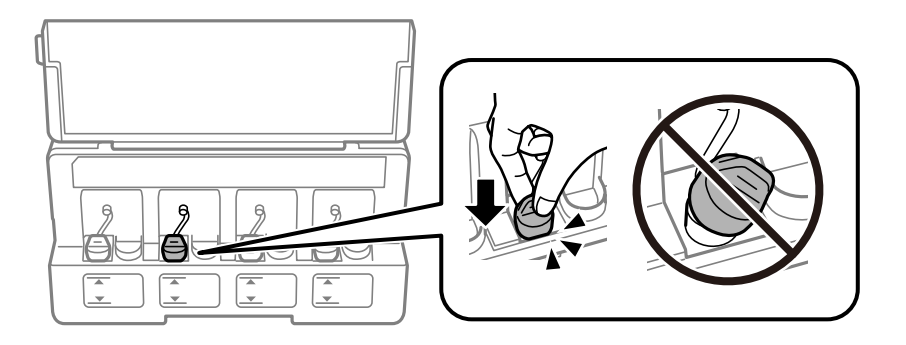

.10 ضع الطابعة في علبتها باستخدام المواد الواقية.

عند استخدام الطابعة مرةً أخرى، تأكد من إزالة الشريط الذي يثبّت رأس الطباعة. إذا انخفضت جودة الطباعة في مرة الطباعة التالية، فنظف رأس<br>الطباعة واضبط محاذاته.

**معلومات ذات صلة**

- ♦ "أسماء الأجزاء [ووظائفها" في](#page-11-0) الصفحة 12
- | "فحص رأس الطباعة [وتنظيفه" في](#page-70-0) الصفحة 71
	- | "محاذاة رأس [الطباعة" في](#page-72-0) الصفحة 73

**أين تجد المساعدة**

### **موقع الويب للدعم الفني**

إذا كنت بحاجة إلى تعليمات إضافية، قم بزيارة موقع دعم الويب الخاص بشر كة Epson الموضح أدناه. حدد البلد أو المنطقة ثم انتقل إلى قسم الدعم<br>لموقع ويب Epson المحلي. تتوفر أيضًا أحدث برامج التشغيل أو الأسئلة الشائعة أو الأدلة أ

<http://support.epson.net/>

(أوروبا)<http://www.epson.eu/Support>

إذا كان منتج Epson لديك لايعمل بشكل صحيح ولا ميكنك حل المشكلة، فاتصل بخدمات دعم شركة Epson للحصول على المساعدة.

#### **الاتصال بدعم شركة Epson**

#### **قبل الاتصال بشركة Epson**

إذا كان منتج Epson لديك لايعمل بشكل صحيح ولا ميكنك حل المشكلة باستخدام معلومات استكشاف الأخطاء وإصلاحها الموجودة في أدلة المنتج، فاتصل بخدمات دعم شركة Epson للحصول على المساعدة. إذا كان دعم شركة Epson في منطقتك غير مضمن في القامًة التالية، فاتصل<br>بالموزع الذي قمت بشراء المنتج منه.

سيكون دعم شركة Epson قادرًا على المساعدة بسرعة أكبر في حالة توفري المعلومات التالية:

❏الرقم التسلسلي للمنتج

(عادةً ما يوجد ملصق الرقم التسلسلي على الجزء الخلفي من المنتج.)

❏طراز المنتج

#### ❏إصدار برنامج المنتج

(انقر فوق **About**, **Info Version**, أو الزر المامثل في برنامج المنتج.)

العلامة التجارية للكمبيوتر وطرازه $\Box$ 

❏اسم نظام تشغيل الكمبيوتر وإصداره

أسماء وإصدارات تطبيقات البرامج التي تستخدمها عادةً مع المنتج $\Box$ 

#### *ملاحظة:*

.<br>استناداً إلى المنتج، قد يتم تخزين إعدادات الشبكة في ذاكرة المنتج. قد يتم فقد الإعدادات، بسبب عطل المنتج أو إصلاحه. لن تتحمل Epson المسؤولية عند<br>فقدان البيانات، ولعمل نسخة احتياطية أو استعادة الإعدادات حتى أثناء فترة ال

### **تعليامت للمستخدمني في أوروبا**

راجع مستند الضامن في أوروبا للحصول على معلومات حول طريقة الاتصال بدعم شركة Epson.